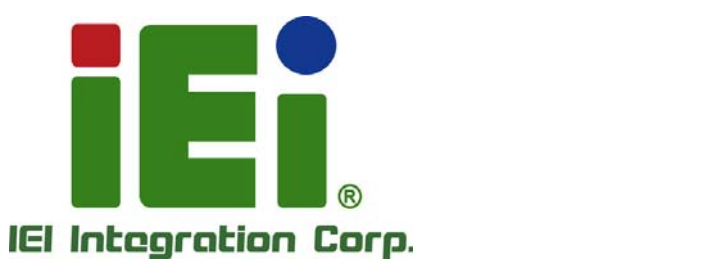

# **MODEL: ICECARE-10W Series**

**10.1" Mobile Sales Assistant with Intel® Core<sup>™</sup> i7/Atom<sup>™</sup>/Celeron® CPU, DDR3 SDRAM, 802.11b/g/n Wireless, Bluetooth, RFID, USB, Micro HDMI, MSR, SCR, RoHS Compliant, IP 54 Compliant Front Panel** 

### **User Manual**

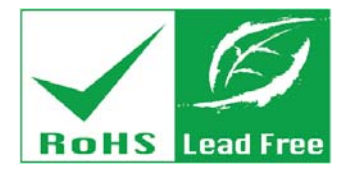

**Rev. 1.01 – 2 April, 2014** 

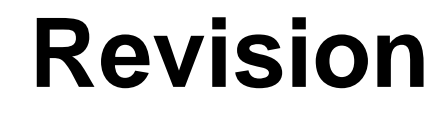

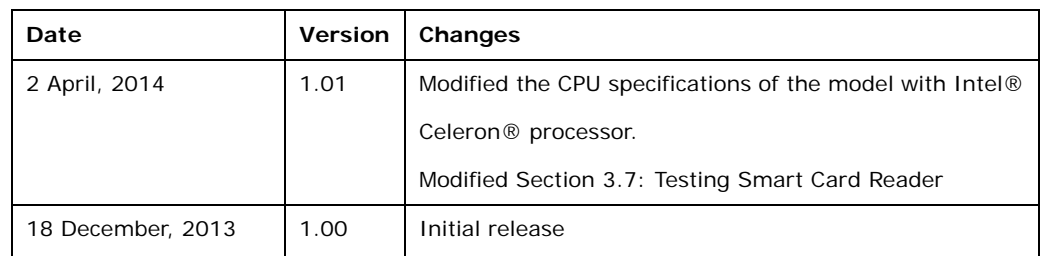

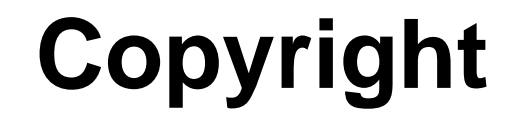

**Integration Corp.** 

### **COPYRIGHT NOTICE**

In no event will the manufacturer be liable for direct, indirect, special, incidental, or consequential damages arising out of the use or inability to use the product or documentation, even if advised of the possibility of such damages.

This document contains proprietary information protected by copyright. All rights are reserved. No part of this manual may be reproduced by any mechanical, electronic, or other means in any form without prior written permission of the manufacturer.

### **TRADEMARKS**

All registered trademarks and product names mentioned herein are used for identification purposes only and may be trademarks and/or registered trademarks of their respective owners.

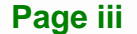

### **WARNING**

This device complies with Part 15 of the FCC Rules. Operation is subject to the following two conditions:

(1) this device may not cause harmful interference, and(2) this device must accept any interference received, including interference that may cause undesired operation.

NOTE: This equipment has been tested and found to comply with the limits for a Class B digital device, pursuant to part 15 of the FCC Rules. These limits are designed to provide reasonable protection against harmful interference in a residential installation. This equipment generates, uses and can radiate radio frequency energy and, if not installed and used in accordance with the instructions, may cause harmful interference to radio communications.

However, there is no guarantee that interference will not occur in a particular installation. If this equipment does cause harmful interference to radio or television reception, which can be determined by turning the equipment off and on, the user is encouraged to try to correct the interference by one or more of the following measures: —Reorient or relocate the receiving antenna.

—Increase the separation between the equipment and receiver.

—Connect the equipment into an outlet on a circuit different from that to which the receiver is connected.

—Consult the dealer or an experienced radio/ TV technician for help.

You are cautioned that any change or modifications to the equipment not expressly approve by the party responsible for compliance could void your authority to operate such equipment.

### **IMPORTANT NOTE:**

FCC Radiation Exposure Statement:

This equipment complies with FCC radiation exposure limits set forth for an uncontrolled environment. This equipment should be installed and operated with minimum distance 20cm between the radiator & your body.

# **Table of Contents**

**TET Integration Corp.** 

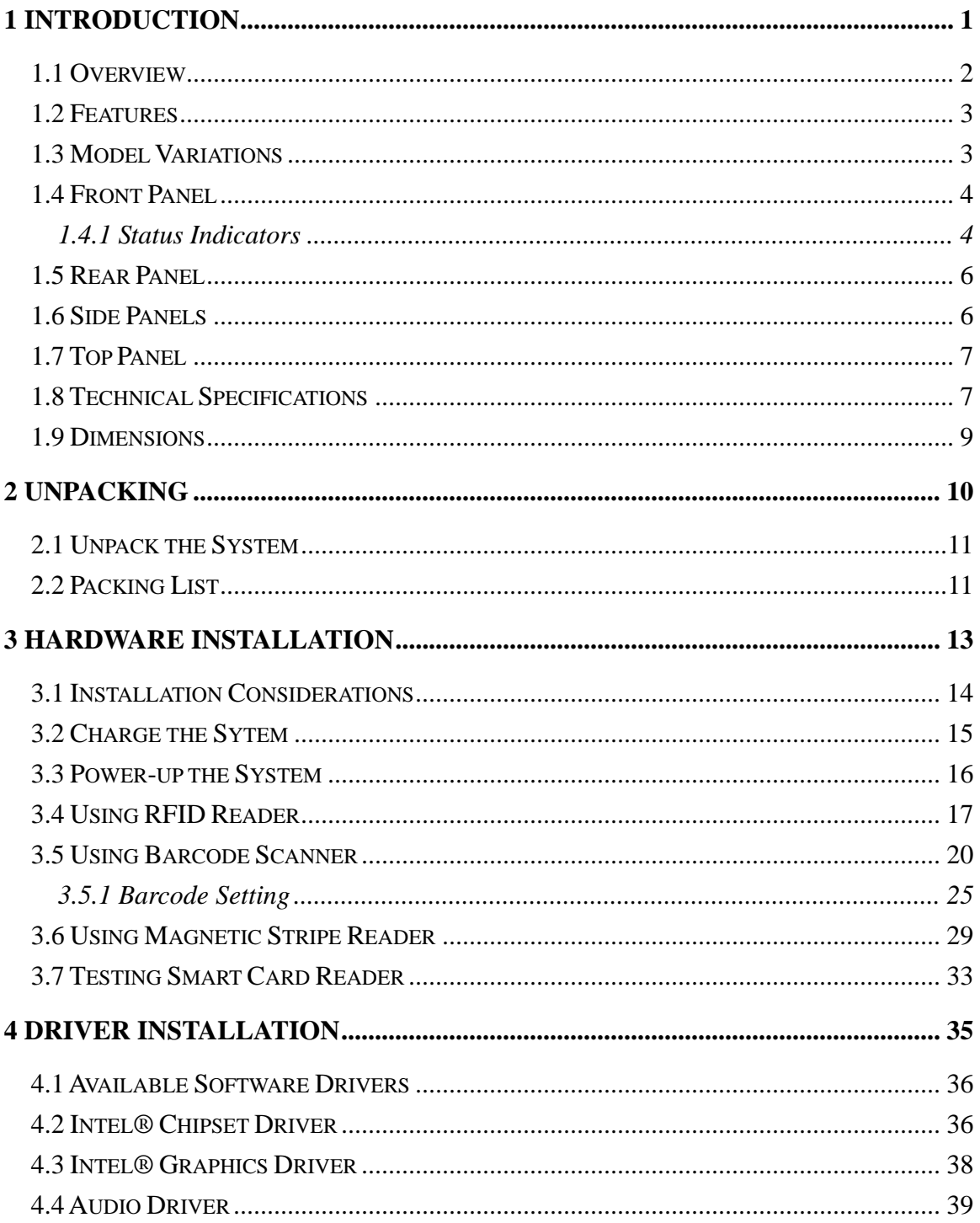

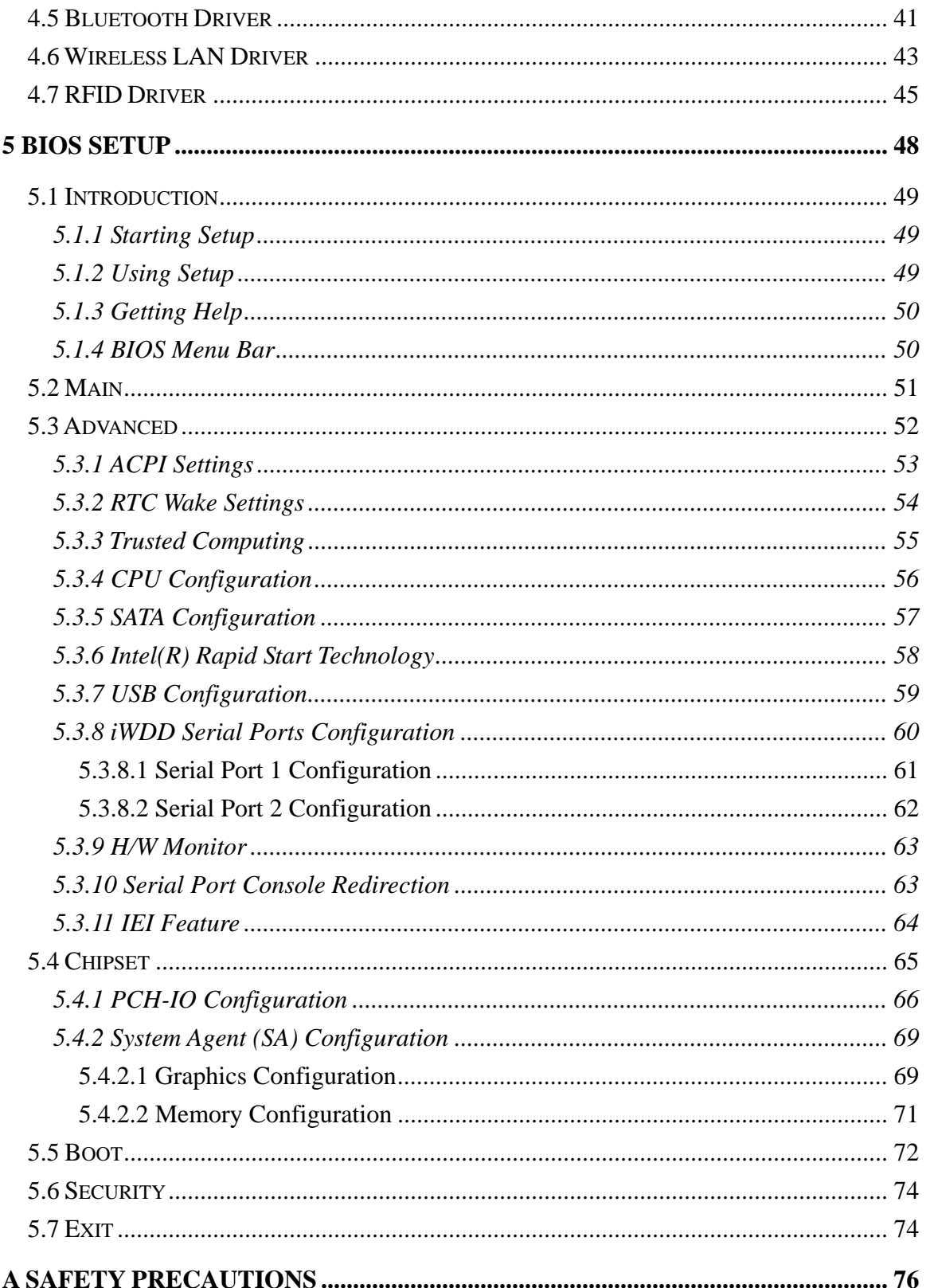

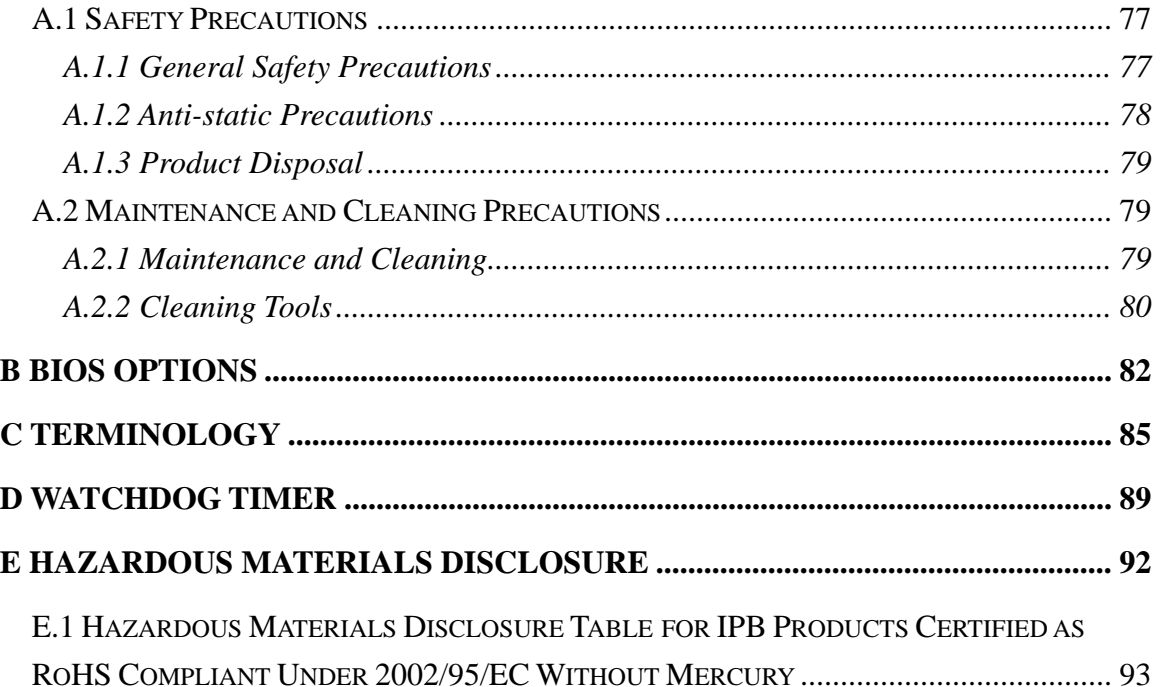

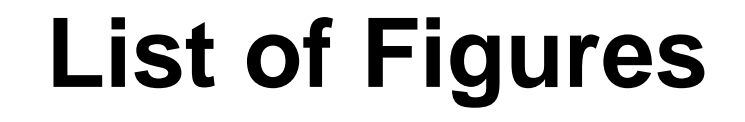

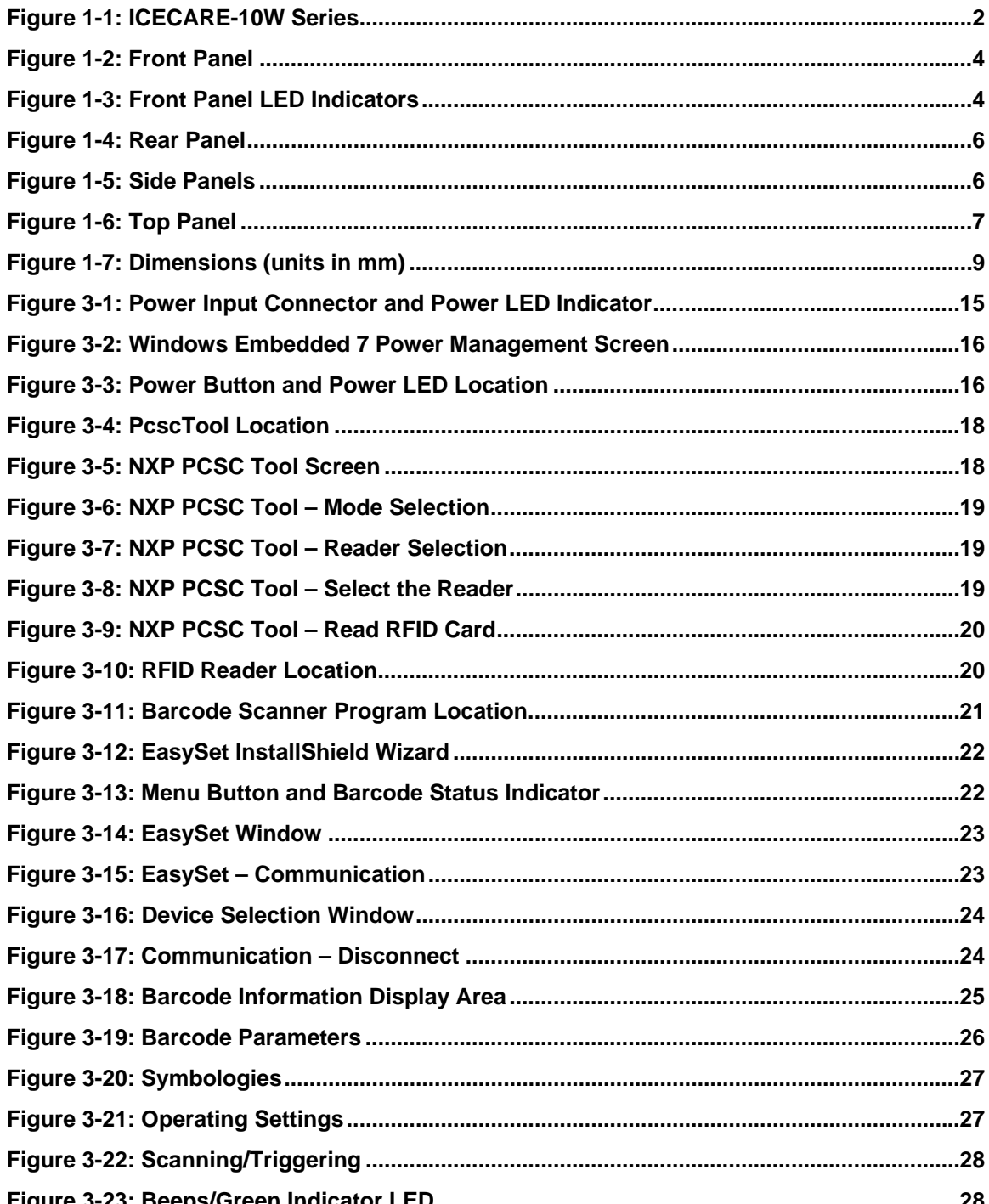

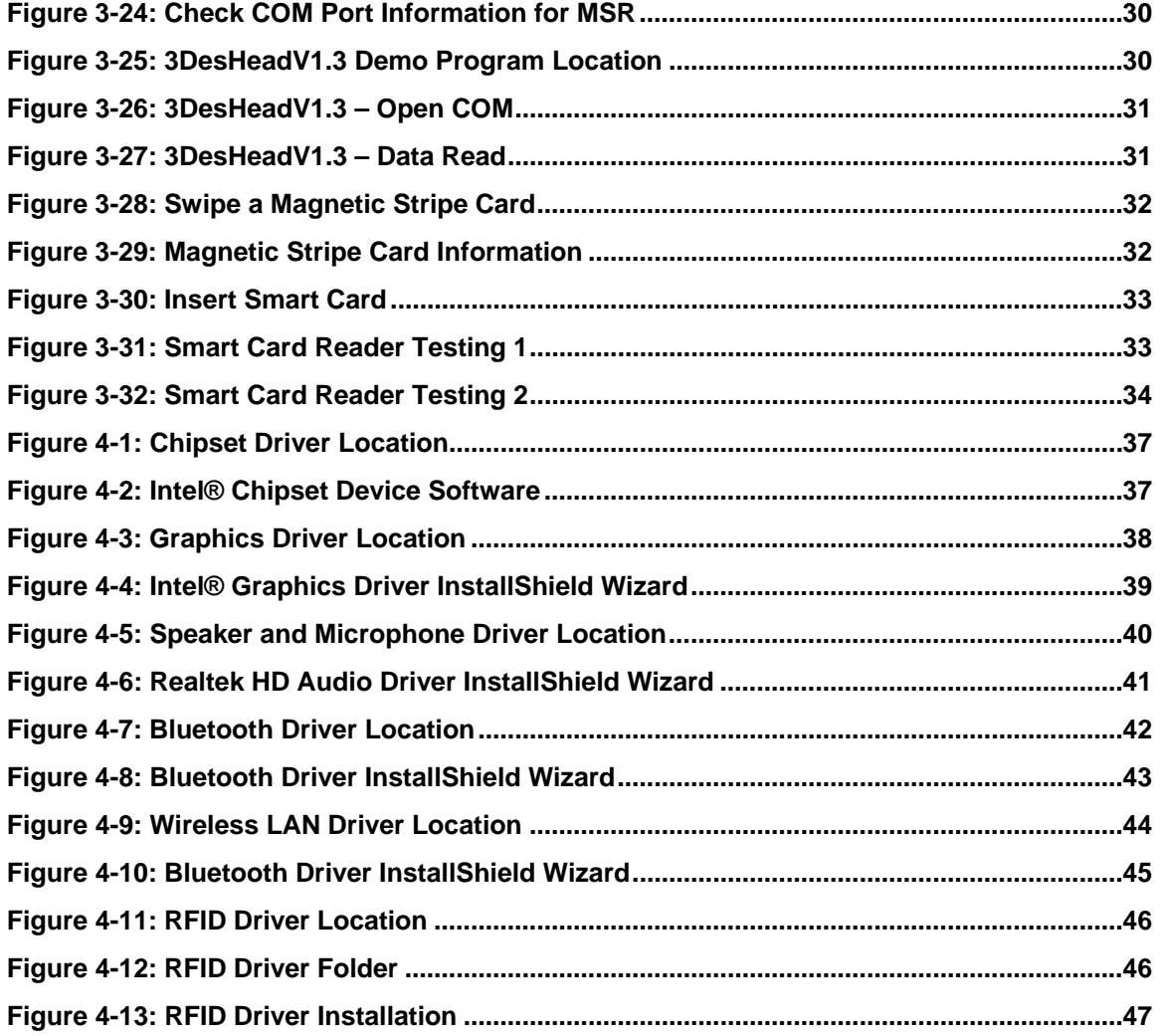

**Page ix**

**TEA** Integration Corp.

# **List of Tables**

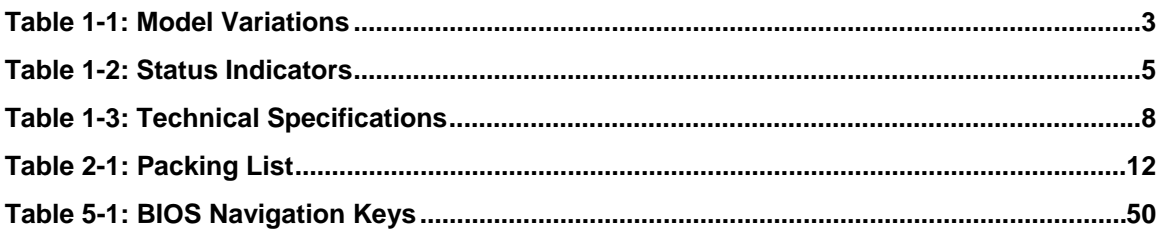

### **BIOS Menus**

**TET Integration Corp.** 

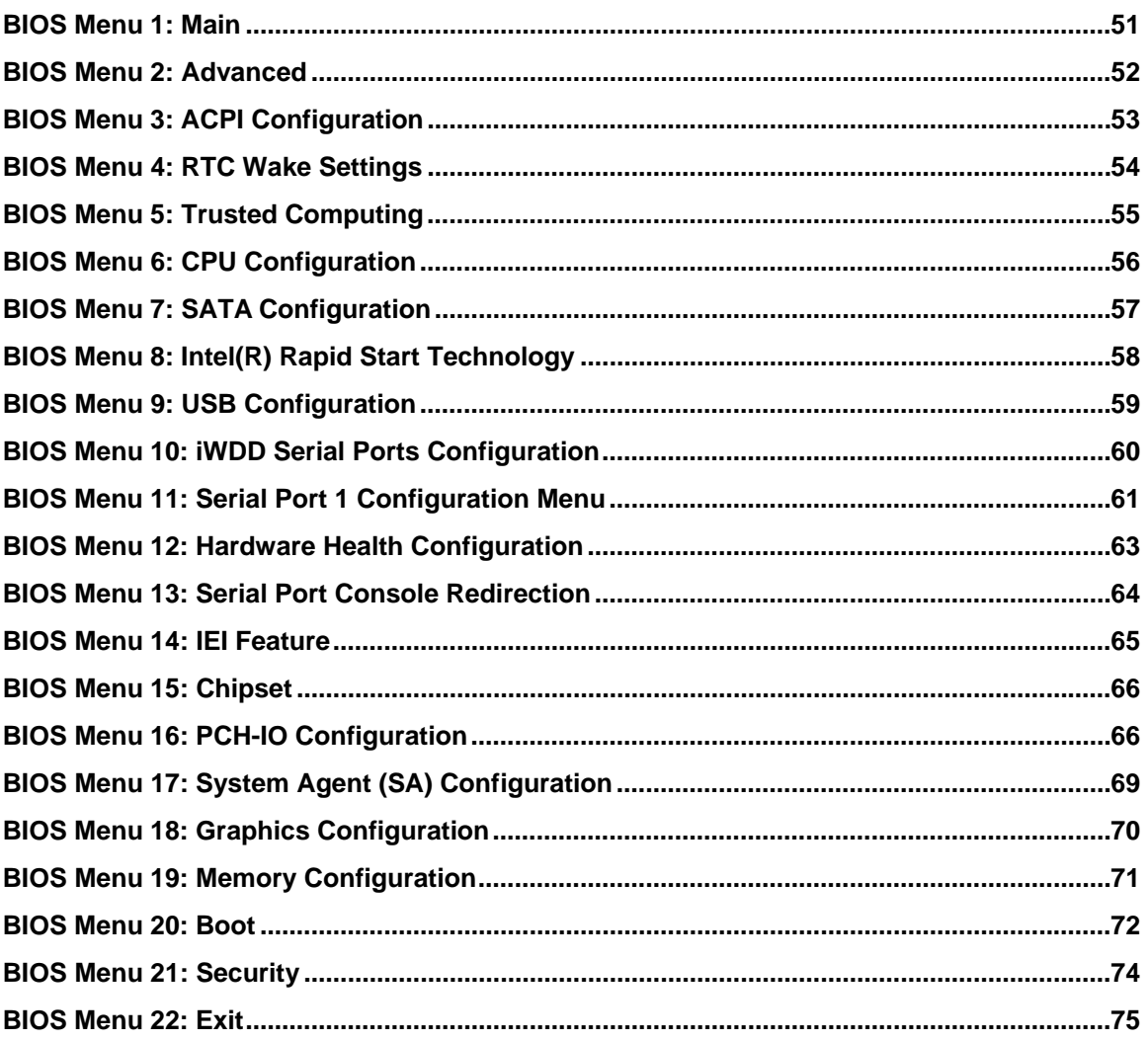

Page xi

<span id="page-12-0"></span>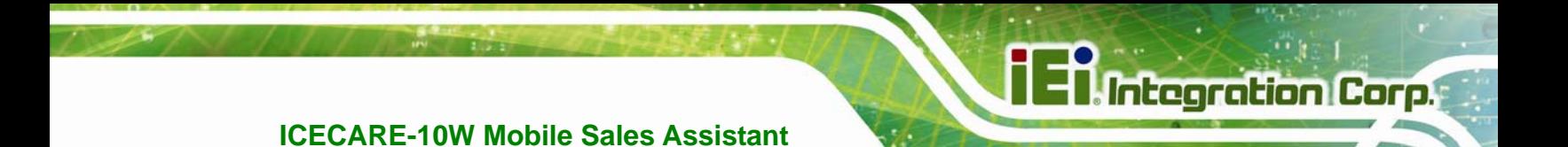

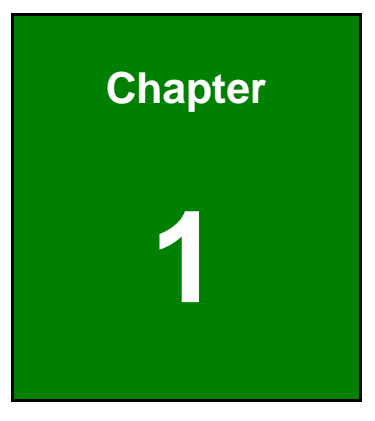

### **1 Introduction**

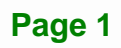

<span id="page-13-0"></span>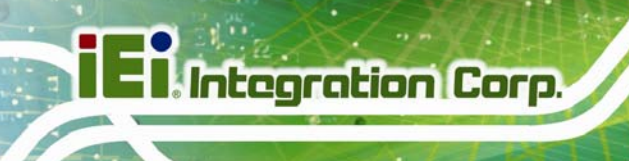

### **1.1 Overview**

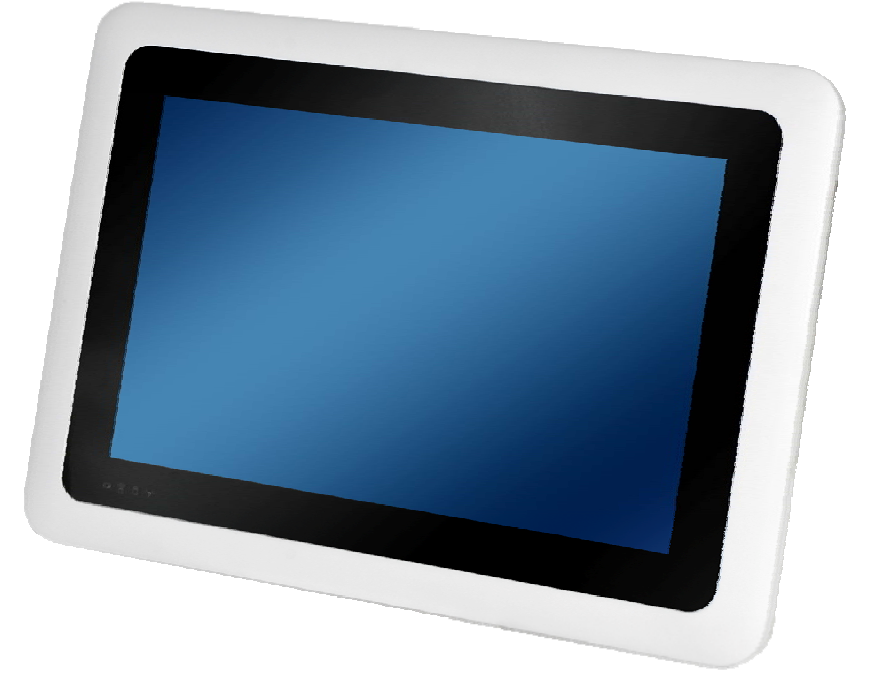

#### **Figure 1-1: ICECARE-10W Series**

The ICECARE-10W Series is a mobile sales assistant with a 10.1 inch touchscreen and an IP 54 compliant front panel. The ICECARE-10W Series features an Intel® Atom™ processor N2600, Intel® Celeron® processor 1007U or Intel® Core™ i7-3517U processor with DDR3 SDRAM memory.

Storage needs are met by the preinstalled 32 GB mSATA PCIe Mini module with Windows Embedded Standard 7 P operating system.

Wireless networking is enabled through an 802.11b/g/n wireless adapter. A Bluetooth v3.0 module provides a connection to Bluetooth devices. Two USB 2.0 ports and one Micro HDMI port are available on the side panel for peripherals.

The ICECARE-10W Series also features an RFID reader, an optional barcode scanner, an optional magnetic stripe card reader and an optional smart card reader for advanced data acquisition.

### <span id="page-14-0"></span>**1.2 Features**

Some of the standard features of the ICECARE-10W Series include:

- 10.1" TFT XGA LCD
- Intel® Core™ i7-3517U processor, Intel® Atom™ processor N2600 or Intel® Celeron® processor 1007U supported
- **Support RFID reader**
- Support Bluetooth and Wi-Fi wireless connection
- Optional 1D/2D barcode scanner, optional magnetic stripe reader and optional smart card reader
- IP 54 compliant front panel protection
- Windows® Embedded Standard 7 P OS
- RoHS compliant

### **1.3 Model Variations**

There are six models of the ICECARE-10W Series. All of the models support 802.11b/g/n wireless and Bluetooth connection and are equipped with the multi-touch projected capacitive touchscreen and a 32 GB SSD module. The model numbers and model variations are listed below.

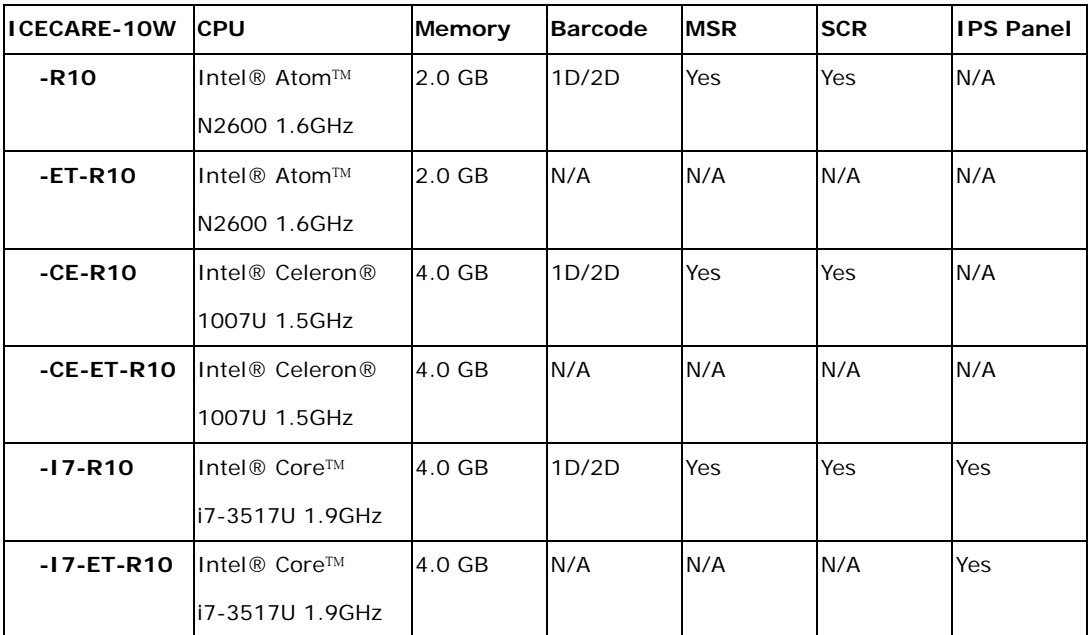

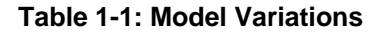

<span id="page-15-0"></span>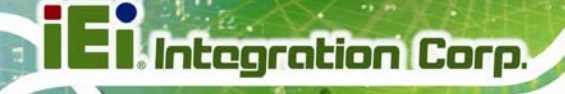

### **1.4 Front Panel**

The front panel of the ICECARE-10W Series has a 10.1" TFT LCD with a multi-touch proected capacitive touchscreen. Four LED indicators are also located on the front panel.

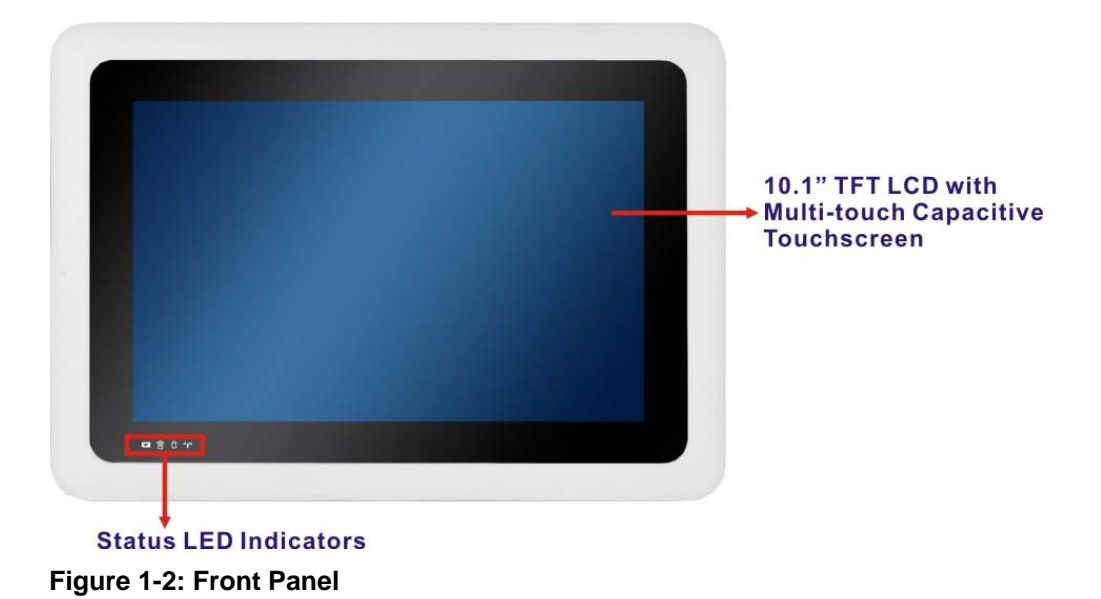

### **1.4.1 Status Indicators**

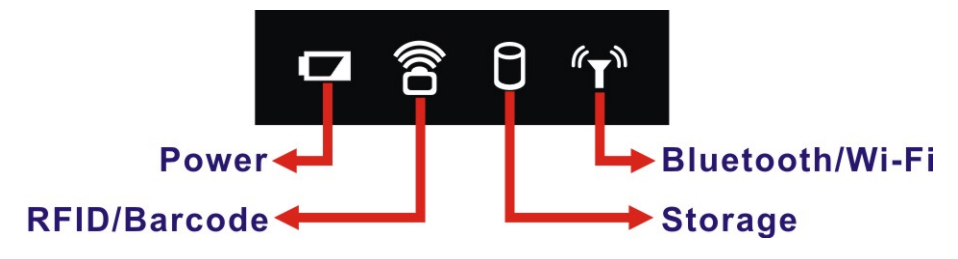

#### **Figure 1-3: Front Panel LED Indicators**

There are four LED indicators on the front panel of the ICECARE-10W Series as show in the figure above. Following are descriptions of their functions:

<span id="page-16-0"></span>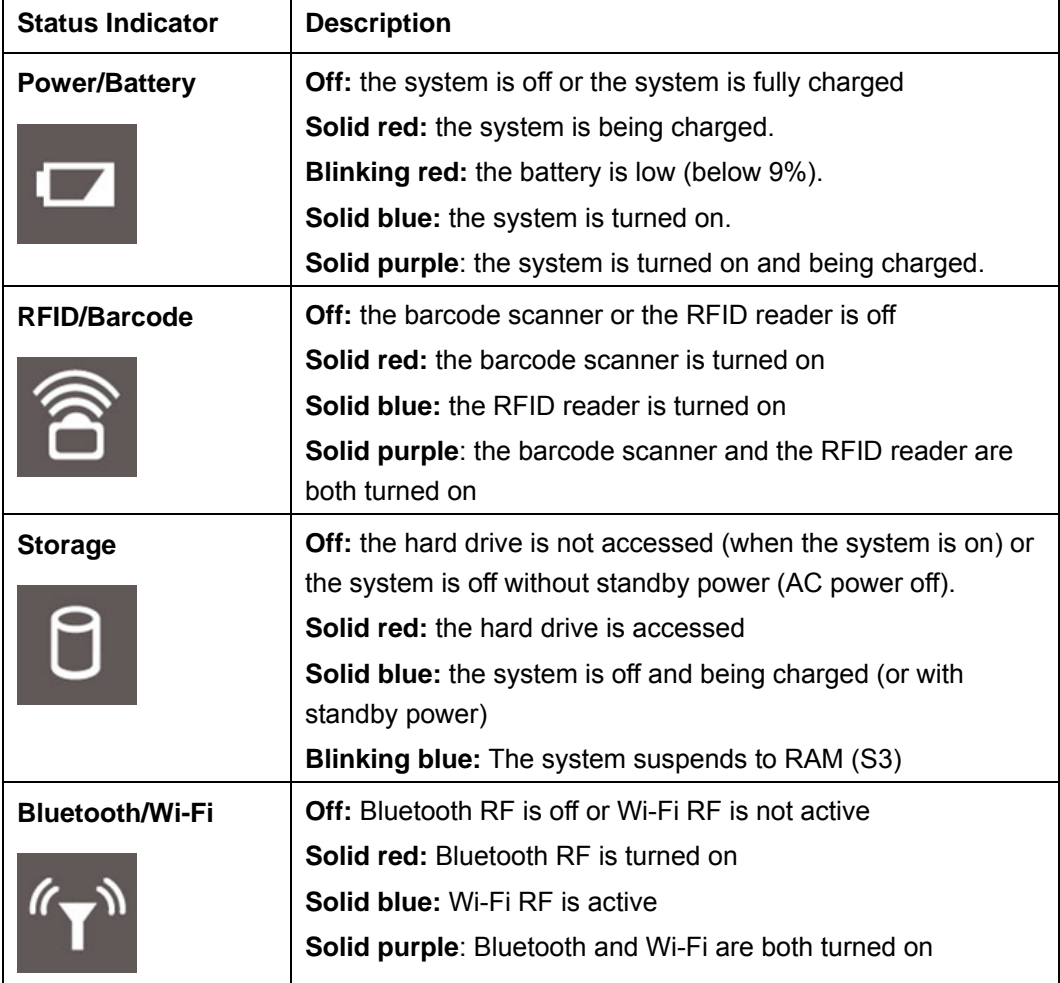

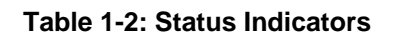

### <span id="page-17-0"></span>**1.5 Rear Panel**

The rear panel has an RFID reader, a speaker and an optional barcode scanner.

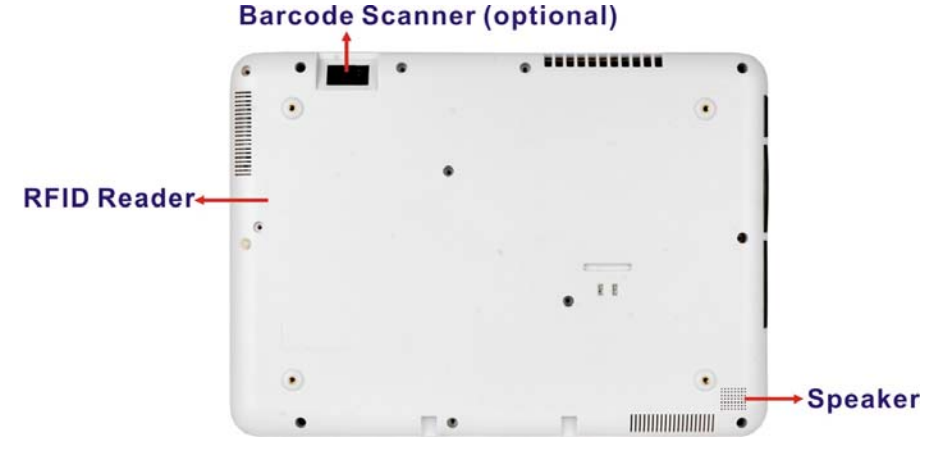

**Figure 1-4: Rear Panel** 

### **1.6 Side Panels**

The side panels have connectors, button and readers as shown in Figure 1-5.

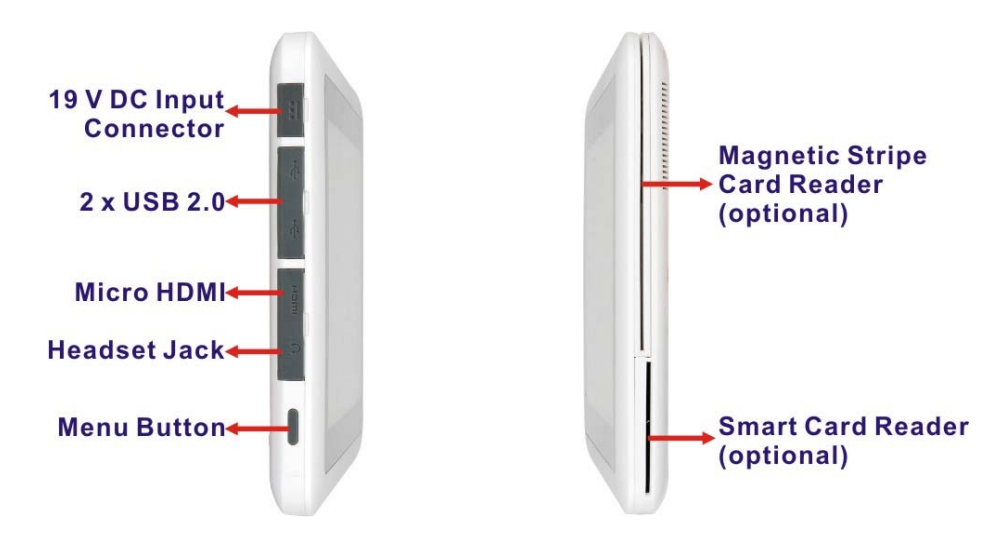

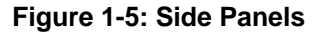

[The](#page-74-0) menu button has two functions:

- Short press: turn on the barcode scanner
- Long press: act as a Ctrl+ Alt+Del key combination

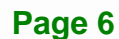

### <span id="page-18-0"></span>**1.7 Top Panel**

The power button is located on the top panel. To power-up the system, long press the power button for few seconds until the power status LED on the front panel lights up in blue.

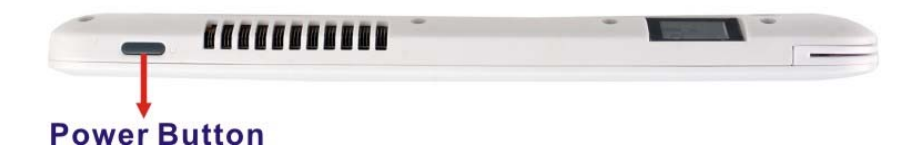

**Figure 1-6: Top Panel** 

### **1.8 Technical Specifications**

The technical specifications for the ICECARE-10W Series are listed in the table below.

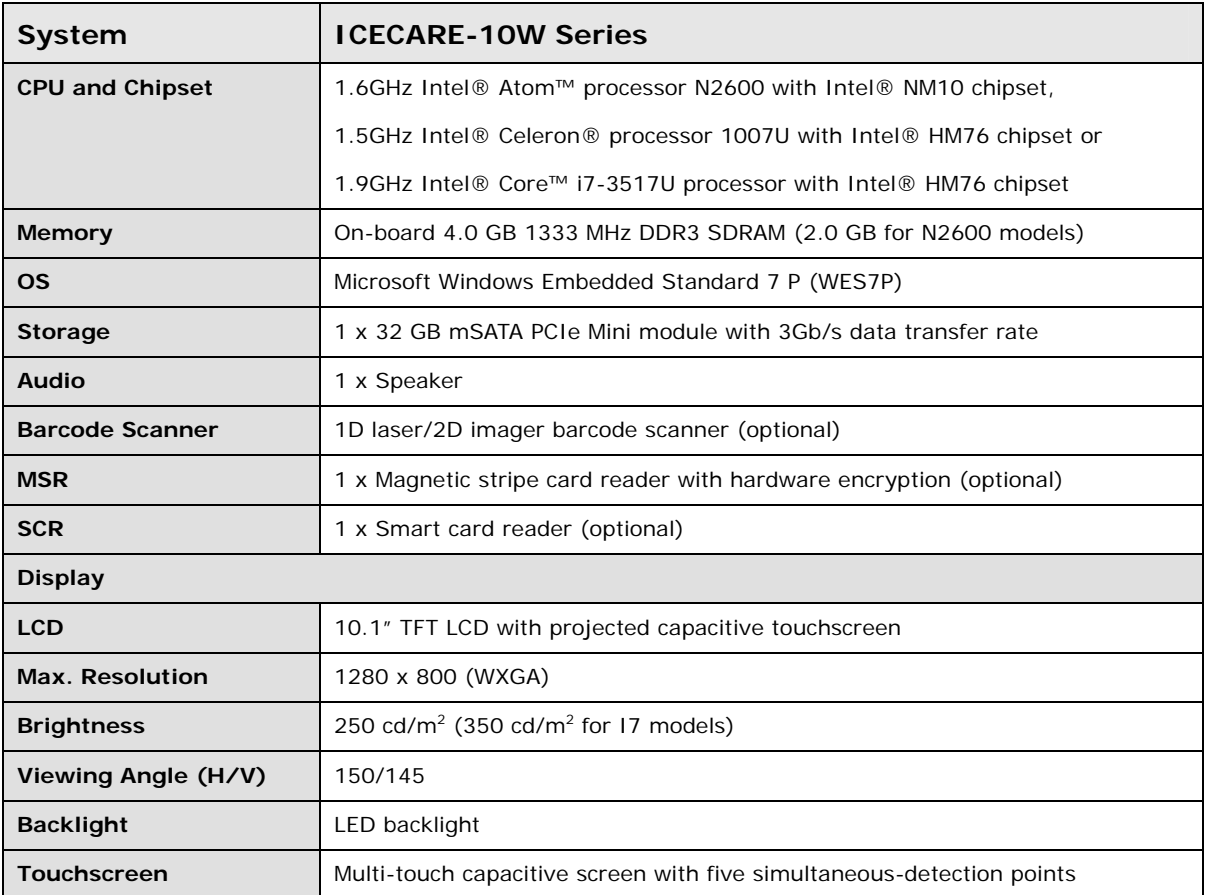

<span id="page-19-0"></span>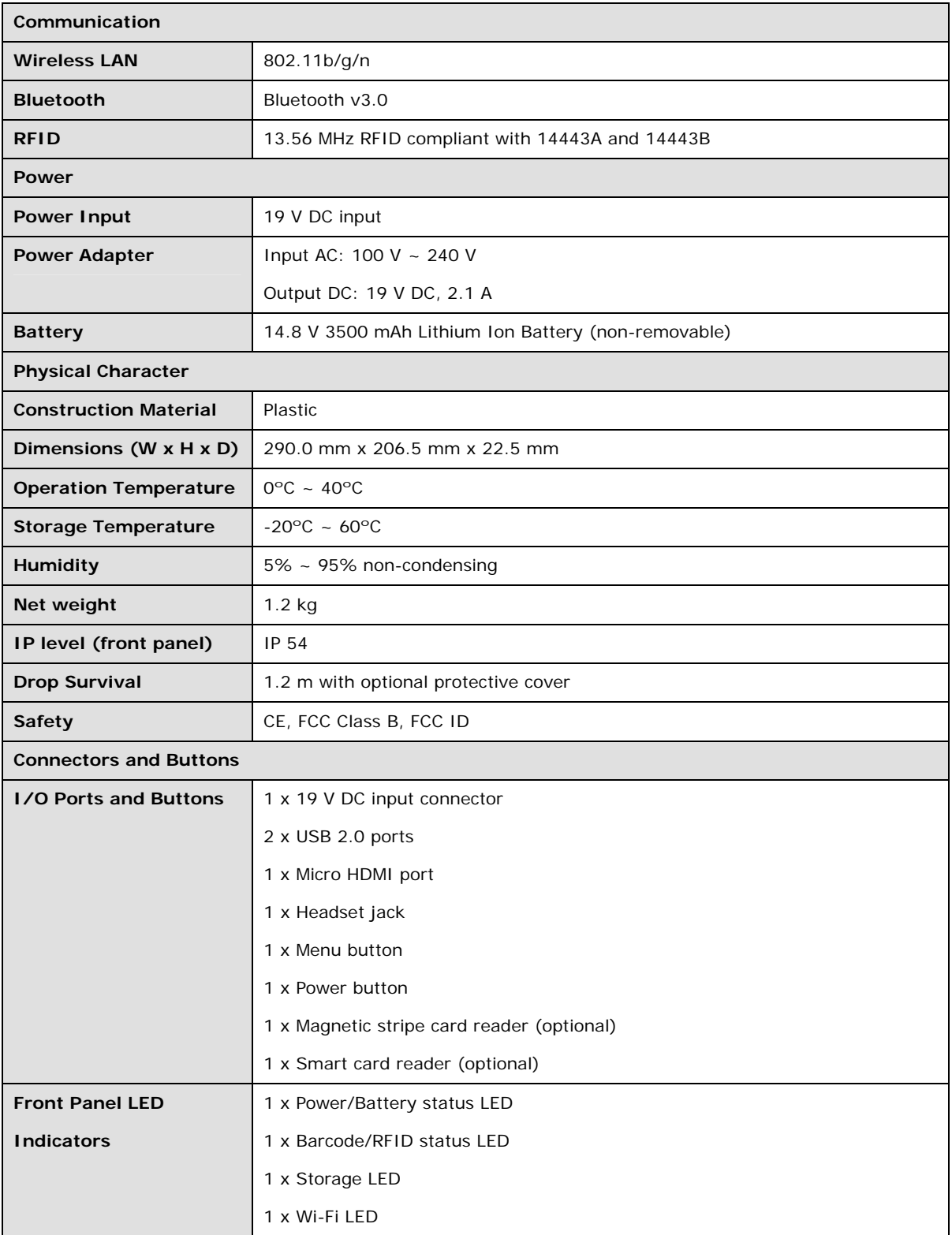

**Table 1-3: Technical Specifications** 

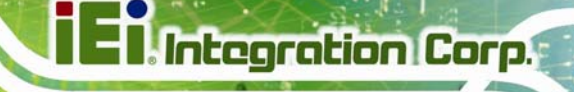

### <span id="page-20-0"></span>**1.9 Dimensions**

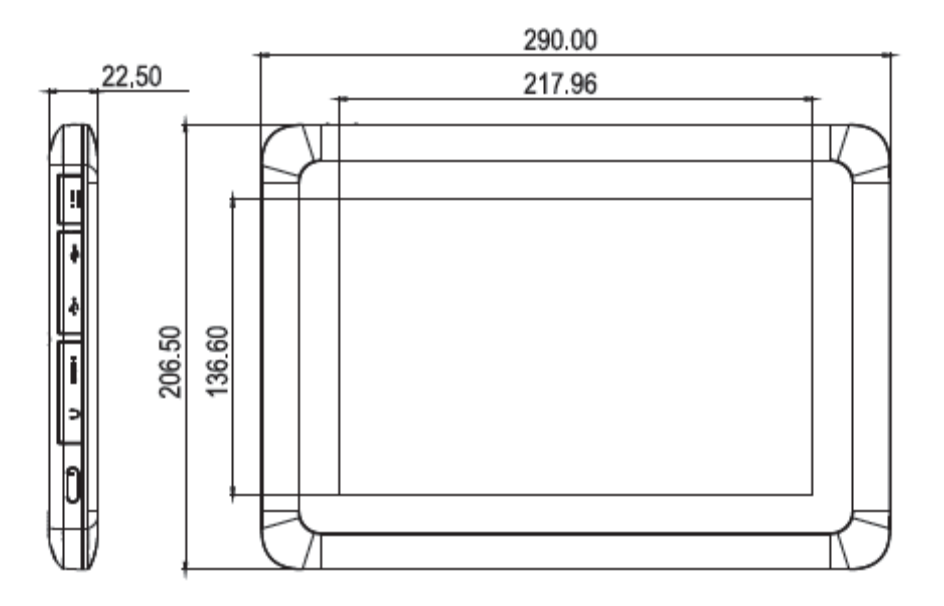

**Figure 1-7: Dimensions (units in mm)** 

**Page 9**

<span id="page-21-0"></span>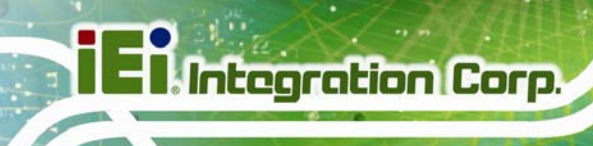

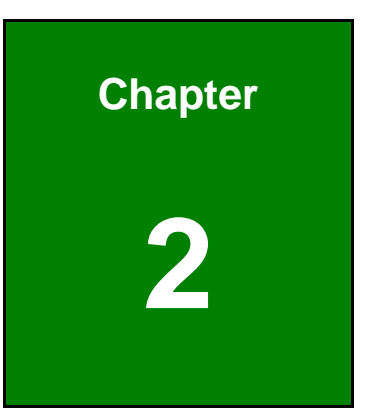

# **2 Unpacking**

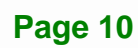

### <span id="page-22-0"></span>**2.1 Unpack the System**

To unpack the ICECARE-10W Series, follow the steps below:

### **WARNING!**

Only remove the protective plastic cover stuck to the front screen after installation. The plastic layer protects the monitor surface during installation process.

- **Step 1:** Carefully cut the tape sealing the box. Only cut deep enough to break the tape.
- **Step 2:** Open the box.
- **Step 3:** Lift the ICECARE-10W Series out of the boxes.
- **Step 4:** Remove the peripheral parts box from the main box.

### **2.2 Packing List**

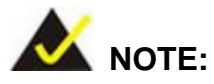

If any of the components listed in the checklist below are missing, do not proceed with the installation. Contact the IEI reseller or vendor the ICECARE-10W Series was purchased from or contact an IEI sales representative directly by sending an email to [sales@ieiworld](#page-76-0).com.tw.

The ICECARE-10W Series is shipped with the following components:

<span id="page-23-0"></span>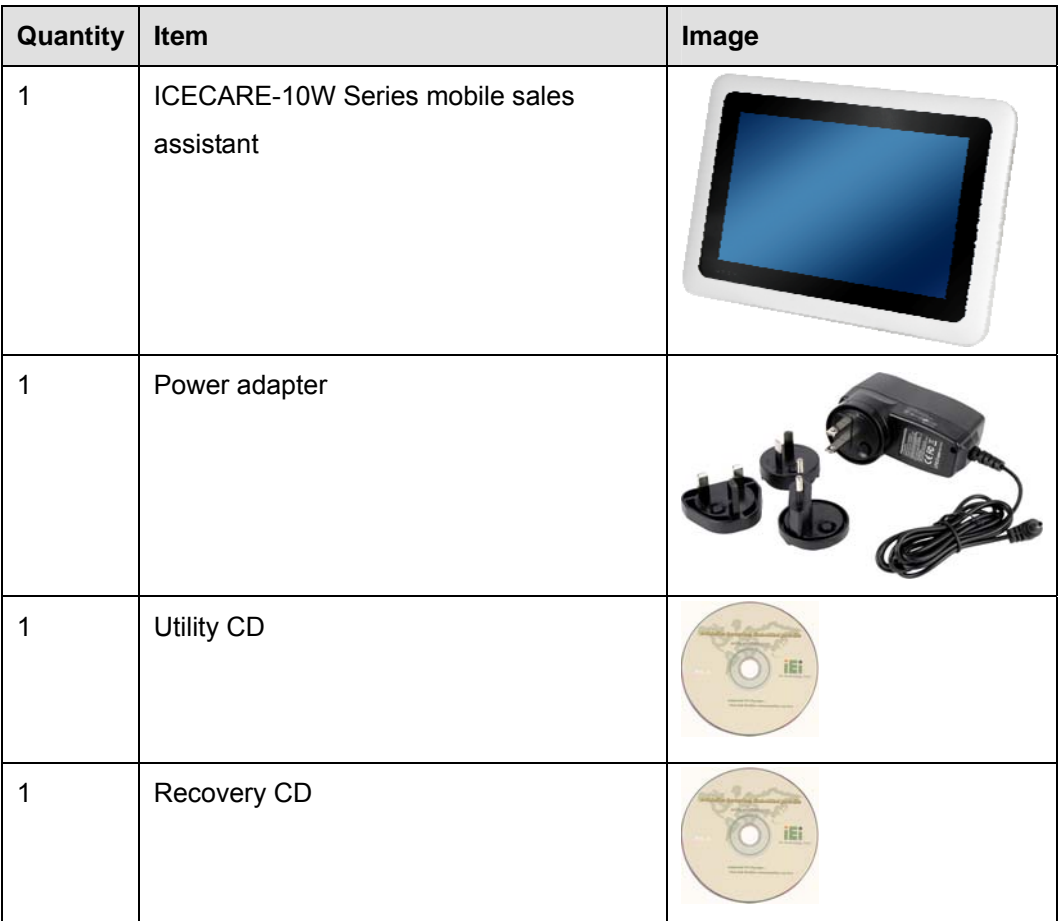

**Table 2-1: Packing List** 

<span id="page-24-0"></span>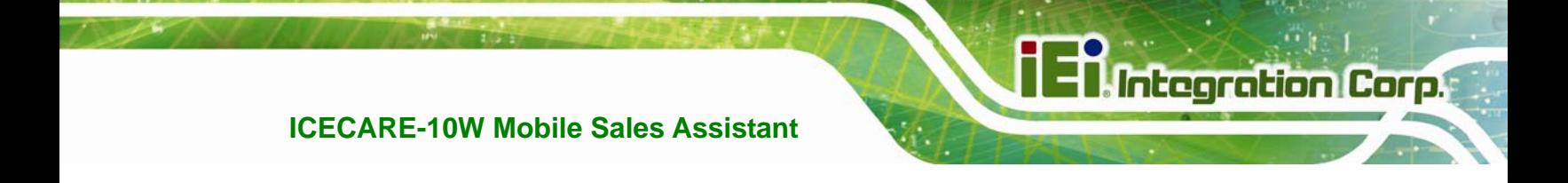

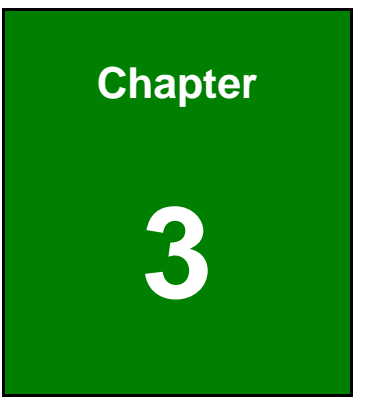

### **3 Hardware Installation**

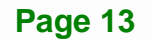

### <span id="page-25-0"></span>**3.1 Installation Considerations**

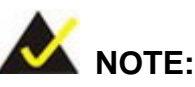

The following installation notices and installation considerations should be read and understood before installation. All installation notices must be strictly adhered to. Failing to adhere to these precautions may lead to severe damage and injury to the person performing the installation.

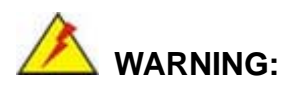

The installation instructions described in this manual should be carefully followed in order to prevent damage to the components and injury to the user.

Before and during the installation please **DO** the following:

**Read the user manual**:

The user manual provides a complete description of the ICECARE-10W Series installation instructions and configuration options.

- **Wear an electrostatic discharge cuff (ESD)**: Electronic components are easily damaged by ESD. Wearing an ESD cuff removes ESD from the body and helps prevent ESD damage.
- **Place the ICECARE-10W Series on an antistatic pad**: When installing or configuring the motherboard, place it on an antistatic pad. This helps to prevent potential ESD damage.
- **Turn all power to the ICECARE-10W Series off**: When working with the ICECARE-10W Series, make sure that it is disconnected from all power supplies and that no electricity is being fed into the system.

Before and during the installation of the ICECARE-10W Series **DO NOT:** 

- <span id="page-26-0"></span> Remove any of the stickers on the PCB board. These stickers are required for warranty validation.
- Use the product before verifying all the cables and power connectors are properly connected.
- Allow screws to come in contact with the PCB circuit, connector pins, or its components.

### **3.2 Charge the Sytem**

To charge the ICECARE-10W Series, follow the steps below.

- **Step 1:** Connect the ICECARE-10W Series with a power source through the power adapter came with the package.
- **Step 2:** The system starts to charge the battery and the power status LED lights up in red indicating the battery is being charged. When the battery is fully charged, the power status LED turns off.

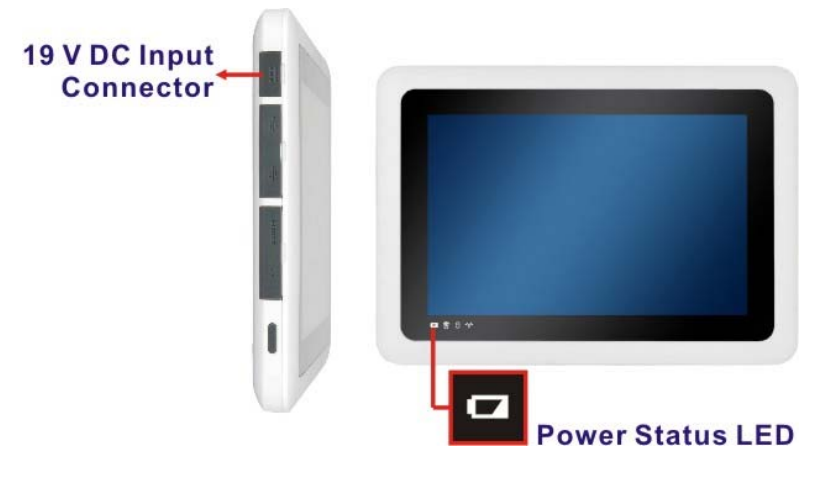

#### **Figure 3-1: Power Input Connector and Power LED Indicator**

**Step 3:** The user can also turn on the system to check the battery capacity via the Windows Embedded 7 power management screen (Figure 3-2).

<span id="page-27-0"></span>**Integration Corp.** 

### **ICECARE-10W Mobile Sales Assistant**

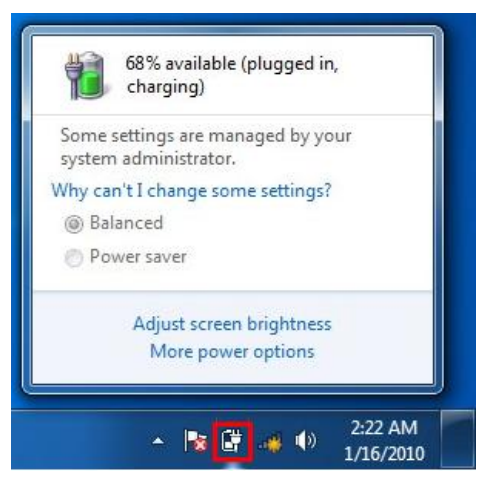

**Figure 3-2: Windows Embedded 7 Power Management Screen** 

### **3.3 Power-up the System**

To power-up the system, push the power button on the top panel for few seconds until the power status LED on the front panel lights up in blue.

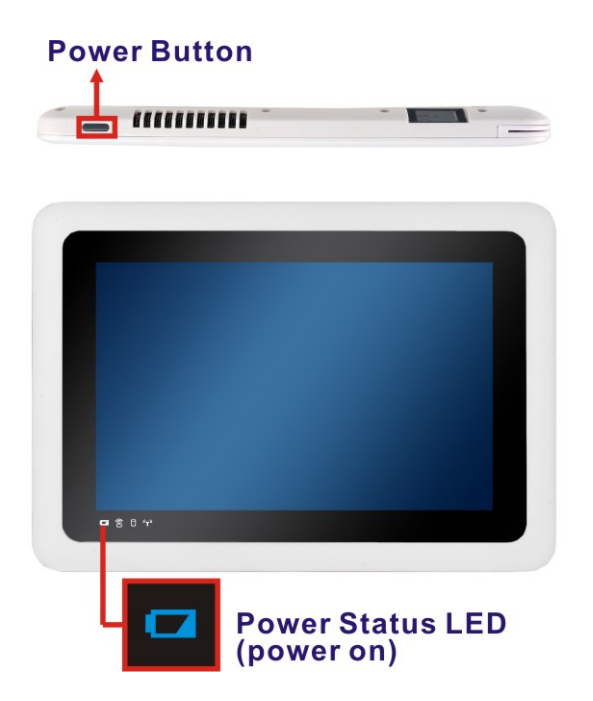

**Figure 3-3: Power Button and Power LED Location** 

<span id="page-28-0"></span>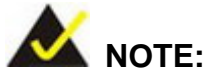

When the battery is low (below 9%), the power status LED blinks in red. Please refer to the instruction described in Section [3.1](#page-26-0) to charge the sytem.

### **3.4 Using RFID Reader**

There is a RFID reader on the rear panel. To use the RFID reader, follow the steps below.

- **Step 1:** Check the RFID status indicator on the front panel to make sure the RFID function is enabled (see **Section [1.4.1](#page-15-0)**). The RFID function is enabled by default in the BIOS menu. If the RFID reader is disabled, please go to **Chipset**  $\rightarrow$ **PCH-IO Configuration** BIOS menu to enable it (refer to **Section [5.4.1](#page-77-0)**).
- **Step 2:** Follow the instruction described in **Section [4.7](#page-56-0)** to install the RFID driver.
- **Step 3:** Double click the **PcscTool** icon in the RFID folder in the driver CD.

<span id="page-29-0"></span>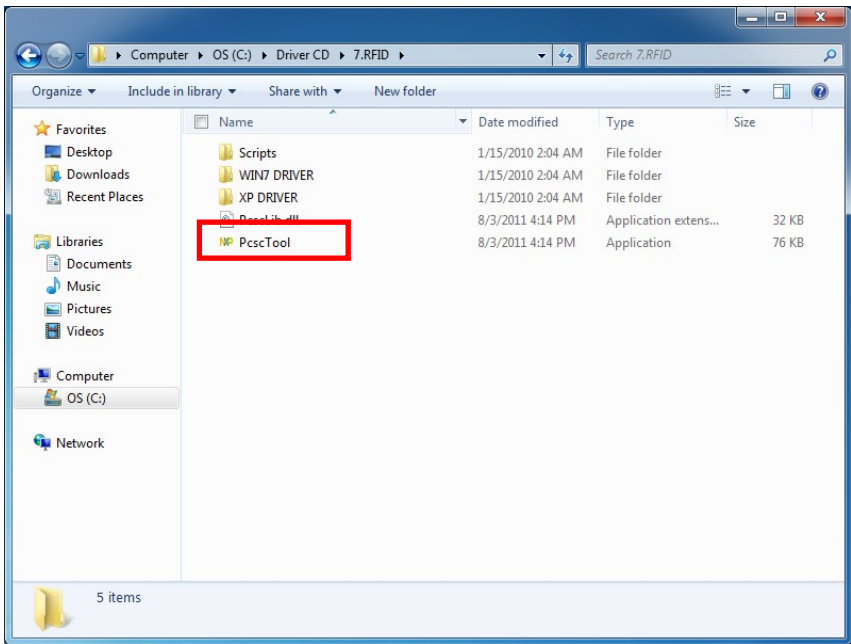

### **Figure 3-4: PcscTool Location**

**Step 4:** The NXP PCSC Tool window appears (Figure 3-5).

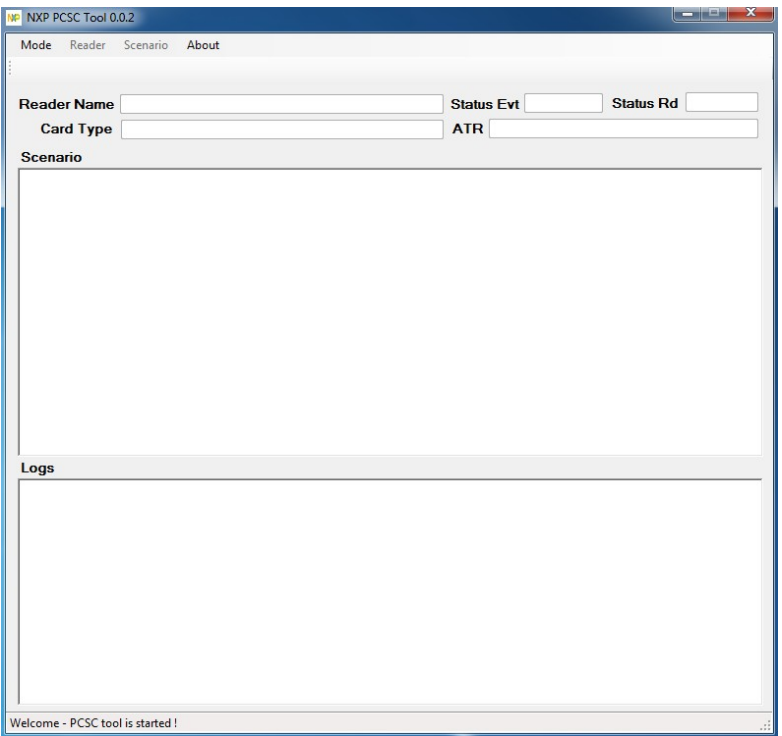

**Figure 3-5: NXP PCSC Tool Screen** 

**Page 18** 

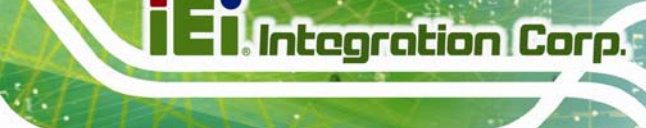

<span id="page-30-0"></span>**Step 5:** Select **Automatic** from the Mode menu (Figure 3-6).

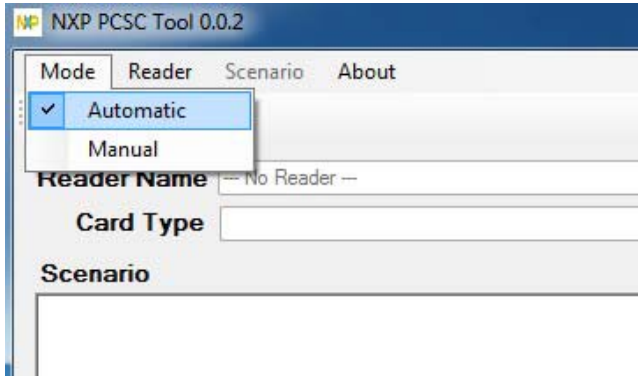

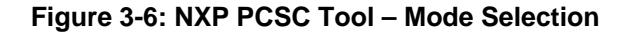

**Step 6:** Choose Select a Reader from the Reader menu (Figure 3-7).

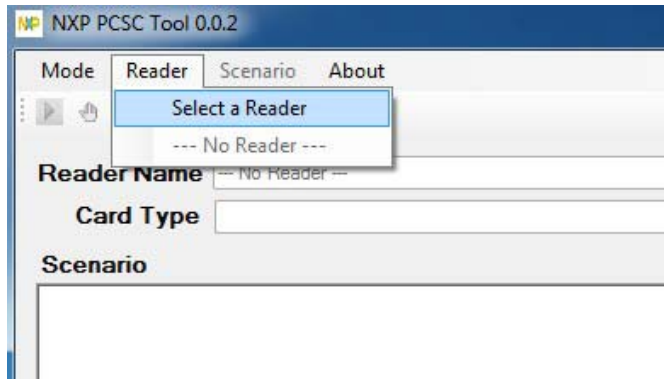

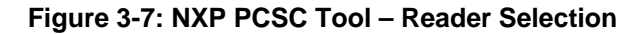

**Step 7:** The Select the reader window prompts. Select a RFID reader and click **OK**. See

**[Figure 3-8](#page-30-0)**.

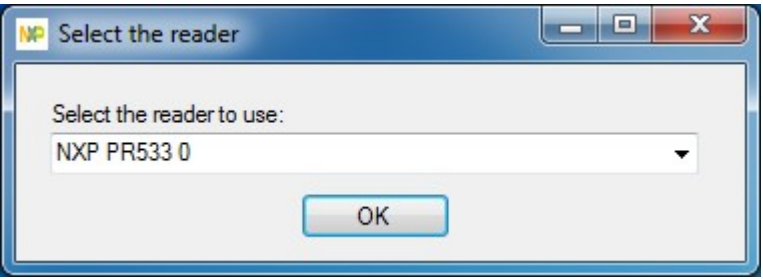

**Figure 3-8: NXP PCSC Tool – Select the Reader** 

<span id="page-31-0"></span>**Step 8:** Click the Arrow button shown in **[Figure 3-9](#page-31-0)** to read RFID card.

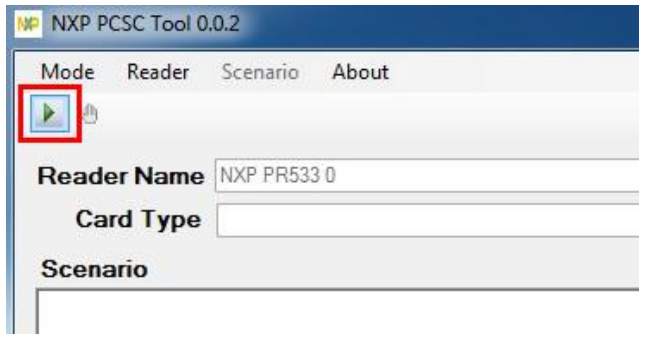

#### **Figure 3-9: NXP PCSC Tool – Read RFID Card**

**Step 9:** Use the RFID reader to read a RFID card. The RFID reader is located on the rear panel as shown in **[Figure 3-10](#page-31-0)**. The card information will be shown in the Scenario and Logs columns of the PCSC Tool.

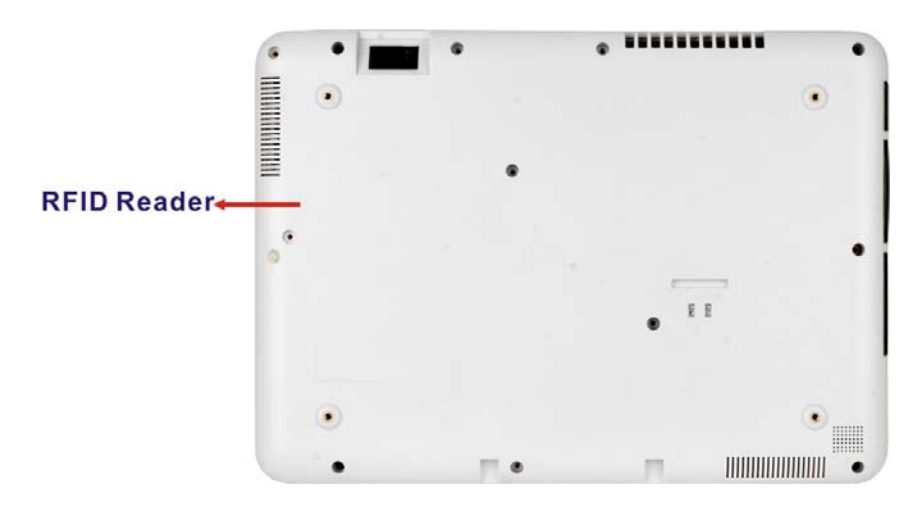

**Figure 3-10: RFID Reader Location** 

### **3.5 Using Barcode Scanner**

Some models of the ICECARE-10W Series have a barcode scanner on the rear panel. To use the barcode scanner, follow the steps below.

**Step 1:** Check the barcode status indicator on the front panel to make sure the barcode function is enabled (see **Section [1.4.1](#page-15-0)**). The barcode function is enabled by default in the BIOS menu. If the barcode scanner is disabled, please go to

Chipset → PCH-IO Configuration BIOS menu to enable it (refer to Section

**[5.4.1](#page-77-0)**).

<span id="page-32-0"></span>**Step 2:** Install EasySet barcode scanner program. Select **4.BARCODE** from the list of

the driver CD as shown in [Figure 3-11](#page-90-0).

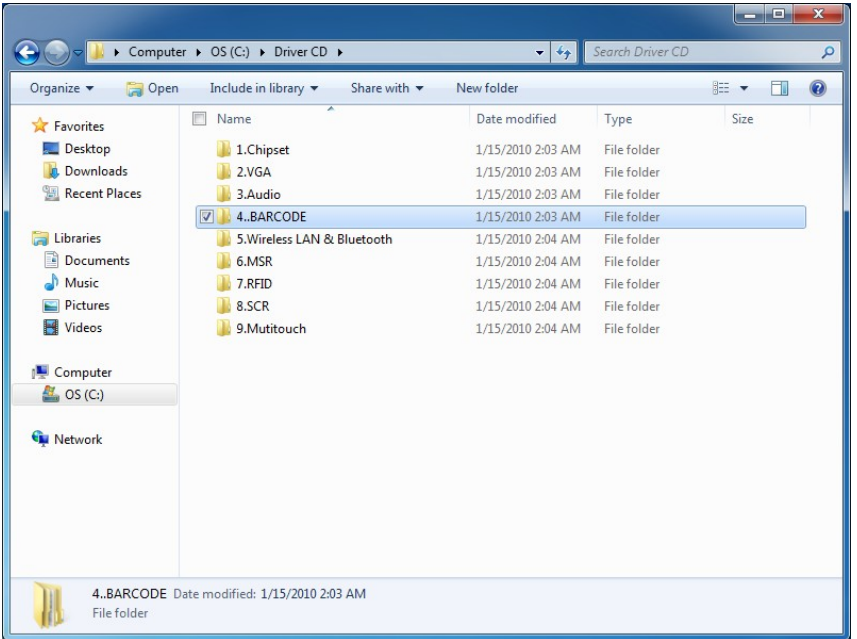

#### **[Figure 3-11](#page-90-0): Barcode Scanner Program Location**

**Step 3:** Double click the setup file in the folder. The Easyset InstallShield Wizard screen appears (**[Figure 3-12](#page-33-0)**). Follow the step-by-step instruction of the installation wizard to install the EasySet barcode scanner program

### <span id="page-33-0"></span>**Integration Corp.**

### **ICECARE-10W Mobile Sales Assistant**

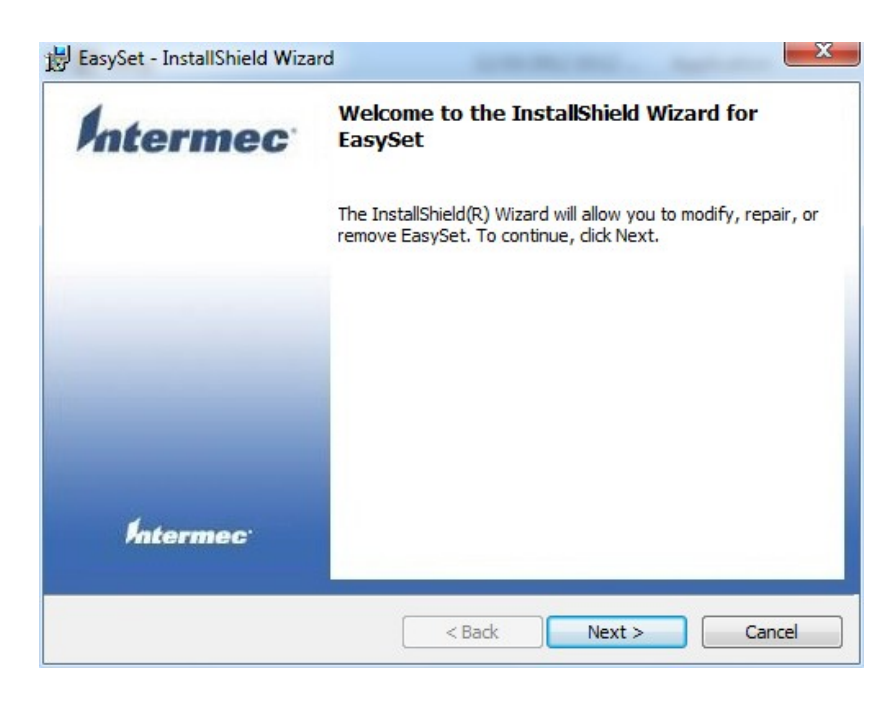

#### **Figure 3-12: EasySet InstallShield Wizard**

**Step 4:** Push the Menu button on the right side panel to turn on the barcode scanner. The barcode status indicator on the front panel lights up in red (if the RFID reader is enabled at the same time, the indicator will turns from blue to purple).

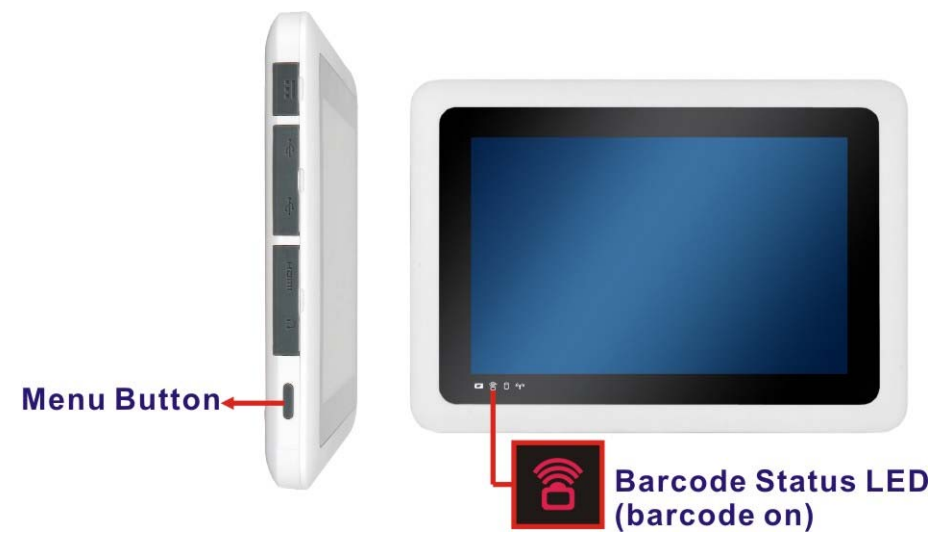

**Figure 3-13: Menu Button and Barcode Status Indicator** 

**Step 5:** Double click the **EasySet** icon on the desktop. The EasySet window appears (3**Figure 3-14**).

**Page 22** 

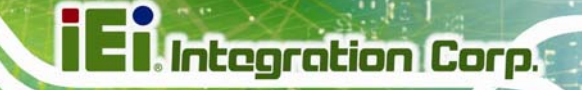

<span id="page-34-0"></span>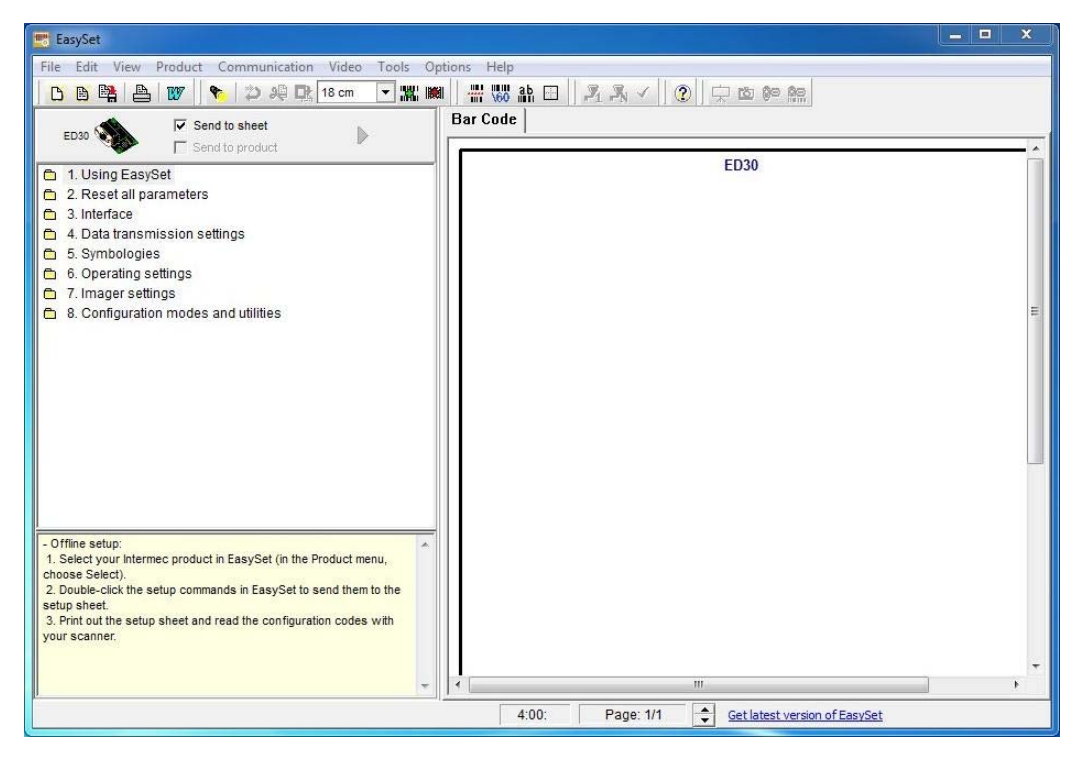

**Figure 3-14: EasySet Window** 

**Step 6:** Click **Communication** on the tool bar and click **Select communication** 

**interface** from the drop-down menu (Figure 3-15).

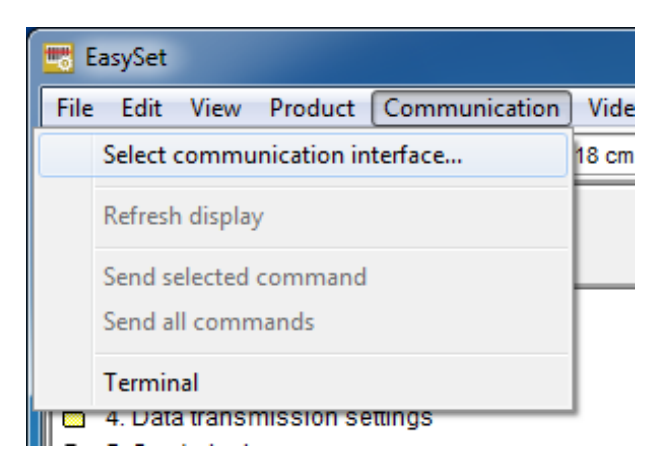

**Figure 3-15: EasySet – Communication** 

**Step 7:** The Device Selection window appears (Figure 3-16). Select **Communication Port (COM2)** and click **OK**.

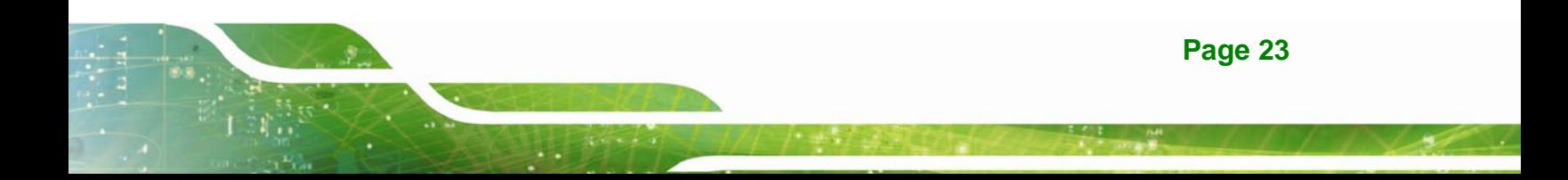

<span id="page-35-0"></span>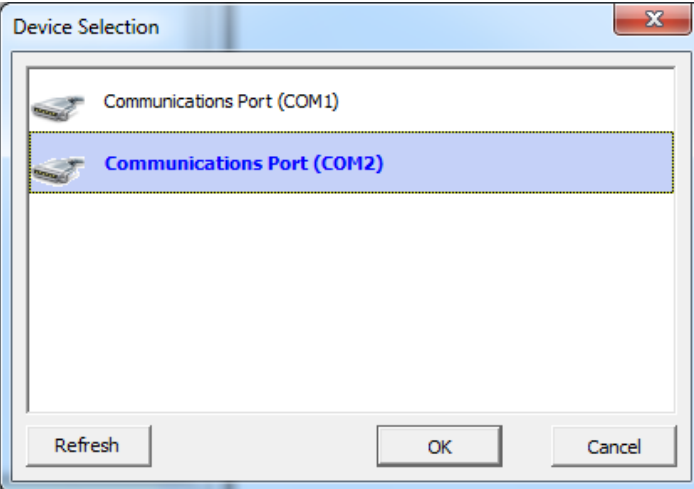

**Figure 3-16: Device Selection Window** 

**Step 8:** To check if the barcode scanner is connected to the EasySet, click

**Communication** again and see if the original option (Connect) has been changed to **Disconnect**.

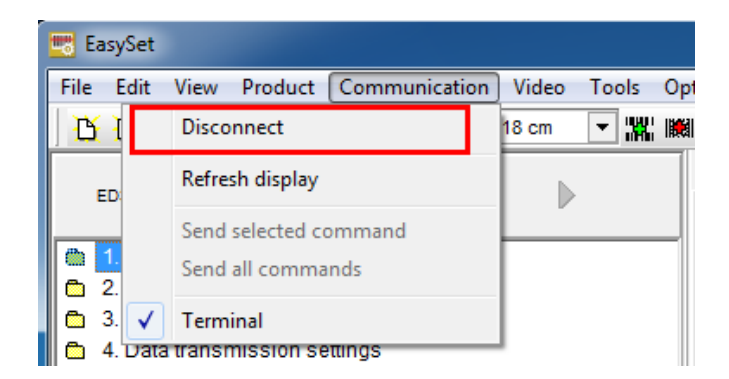

**Figure 3-17: Communication – Disconnect** 

**Step 9:** Scan a barcode and the barcode number will be displayed on the right side (3**Figure 3-18**). **Step 0:**
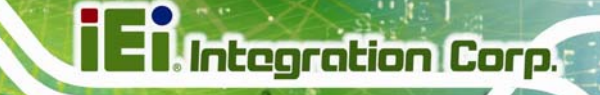

<span id="page-36-0"></span>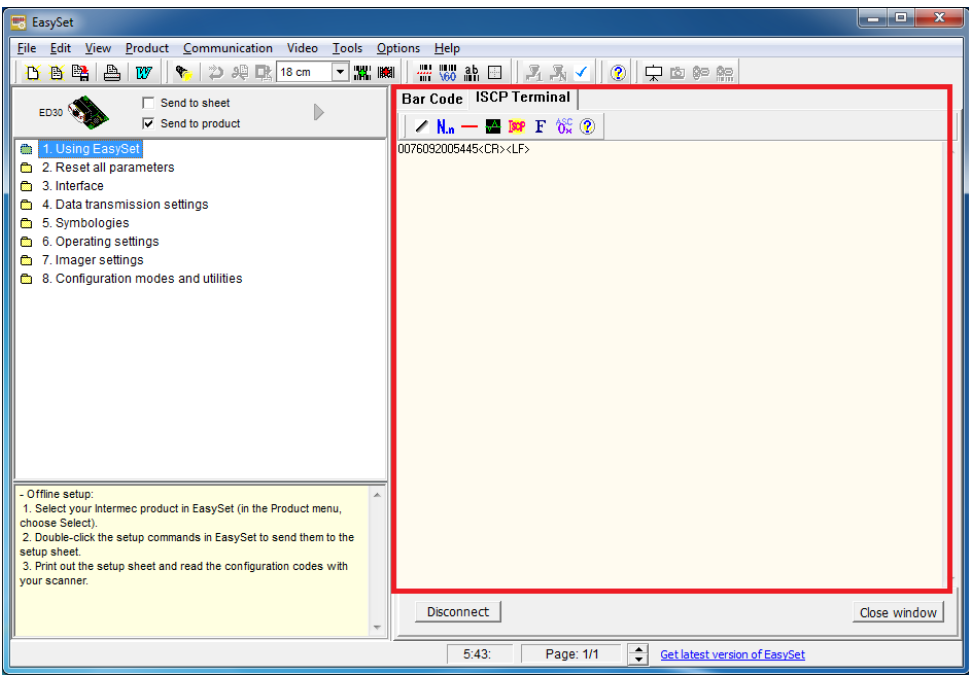

**Figure 3-18: Barcode Information Display Area** 

## **3.5.1 Barcode Setting**

All of the barcode parameters can be modified through EasySet. To be able to modify the parameters, please make sure to connect the EasySet with the barcode scanner (refer to **Section** 3**3.5**). Follow the steps below to modify the parameters.

**Step 1:** The left side of the EasySet window (Figure 3-19) displays all parameters that can be configured.

# **Integration Corp.**

## **ICECARE-10W Mobile Sales Assistant**

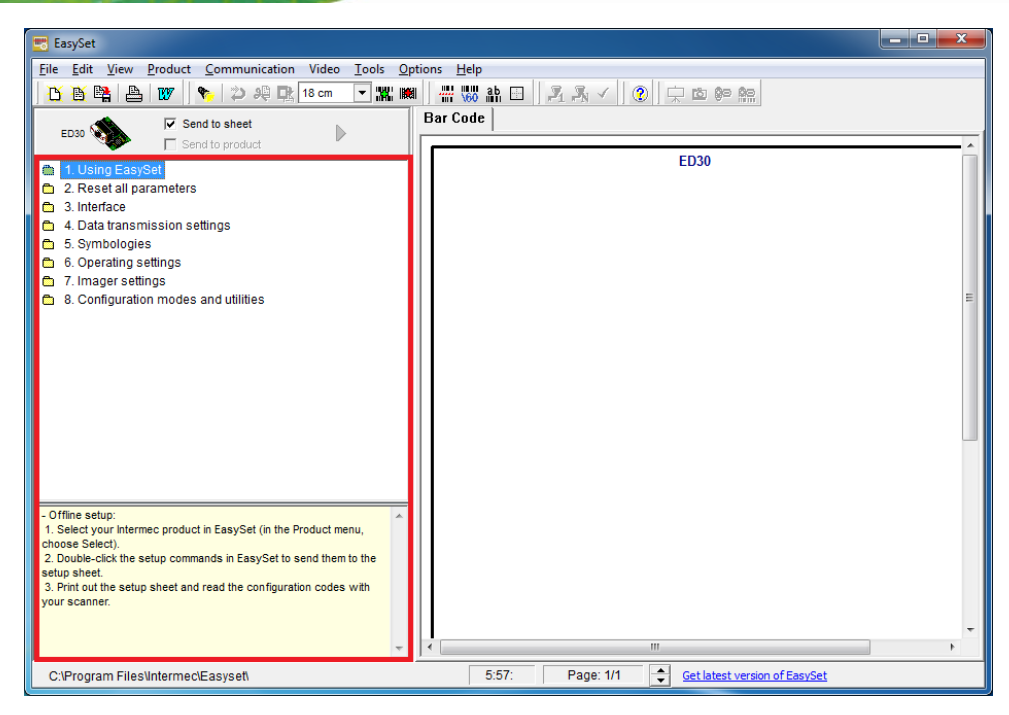

**Figure 3-19: Barcode Parameters** 

**Step 2:** Use the **Symbologies** section to setup the format that can be read by the barcode scanner (EA15). In the default setting, only the PDF417 format of 2-D barcodes is enabled. If other formats are needed, the user must enable them here. Take Aztec as an example. The Aztec is disabled (the Disable option is checked). Double click the **Enable** option to enable Aztec format. See Figure **3-20**.

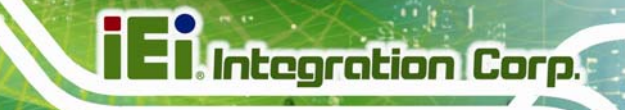

<span id="page-38-0"></span>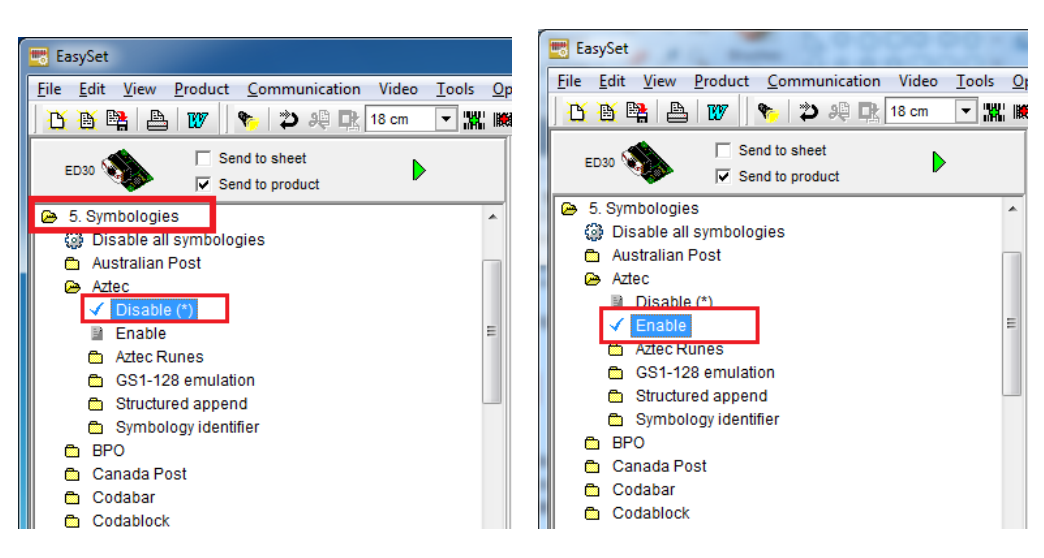

**Figure 3-20: Symbologies** 

**Step 3:** Use the **Operating settings** section to configure barcode triggering modes,

decoding security and beeps, etc.

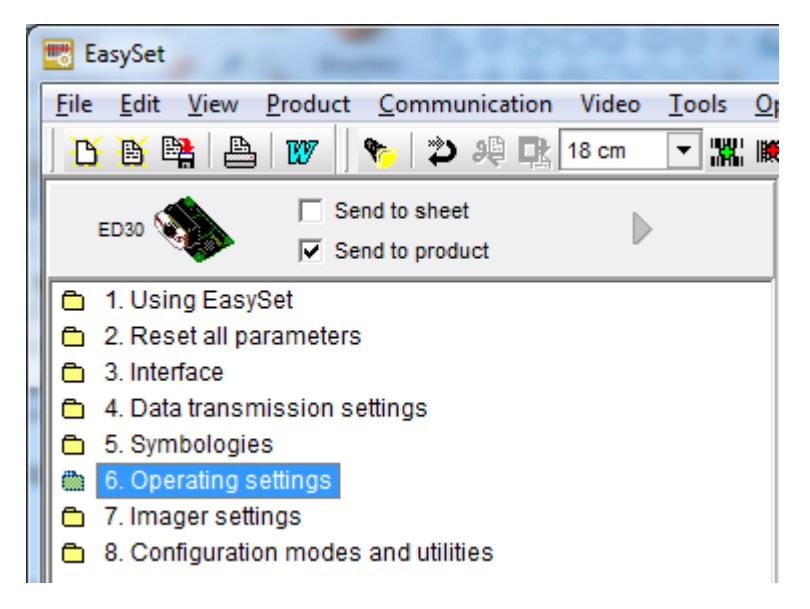

**Figure 3-21: Operating Settings** 

**Step 4:** In the Scanning/Triggering section of operating settings, the user can set the triggering mode, continuous, level, etc.

## **Integration Corp.**

### **ICECARE-10W Mobile Sales Assistant**

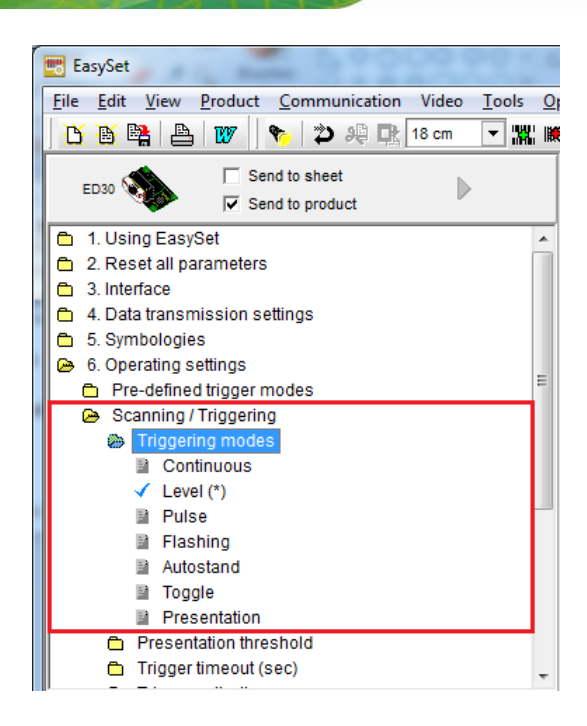

#### **Figure 3-22: Scanning/Triggering**

**Step 5:** In the Beeps/LEDs section of operating settings, the user can configure the

beep sound of the barcode scanner.

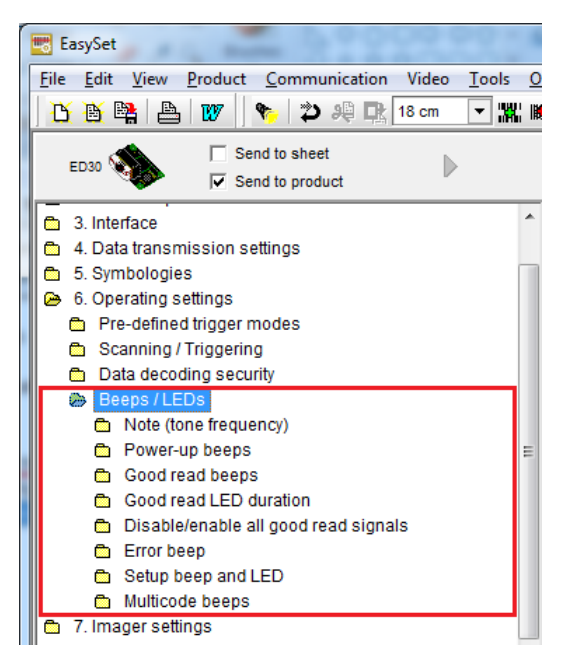

**Figure 3-23: Beeps/Green Indicator LED** 

**Page 28** 

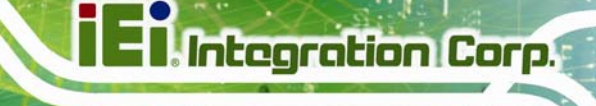

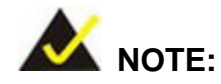

If no beep sound, please check if the "rtkhdaud.dat" file is in C:\windows\system32\drivers

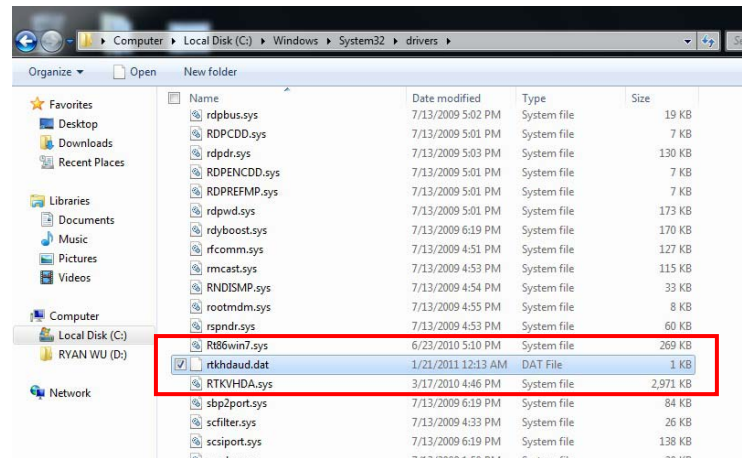

## **3.6 Using Magnetic Stripe Reader**

Some models of the ICECARE-10W Series have a magnetic stripe reader (MSR) on the left panel. To test the magnetic stripe reader, follow the steps below.

**Step 1: Check which COM port is used for the MSR connection**. Right click

"**Computer**" from the start menu and select "**Manage**" (**[Figure 3-24](#page-41-0)**). The Computer Management window appears. Select "**Device Manager**" from the left panel and look for the COM port information on the right panel.

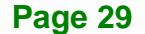

## <span id="page-41-0"></span>**I**. Integration Corp.

#### **ICECARE-10W Mobile Sales Assistant**

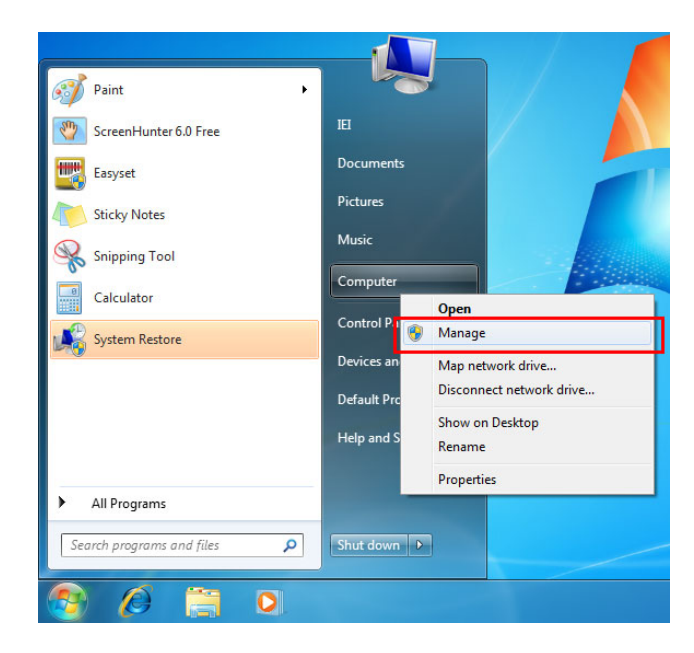

**Figure 3-24: Check COM Port Information for MSR** 

**Step 2:** Launch the **3DesHeadV1.3** demo program. Select **6.MSR** from the list of the driver CD. Double click the **3DesHeadV1.3** icon from the 3DesHeadV1.3 folder to launch it (**[Figure 3-25](#page-41-0)**).

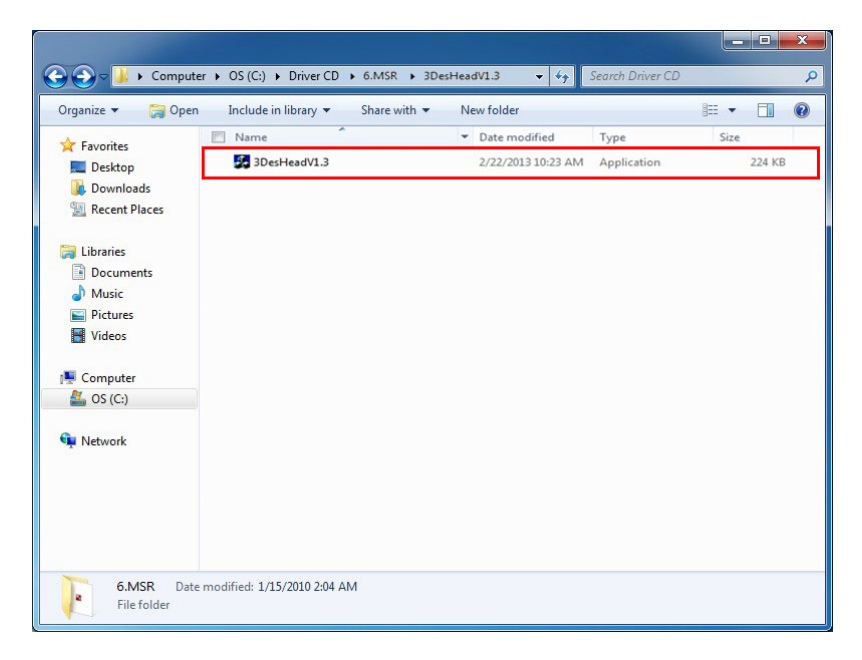

**Figure 3-25: 3DesHeadV1.3 Demo Program Location** 

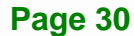

<span id="page-42-0"></span>**Step 3:** Select the COM port connected to the MSR according to the information gained

**Integration Corp.** 

from **Step 2**. Then, click the **Open Com** button. See **[Figure 3-26](#page-42-0)**.

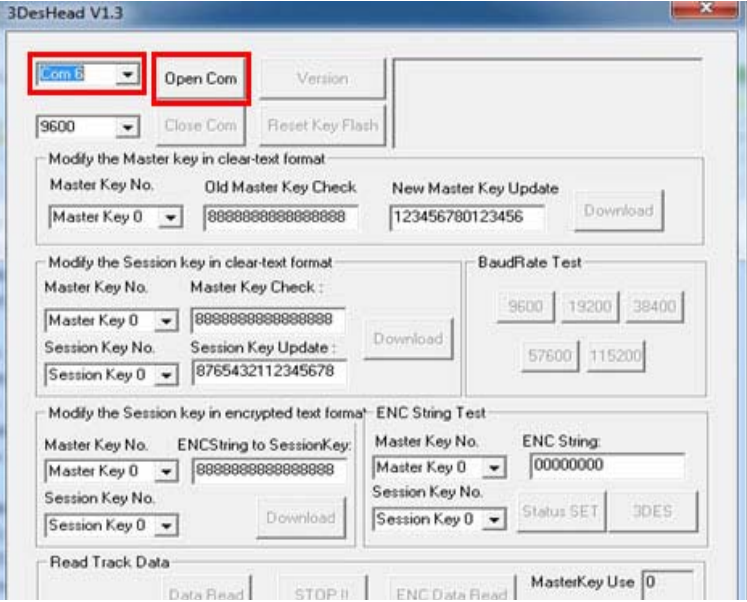

**Figure 3-26: 3DesHeadV1.3 – Open COM** 

**Step 4:** Click the **Data Read** button to start reading the card information from the MSR.

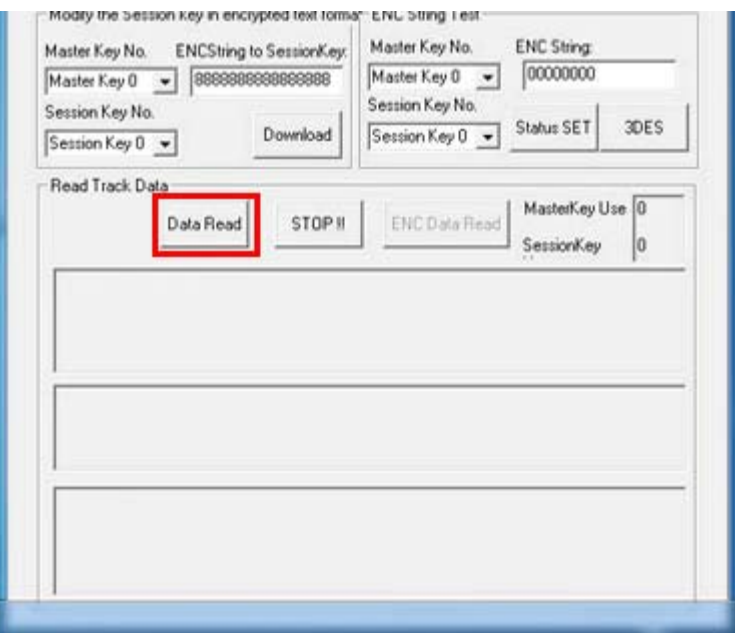

**Figure 3-27: 3DesHeadV1.3 – Data Read** 

<span id="page-43-0"></span>![](_page_43_Picture_0.jpeg)

**Step 5:** Swipe a magnetic stripe card through the MSR (**[Figure 3-28](#page-43-0)**).

![](_page_43_Picture_3.jpeg)

**Figure 3-28: Swipe a Magnetic Stripe Card** 

**Step 6:** The card information is shown in the bottom fields (**[Figure 3-29](#page-43-0)**).

![](_page_43_Picture_35.jpeg)

**Figure 3-29: Magnetic Stripe Card Information** 

## <span id="page-44-0"></span>**3.7 Testing Smart Card Reader**

Some models of the ICECARE-10W Series have a smart card reader on the left panel.To test the optional smart card reader, please follow the steps below.

**Step 1:** Inset a smart card into the smart card reader on the side panel (**[Figure 3-30](#page-44-0)**).

![](_page_44_Picture_4.jpeg)

#### **Figure 3-30: Insert Smart Card**

- **Step 2:** Select **8.SCR** from the list of the driver CD. Locate the **sixslot.exe** icon in the folder and double click the icon to launch the STD100 testing program.
- **Step 3:** The STD100 testing program appears. Select **COM1** from the drop down menu as shown in **[Figure 3-31](#page-44-0)**.

| S STD100 测試程式 Ver 1.01 |                   |  |
|------------------------|-------------------|--|
| 諸選擇串列埠                 | 命令間隔延遅時間 20<br>ms |  |
| COM <sub>1</sub>       |                   |  |
| <b>LCOM 2</b>          |                   |  |
| COM <sub>3</sub>       |                   |  |
| COM <sub>4</sub>       |                   |  |
| COM <sub>5</sub>       |                   |  |
| COM <sub>6</sub>       |                   |  |
| COM <sub>7</sub>       |                   |  |
| COM <sub>8</sub>       |                   |  |
|                        |                   |  |
|                        |                   |  |
|                        |                   |  |
|                        |                   |  |
|                        |                   |  |
|                        |                   |  |

**Figure 3-31: Smart Card Reader Testing 1** 

![](_page_44_Figure_10.jpeg)

<span id="page-45-0"></span>**Step 4:** The following screen appears. Check **Slot1** to test (all of the slots will be checked by default) and click the Slot1 testing button to start testing. The testing result will be shown (PASS or FAIL). See **[Figure 3-32](#page-45-0)**.

|                | $\vert 3 \vert$      |                  | <b>Testing result</b> |                   | 2 Click to start testing |            |        |
|----------------|----------------------|------------------|-----------------------|-------------------|--------------------------|------------|--------|
|                | SID100 测試程式 Ver 1 01 |                  |                       |                   |                          |            | u      |
|                | COM <sub>1</sub>     |                  |                       | 命令間隔延遅時間 20<br>ms |                          |            |        |
|                | Slot0 測試             | 測試結果(PASS/FAIL)  |                       | 效能                | Slob 測試                  | Slot0 清除訊息 |        |
| Check a slot — | <b>▽ Slot1 測試</b>    | 測試結果 (PASS/FAIL) |                       | 效能                | Slot1 測試                 | Slot1 清除訊息 |        |
|                | Slot2 測試             | 測試結果(PASS/FAIL)  |                       | 效能                | Slot2 測試                 | Slot2 清除訊息 | 列印     |
|                | Slot3 測試             | 測試結果(PASS/FAIL)  |                       | 效能                | Slot3 測試                 | Slot3 清除訊息 | 儲存檔案   |
|                | Slot4 測試             | 測試結果(PASS/FAIL)  |                       | 效能                | Slot4 測試                 | Slot4 清除訊息 | 勾選測試   |
|                | Slot5 測試             | 測試結果(PASS/FAIL)  |                       | 效能                | Slot5 測試                 | Slot5 清除訊息 | 清除勾選訊, |
|                |                      |                  |                       |                   |                          |            |        |
|                |                      |                  |                       |                   |                          |            |        |
|                |                      |                  |                       |                   |                          |            |        |

**Figure 3-32: Smart Card Reader Testing 2** 

![](_page_46_Picture_0.jpeg)

![](_page_46_Picture_1.jpeg)

# **4 Driver Installation**

![](_page_46_Picture_3.jpeg)

## **4.1 Available Software Drivers**

![](_page_47_Picture_3.jpeg)

The contents of the driver folder may vary throughout the life cycle of the product and is subject to change without prior notice. Visit the IEI website or contact technical support for the latest updates.

The following drivers can be installed on the system:

- Chipset driver
- Graphics driver
- Audio driver
- **Bluetooth driver**
- Wireless LAN driver
- RFID driver

Connect the Utility CD came with the ICECARE-10W Series to the system and follow the installation instructions given below to install the drivers.

## **4.2 Intel® Chipset Driver**

To install the chipset driver, please follow the steps below.

**Step 1:** Select **1.Chipset** from the list of the driver CD shown in Figure 4-1.

| Organize v<br>Open  | Share with $\blacktriangledown$<br>Include in library | New folder        |             | <b>阳平</b> | $\Box$ | $\circledR$ |
|---------------------|-------------------------------------------------------|-------------------|-------------|-----------|--------|-------------|
| <b>TA</b> Favorites | 木<br>Name                                             | Date modified     | Type        | Size      |        |             |
| Desktop             | 1.Chipset<br>$\overline{\mathbf{v}}$                  | 1/15/2010 2:03 AM | File folder |           |        |             |
| <b>La</b> Downloads | 2.VGA                                                 | 1/15/2010 2:03 AM | File folder |           |        |             |
| Recent Places       | 3.Audio                                               | 1/15/2010 2:03 AM | File folder |           |        |             |
|                     | 4.BARCODE                                             | 1/15/2010 2:03 AM | File folder |           |        |             |
| Libraries           | 5. Wireless LAN & Bluetooth                           | 1/15/2010 2:04 AM | File folder |           |        |             |
| Documents           | 6.MSR                                                 | 1/15/2010 2:04 AM | File folder |           |        |             |
| <b>Music</b>        | 7.RFID                                                | 1/15/2010 2:04 AM | File folder |           |        |             |
| Pictures            | 8.SCR                                                 | 1/15/2010 2:04 AM | File folder |           |        |             |
| Videos              | 9.Mutitouch                                           | 1/15/2010 2:04 AM | File folder |           |        |             |
| Computer            |                                                       |                   |             |           |        |             |
| OS(C)               |                                                       |                   |             |           |        |             |
| <b>W</b> Network    |                                                       |                   |             |           |        |             |
|                     |                                                       |                   |             |           |        |             |
|                     |                                                       |                   |             |           |        |             |

**Figure 4-1: Chipset Driver Location** 

**Step 2:** Double click the setup file in the folder. The **Intel® Chipset Device Software** welcome screen appears (Figure 4-2).

![](_page_48_Picture_4.jpeg)

**Figure 4-2: Intel® Chipset Device Software** 

**Step 3:** Follow the step-by-step instruction of the installation wizard to install the graphics driver.

## **4.3 Intel® Graphics Driver**

To install the graphics driver, please follow the steps below.

**Step 1:** Select 2.VGA from the list of the driver CD shown in Figure 4-3.

![](_page_49_Picture_68.jpeg)

#### **[Figure 4-3: Graphics](#page-29-0) Driver Location**

- **Step 2:** Select the folder corresponding to the operating system.
- **Step 3:** Double click the setup file in the folder. The **Intel® Graphics Driver**

**InstallShield Wizard** appears (Figure 4-4).

![](_page_50_Picture_0.jpeg)

![](_page_50_Picture_46.jpeg)

#### **Figure 4-4: Intel® Graphics Driver InstallShield Wizard**

**Step 4:** Follow the step-by-step instruction of the installation wizard to install the graphics driver.

## **4.4 Audio Driver**

To install the driver for the speaker and the microphone, please follow the steps below.

**Step 1:** Select **3.Audio** from the list of the driver CD shown in Figure 4-5.

![](_page_50_Figure_8.jpeg)

![](_page_51_Picture_32.jpeg)

#### **Figure 4-5: Speaker and Microphone Driver Location**

**Step 2:** Double click the setup file in the folder. The **InstallShield Wizard** screen

appears (Figure 4-6).

![](_page_52_Picture_0.jpeg)

![](_page_52_Picture_44.jpeg)

**Figure 4-6: Realtek HD Audio Driver InstallShield Wizard** 

**Step 3:** Follow the step-by-step instruction of the installation wizard to install the HD Audio driver.

## **4.5 Bluetooth Driver**

To install the Bluetooth driver, please follow the steps below.

**Step 1:** Select **5.Wireless LAN & Bluetooth** from the list of the driver CD shown in Figure 4-7. Select the Bluetooth folder.

![](_page_52_Figure_8.jpeg)

|                                         | ▶ Computer ▶ OS (C:) ▶ Driver CD ▶                           | $+$<br>۰                                                   | Search Driver CD |           |    |   |
|-----------------------------------------|--------------------------------------------------------------|------------------------------------------------------------|------------------|-----------|----|---|
| Organize v<br><b>Open</b>               | Share with $\blacktriangledown$<br>Include in library        | New folder                                                 |                  | 988 -     | H. | 0 |
| Favorites                               | ≖<br>Name                                                    | Date modified                                              | Type             | Size      |    |   |
| Desktop                                 | 1.Chipset                                                    | 1/15/2010 2:03 AM                                          | File folder      |           |    |   |
| <b>Jr.</b> Downloads                    | 2.VGA                                                        | 1/15/2010 2:03 AM                                          | File folder      |           |    |   |
| Recent Places                           | 3.Audio                                                      | 1/15/2010 2:03 AM                                          | File folder      |           |    |   |
|                                         | 4.BARCODE                                                    | 1/15/2010 2:03 AM                                          | File folder      |           |    |   |
| Libraries                               | 5. Wireless LAN & Bluetooth                                  | 1/15/2010 2:04 AM                                          | File folder      |           |    |   |
| Documents                               | 6.MSR                                                        | 1/15/2010 2:04 AM                                          | File folder      |           |    |   |
| Music                                   | 7.RFID                                                       | 1/15/2010 2:04 AM                                          | File folder      |           |    |   |
| Pictures                                | 8.SCR                                                        | 1/15/2010 2:04 AM                                          | File folder      |           |    |   |
| Videos                                  | 9.Mutitouch                                                  | 1/15/2010 2:04 AM                                          | File folder      |           |    |   |
| <b>Cu</b> Network                       |                                                              |                                                            |                  |           |    |   |
|                                         |                                                              |                                                            |                  |           |    |   |
| File folder<br>Bluetooth                | 5. Wireless LAN & Bluetooth Date modified: 1/15/2010 2:04 AM | 1/15/2010 2:04 AM                                          | File folder      |           |    |   |
| Wireless LAN<br><b>Wireless LAN.rar</b> |                                                              | 1/15/2010 2:04 AM<br>10/11/2012 3:50 PM<br><b>RAR File</b> | File folder      | 35,541 KB |    |   |

**Figure 4-7: Bluetooth Driver Location** 

**Step 2:** Double click the setup file in the folder. The InstallShield Wizard screen appears.

![](_page_54_Picture_1.jpeg)

#### **Figure 4-8: Bluetooth Driver InstallShield Wizard**

**Step 3:** Follow the step-by-step instruction of the installation wizard to install the Bluetooth driver.

## **4.6 Wireless LAN Driver**

To install the wireless LAN driver, please follow the steps below.

**Step 1:** Select **5.Wireless LAN & Bluetooth** from the list of the driver CD shown in

573**Figure 4-9**. Select the **Wireless** folder.

**Page 43**

| <b>D</b> Open<br>≖<br>Name<br>Date modified<br>Size<br>Type<br>Favorites<br>Desktop<br>1.Chipset<br>1/15/2010 2:03 AM<br>File folder<br><b>Jn.</b> Downloads<br>2.VGA<br>File folder<br>1/15/2010 2:03 AM<br>Recent Places<br>File folder<br>3.Audio<br>1/15/2010 2:03 AM<br>4.BARCODE<br>1/15/2010 2:03 AM<br>File folder<br>Libraries<br>5. Wireless LAN & Bluetooth<br>File folder<br>1/15/2010 2:04 AM<br>Documents<br>File folder<br>6.MSR<br>1/15/2010 2:04 AM<br>Music<br>7.RFID<br>File folder<br>1/15/2010 2:04 AM<br><b>Pictures</b><br>8.SCR<br>File folder<br>1/15/2010 2:04 AM<br><b>Videos</b><br>9.Mutitouch<br>1/15/2010 2:04 AM<br>File folder<br>Computer<br>OS(C)<br><b>Network</b> | Organize v               | Share with $\blacktriangledown$<br>Include in library        | New folder        |             | <b>胜▼</b> | FI | $\odot$ |
|----------------------------------------------------------------------------------------------------|--------------------------|--------------------------------------------------------------|-------------------|-------------|-----------|----|---------|
|                                                                                                    |                          |                                                              |                   |             |           |    |         |
|                                                                                                    |                          |                                                              |                   |             |           |    |         |
|                                                                                                    |                          |                                                              |                   |             |           |    |         |
|                                                                                                    |                          |                                                              |                   |             |           |    |         |
|                                                                                                    |                          |                                                              |                   |             |           |    |         |
|                                                                                                    |                          |                                                              |                   |             |           |    |         |
|                                                                                                    |                          |                                                              |                   |             |           |    |         |
|                                                                                                    |                          |                                                              |                   |             |           |    |         |
|                                                                                                    |                          |                                                              |                   |             |           |    |         |
|                                                                                                    |                          |                                                              |                   |             |           |    |         |
|                                                                                                    |                          |                                                              |                   |             |           |    |         |
|                                                                                                    | File folder<br>Bluetooth | 5. Wireless LAN & Bluetooth Date modified: 1/15/2010 2:04 AM | 1/15/2010 2:04 AM | File folder |           |    |         |
| 1/15/2010 2:04 AM<br>File folder                                                                                                    | <b>Wireless LAN</b>      |                                                              |                   |             |           |    |         |

**Figure 4-9: Wireless LAN Driver Location** 

**Step 2:** Double click the setup file in the folder. The InstallShield Wizard screen appears.

![](_page_56_Picture_0.jpeg)

![](_page_56_Picture_2.jpeg)

#### **Figure 4-10: Bluetooth Driver InstallShield Wizard**

**Step 3:** Follow the step-by-step instruction of the installation wizard to install the Wireless LAN driver.

## **4.7 RFID Driver**

To install the RFID driver, please follow the steps below.

**Step 1:** Select **7.RFID** from the list of the driver CD shown in Figure 4-11.

| Organize v<br><b>D</b> Open | Share with v<br>Include in library v<br>≖ | New folder        |             | <b>IE -</b> | FП | 0 |
|-----------------------------|-------------------------------------------|-------------------|-------------|-------------|----|---|
| Favorites                   | Name<br>F                                 | Date modified     | Type        | Size        |    |   |
| Desktop                     | 1.Chipset                                 | 1/15/2010 2:03 AM | File folder |             |    |   |
| <b>In</b> . Downloads       | 2.VGA                                     | 1/15/2010 2:03 AM | File folder |             |    |   |
| Recent Places               | 3.Audio                                   | 1/15/2010 2:03 AM | File folder |             |    |   |
|                             | 4.BARCODE                                 | 1/15/2010 2:03 AM | File folder |             |    |   |
| <b>Libraries</b>            | 5. Wireless LAN & Bluetooth               | 1/15/2010 2:04 AM | File folder |             |    |   |
| Documents                   | 6.MSR                                     | 1/15/2010 2:04 AM | File folder |             |    |   |
| Music                       | $\triangledown$<br>7.RFID                 | 1/15/2010 2:04 AM | File folder |             |    |   |
| Pictures                    | 8.SCR                                     | 1/15/2010 2:04 AM | File folder |             |    |   |
| <b>N</b> Videos             | 9.Mutitouch                               | 1/15/2010 2:04 AM | File folder |             |    |   |
|                             |                                           |                   |             |             |    |   |
| Computer                    |                                           |                   |             |             |    |   |
| OS(C)                       |                                           |                   |             |             |    |   |
| <b>CM</b> Network           |                                           |                   |             |             |    |   |
|                             |                                           |                   |             |             |    |   |

**Figure 4-11: RFID Driver Location** 

**Step 2:** Double click the setup file in the **WIN7 Driver** folder to install the RFID driver (473**[Figure 4-13](#page-32-0)**).

|                                                                                                    |                                                                                 |                                                                                                  |                                                                         |         | and Park | $\mathbf{x}$ |
|----------------------------------------------------------------------------------------------------|---------------------------------------------------------------------------------|--------------------------------------------------------------------------------------------------|-------------------------------------------------------------------------|---------|----------|--------------|
|                                                                                                    | Diver Computer D OS (C:) Driver CD D 7.RFID D                                   | $-14$                                                                                            | Search 7.RFID                                                           |         |          | ٩            |
| Organize v                                                                                            | Include in library v<br>Share with $\blacktriangledown$<br>New folder<br>≖      |                                                                                                  |                                                                         | $E = -$ | $\Box$   | 0            |
| Favorites<br>Desktop<br><b>In</b> . Downloads<br>Recent Places                                        | Name<br><b>Cerinte</b><br><b>WIN7 DRIVER</b><br><b>XP DRIVER</b><br>PcscLib.dll | Date modified<br>1/15/2010 2:04 AM<br>1/15/2010 2:04 AM<br>1/15/2010 2:04 AM<br>8/3/2011 4:14 PM | Type<br>File folder<br>File folder<br>File folder<br>Application extens | Size    | 32 KB    |              |
| Libraries<br>Documents<br>Music<br>Pictures<br><b>N</b> Videos<br>Computer<br>OS(C)<br><b>Network</b> | <b>NP PcscTool</b>                                                              | 8/3/2011 4:14 PM                                                                                 | Application                                                             |         | 76 KB    |              |
| 5 items                                                                                               |                                                                                 |                                                                                                  |                                                                         |         |          |              |

**[Figure 4-12: RFID Driver Folder](#page-32-0)** 

![](_page_58_Picture_0.jpeg)

**Step 3:** Follow the step-by-step instruction of the installation wizard to install the RFID

driver.

![](_page_58_Picture_4.jpeg)

**Figure 4-13: RFID Driver Installation** 

![](_page_59_Picture_0.jpeg)

![](_page_59_Picture_2.jpeg)

# **5 BIOS Setup**

**Page 48** 

## **5.1 Introduction**

The BIOS is programmed onto the BIOS chip. The BIOS setup program allows changes to certain system settings. This chapter outlines the options that can be changed.

![](_page_60_Picture_3.jpeg)

Some of the BIOS options may vary throughout the life cycle of the product and are subject to change without prior notice.

### **5.1.1 Starting Setup**

The UEFI BIOS is activated when the computer is turned on. The setup program can be activated in one of two ways.

- 1. Press the DELETE key as soon as the system is turned on or
- 2. Press the DELETE key when the "**Press DELETE to enter SETUP**" message appears on the screen.

If the message disappears before the **DELETE** key is pressed, restart the computer and try again.

## **5.1.2 Using Setup**

Use the arrow keys to highlight items, press **ENTER** to select, use the PageUp and PageDown keys to change entries, press **F1** for help and press **ESC** to quit. Navigation keys are shown in.

![](_page_60_Picture_105.jpeg)

![](_page_60_Picture_13.jpeg)

![](_page_61_Picture_117.jpeg)

**Table 5-1: BIOS Navigation Keys** 

#### **5.1.3 Getting Help**

When **F1** is pressed a small help window describing the appropriate keys to use and the possible selections for the highlighted item appears. To exit the Help Window press **ESC** or the **F1** key again.

#### **5.1.4 BIOS Menu Bar**

The **menu bar** on top of the BIOS screen has the following main items:

- Main Changes the basic system configuration.
- Advanced Changes the advanced system settings.
- Chipset Changes the chipset settings.
- Boot Changes the system boot configuration.
- Security Sets User and Supervisor Passwords.
- Save & Exit Selects exit options and loads default settings

The following sections completely describe the configuration options found in the menu items at the top of the BIOS screen and listed above.

![](_page_61_Picture_15.jpeg)

## **5.2 Main**

The Main BIOS menu (BIOS Menu 1[\) appears when the](#page-33-0) BIOS Setup program is entered. The **Main** menu gives an overview of the basic system information.

![](_page_62_Picture_197.jpeg)

**BIOS Menu 1: Main**

#### **System Date [xx/xx/xx]**

Use the **System Date** option to set the system date. Manually enter the day, month and year.

#### **→** System Time [xx:xx:xx]

Use the **System Time** option to set the system time. Manually enter the hours, minutes and seconds.

## **5.3 Advanced**

Use the Advanced menu (BIOS Menu 2[\) to configure the CPU and peripheral devices](#page-33-0) through the following sub-menus:

![](_page_63_Picture_8.jpeg)

Setting the wrong values in the sections below may cause the system to malfunction. Make sure that the settings made are compatible with the hardware.

![](_page_63_Picture_160.jpeg)

**BIOS Menu 2: Advanced**

**Page 52** 

## **5.3.1 ACPI Settings**

The ACPI Settings menu (BIOS Menu 3) configures the Advanced Configuration and Power Interface (ACPI) options.

![](_page_64_Picture_155.jpeg)

**BIOS Menu 3: ACPI Configuration**

#### → ACPI Sleep State [S1 (CPU Stop Clock)]

Use the **ACPI Sleep State** option to specify the sleep state the system enters when it is not being used.

![](_page_64_Picture_156.jpeg)

## **5.3.2 RTC Wake Settings**

The RTC Wake Settings menu (BIOS Menu 4) configures RTC wake event.

![](_page_65_Picture_128.jpeg)

**BIOS Menu 4: RTC Wake Settings**

#### → Wake System with Fixed Time [Disabled]

Use the **Wake System with Fixed Time** option to specify the time the system should be roused from a suspended state.

 $\rightarrow$  **Disabled DEFAULT** The real time clock (RTC) cannot generate a wake event

<span id="page-66-0"></span>**Enabled If selected, the following appears with values that** can be selected: \*Wake up every day \*Wake up date \*Wake up hour \*Wake up minute

**Integration Corp.** 

\*Wake up second

After setting the alarm, the computer turns itself on from a suspend state when the alarm goes off.

#### **5.3.3 Trusted Computing**

Use the **Trusted Computing** menu (**[BIOS Menu 5](#page-66-0)**) to configure settings related to the Trusted Computing Group (TCG) Trusted Platform Module (TPM).

![](_page_66_Picture_156.jpeg)

**BIOS Menu 5: Trusted Computing**

 $\rightarrow$  Security Device Support [Disable]

Use the **Security Device Support** option to configure support for the TPM.

- $\rightarrow$  **Disable** DEFAULT TPM support is disabled.
- **Enable TPM** support is enabled.

## **5.3.4 CPU Configuration**

Use the CPU Configuration menu (BIOS Menu 6[\) to view detailed CPU specifica](#page-35-0)tions and configure the CPU.

![](_page_67_Picture_208.jpeg)

#### **BIOS Menu 6: CPU Configuration**

#### $\rightarrow$  Intel Virtualization Technology [Enabled]

Use the **Intel Virtualization Technology** to enable or disable the Intel® Hyper-Threading Technology.

- → **Disabled Disables the Intel® Hyper-Threading Technology.**
- → **Enabled** DEFAULT Enables the Intel® Hyper-Threading Technology.

## **5.3.5 SATA Configuration**

Use the **SATA Configuration** menu (BIOS Menu 7) to change and/or set the [configurati](#page-36-0)on of the SATA devices installed in the system.

![](_page_68_Picture_174.jpeg)

**BIOS Menu 7: SATA Configuration**

#### → SATA Controller(s) [Enabled]

Use the **SATA Controller(s)** option to configure the serial ATA controller.

- $\rightarrow$  **Enabled DEFAULT** Enables the on-board SATA controller.
- → **Disabled Disables the on-board SATA controller.**

#### → Configure SATA as [AHCI]

Use the **Configure SATA as** option to configure SATA devices as normal IDE devices.

![](_page_68_Picture_175.jpeg)

**EXECUTE: AHCI** DEFAULT Configures SATA devices as AHCI device.

## <span id="page-69-0"></span>**5.3.6 Intel(R) Rapid Start Technology**

Use the **Intel(R) Rapid Start Technology** (**[BIOS Menu 8](#page-69-0)**) menu to configure Intel® Rapid Start Technology support.

![](_page_69_Picture_81.jpeg)

**BIOS Menu 8: Intel(R) Rapid Start Technology**

![](_page_69_Picture_6.jpeg)

## **5.3.7 USB Configuration**

Use the USB Configuration menu (BIOS Menu 9[\) to read USB co](#page-38-0)nfiguration information and configure the USB settings.

![](_page_70_Picture_174.jpeg)

**BIOS Menu 9: USB Configuration**

#### $\rightarrow$  USB Devices

The **USB Devices Enabled** field lists the USB devices that are enabled on the system

#### Î **Legacy USB Support [Enabled]**

Use the **Legacy USB Support** BIOS option to enable USB mouse and USB keyboard support. Normally if this option is not enabled, any attached USB mouse or USB keyboard does not become available until a USB compatible operating system is fully booted with all USB drivers loaded. When this option is enabled, any attached USB mouse or USB keyboard can control the system even when there is no USB driver loaded onto the system.

**Enabled DEFAULT** Legacy USB support enabled

- → **Disabled Legacy USB support disabled**
- Auto **Auto** Legacy USB support disabled if no USB devices are connected

## **5.3.8 iWDD Serial Ports Configuration**

Use the **iWDD Serial Ports Configuration** menu (4**BIOS Menu 10**) to set or change the configurations for the serial ports.

| Aptio Setup Utility - Copyright (C) 2012 American Megatrends, Inc.<br>Advanced |      |                                                                                                    |
|--------------------------------------------------------------------------------|------|----------------------------------------------------------------------------------------------------|
| iWDD Serial Ports Configuration<br>Super IO Chip                               | iWDD | Serial Port 1 can be used<br>only when you are using<br>DOCKING board.                                                                                                    |
| > Serial Port 1 Configuration                                                  |      |                                                                                                    |
| > Serial Port 2 Configuration                                                  |      | $\rightarrow$ $\leftarrow$ : Select Screen<br>$\uparrow \downarrow$ : Select Item<br>Enter: Select<br>$+/-$ : Change Opt.<br>F1: General Help<br>F2: Previous Values<br>F3: Optimized Defaults<br>F4: Save & Exit<br>ESC: Exit |
| Version 2.15.1229. Copyright (C) 2011 American Megatrends, Inc.                |      |                                                                                                    |

**BIOS Menu 10: iWDD Serial Ports Configuration**
## <span id="page-72-0"></span>5.3.8.1 Serial Port 1 Configuration

Use the Serial Port n Configuration menu (BIOS Menu 11) to configure the serial port 1 on the docking station.

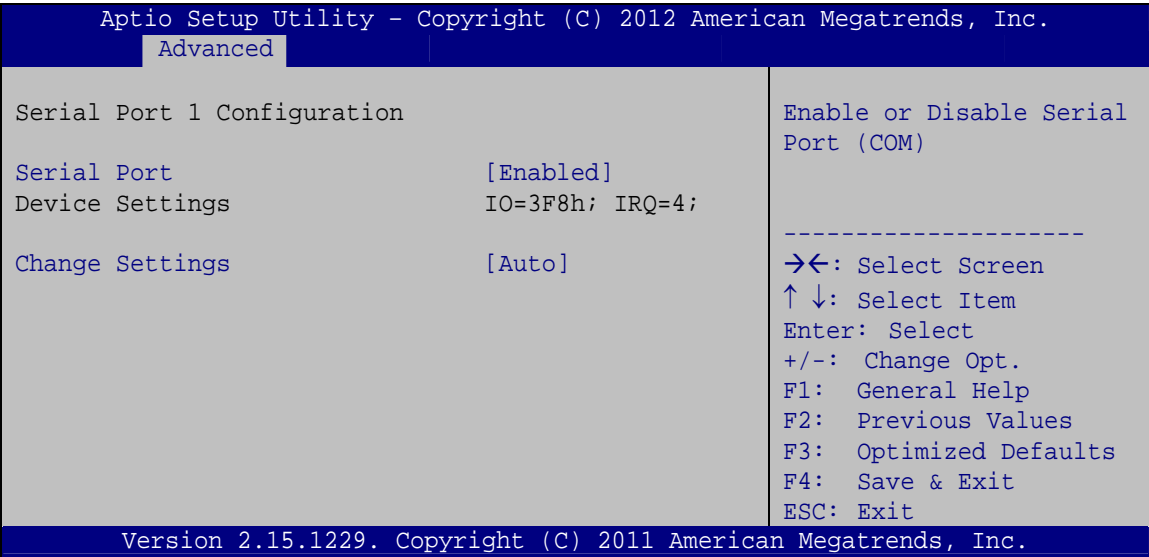

BIOS Menu 11: Serial Port 1 Configuration Menu

#### → Serial Port [Enabled]

Use the Serial Port option to enable or disable the serial port.

- → **Disabled** Disable the serial port
- $\rightarrow$ **Enabled DEFAULT** Enable the serial port

#### → Change Settings [Auto]

Use the Change Settings option to change the serial port IO port address and interrupt address.

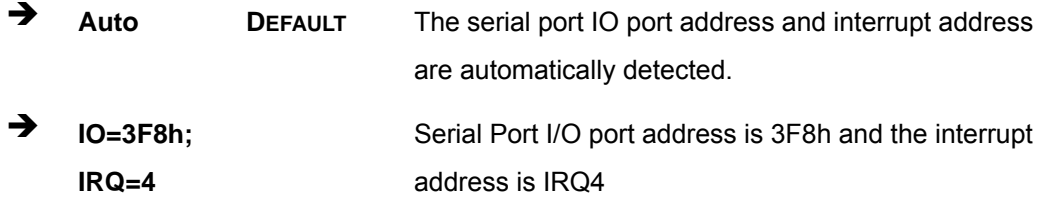

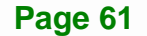

<span id="page-73-0"></span>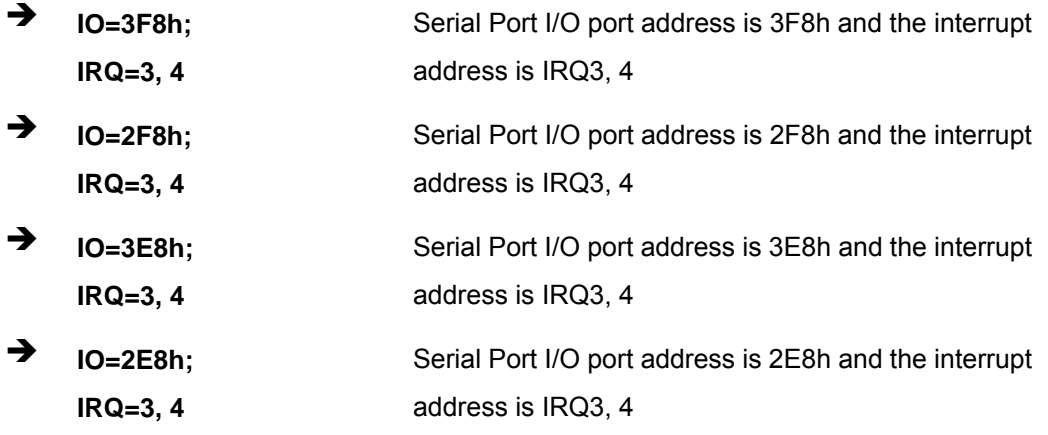

## **5.3.8.2 Serial Port 2 Configuration**

### $\rightarrow$  Serial Port [Enabled]

Use the **Serial Port** option to enable or disable the serial port.

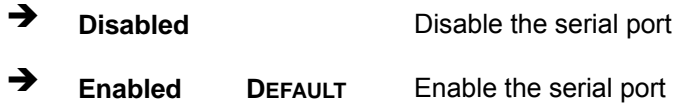

## → Change Settings [Auto]

Use the **Change Settings** option to change the serial port IO port address and interrupt address.

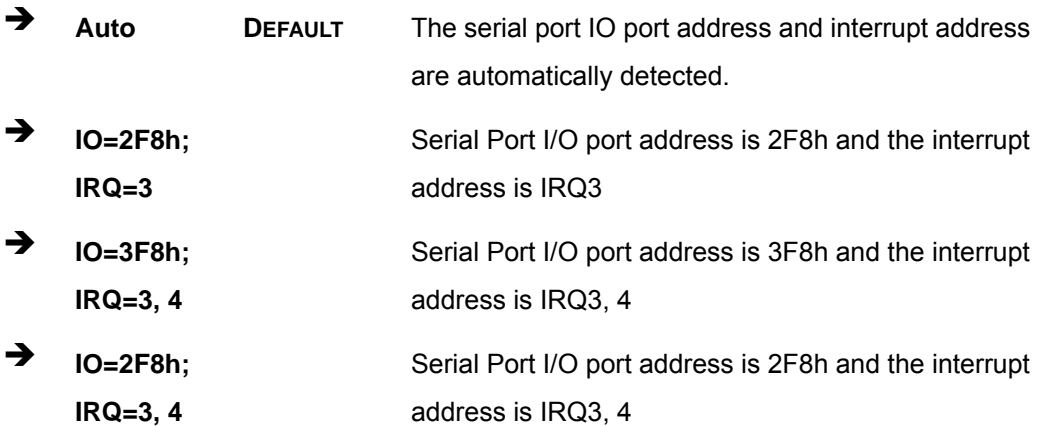

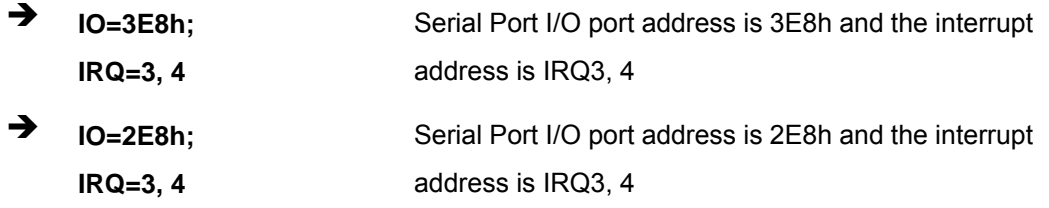

## 5.3.9 H/W Monitor

The H/W Monitor menu (BIOS Menu 12) shows the operating temperature.

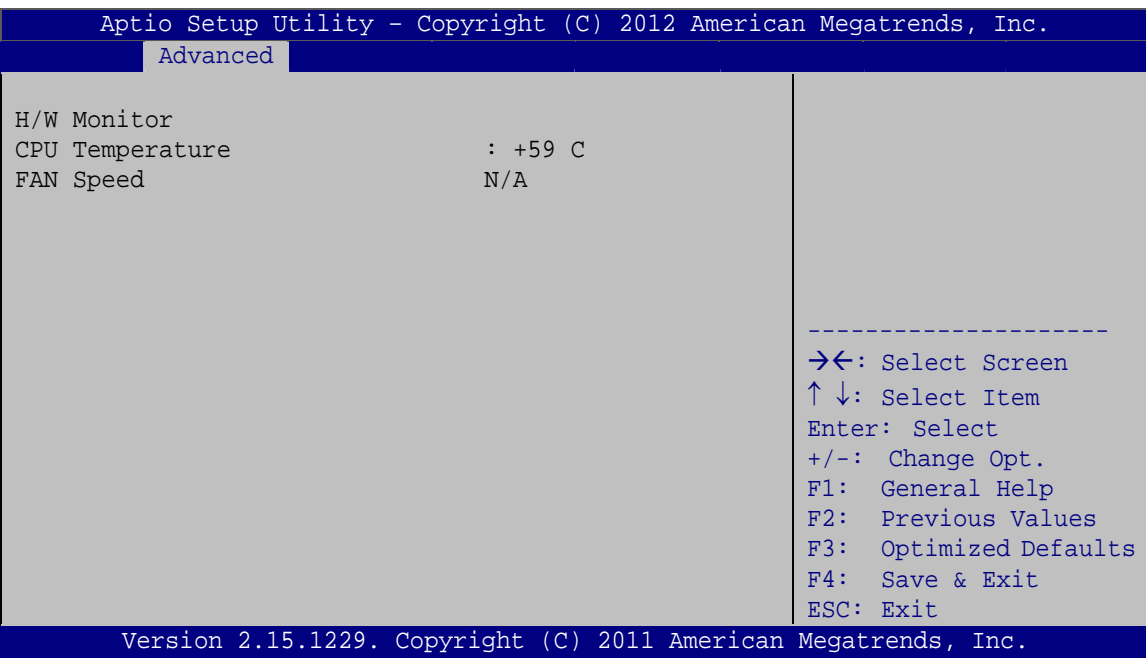

**BIOS Menu 12: Hardware Health Configuration** 

#### 5.3.10 Serial Port Console Redirection

The Serial Port Console Redirection menu (BIOS Menu 13) allows the console redirection options to be configured. Console redirection allows users to maintain a system remotely by re-directing keyboard input and text output through the serial port.

## <span id="page-75-0"></span>**Integration Corp.**

## **ICECARE-10W Mobile Sales Assistant**

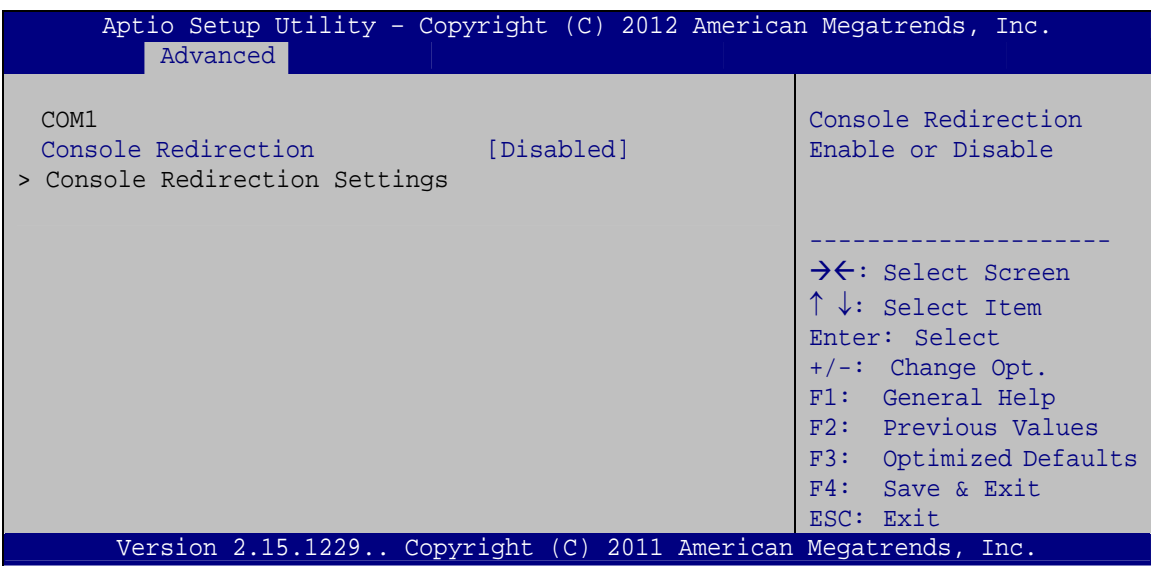

**BIOS Menu 13: Serial Port Console Redirection** 

### > Console Redirection [Disabled]

Use Console Redirection option to enable or disable the console redirection function.

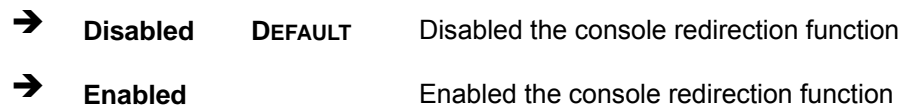

### 5.3.11 IEI Feature

Use the IEI Feature menu (BIOS Menu 14) to configure One Key Recovery function.

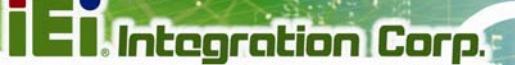

Page 65

## <span id="page-76-0"></span>**ICECARE-10W Mobile Sales Assistant**

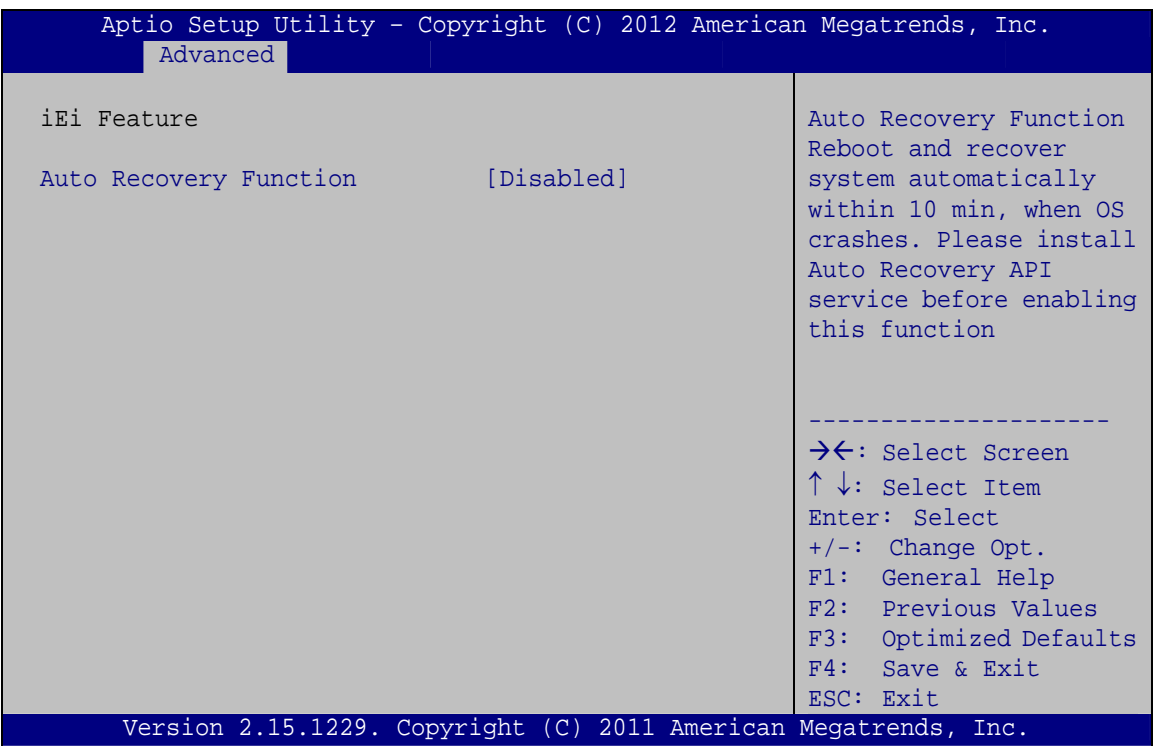

**BIOS Menu 14: IEI Feature** 

#### Auto Recovery Function [Disabled]

Use the Auto Recovery Function BIOS option to enable or disable the auto recovery function of the IEI One Key Recovery.

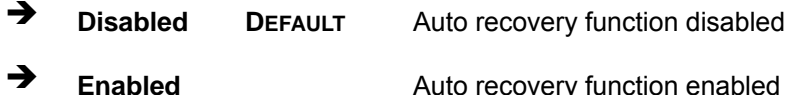

## 5.4 Chipset

Use the Chipset menu (BIOS Menu 15) to access the PCH-IO and System Agent (SA) configuration menus

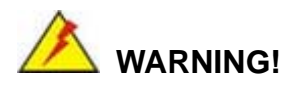

Setting the wrong values for the Chipset BIOS selections in the Chipset BIOS menu may cause the system to malfunction.

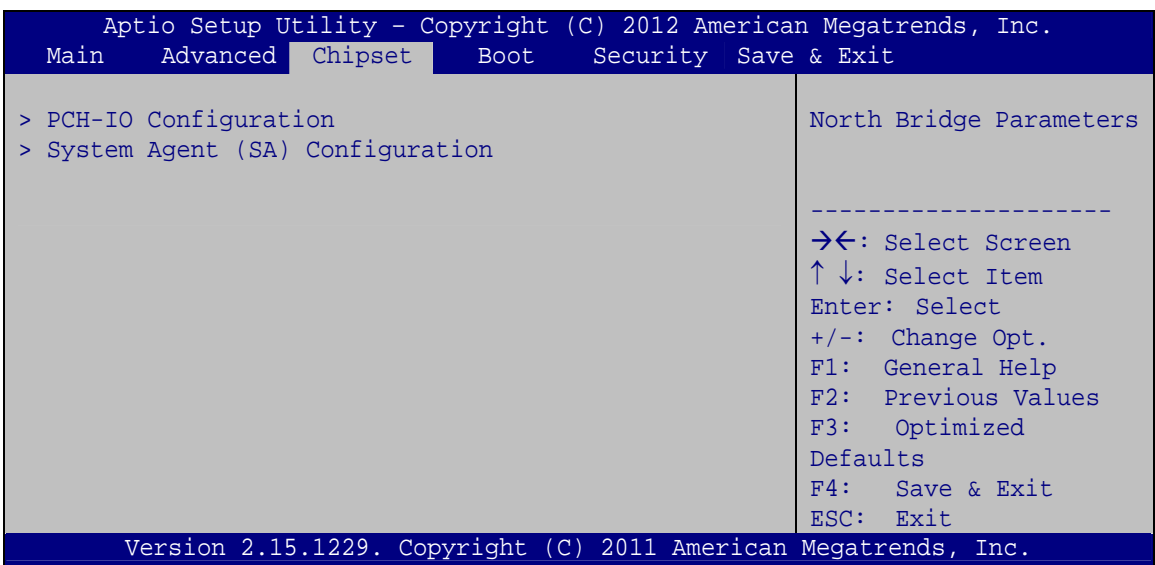

**BIOS Menu 15: Chipset**

## **5.4.1 PCH-IO Configuration**

Use the **PCH-IO Configuration** menu ([BIOS Menu 16](#page-17-0)) to configure the Southbridge chipset.

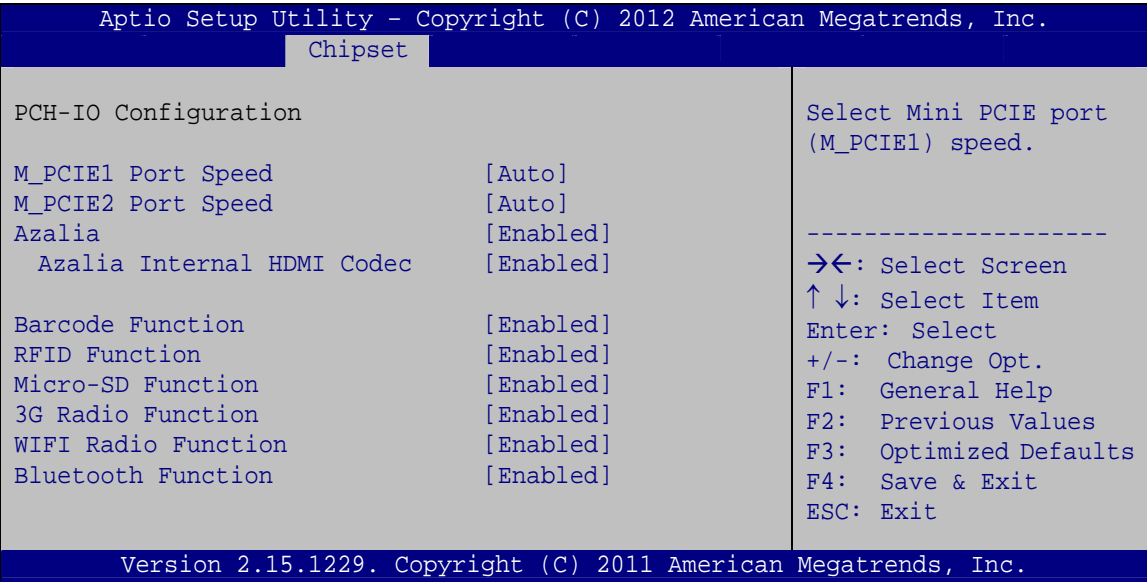

**BIOS Menu 16: PCH-IO Configuration**

#### <span id="page-78-0"></span>→ **M\_PCIE# Port Speed [Auto]**

Use the **M\_PCIE# Port Speed** option to select the support type of the PCIe Mini card slot. The following options are available:

- Auto **Default**
- Gen1
- Gen2

#### Î **Azalia [Enabled]**

Use the **Azalia** option to enable or disable the High Definition Audio controller.

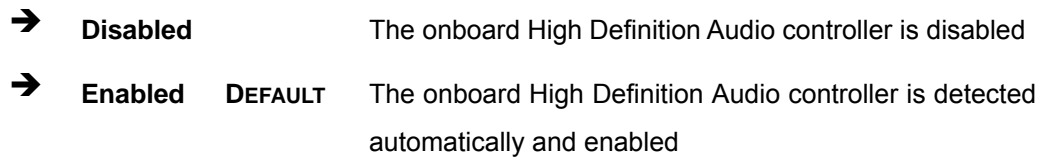

#### → Azalia internal HDMI codec [Enabled]

Use the **Azalia internal HDMI codec** option to enable or disable the internal HDMI codec for High Definition Audio.

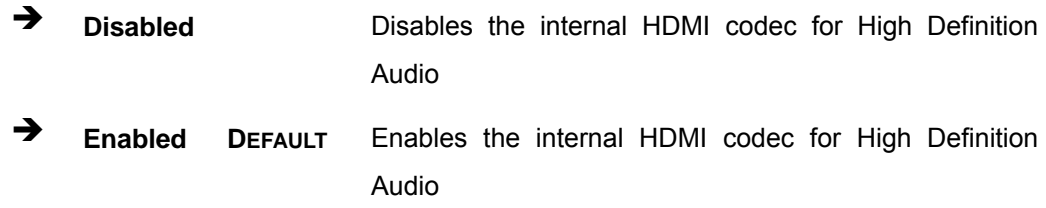

#### $\rightarrow$  Barcode Function [Enabled]

Use the **Barcode Function** option to enable or disable the optional barcode function. Not every model is preinstalled with a Barcode module. Make sure the Bluetooth function is supported in the system before enable this BIOS option.

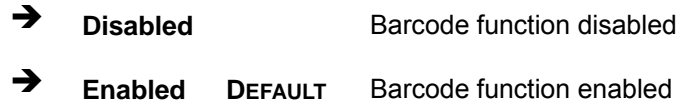

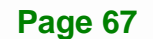

## <span id="page-79-0"></span>**Integration Corp.**

## **ICECARE-10W Mobile Sales Assistant**

#### Î **RFID Function [Enabled]**

Use the **RFID Function** option to enable or disable the RFID function.

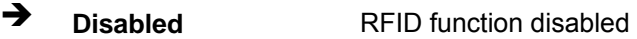

**Enabled DEFAULT** RFID function enabled

#### **→** Micro-SD Function [Enabled]

Use the **Micro-SD Function** option to enable or disable the microSD card.

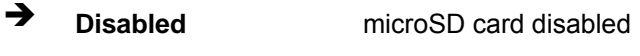

**Enabled DEFAULT** microSD card enabled

#### **→ 3G Radio Function [Enabled]**

Use the **3G Radio Function** option to enable or disable the 3G function. Not every model is preinstalled with a 3G module. Make sure the 3G connection is supported in the system before enable this BIOS option.

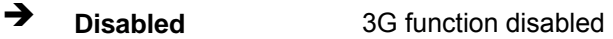

**Enabled DEFAULT** 3G function enabled

#### **→** WIFI Radio Function [Enabled]

Use the **WIFI Radio Function** option to enable or disable the Wi-Fi function.

- **→ Disabled Wi-Fi function disabled**
- **Enabled DEFAULT** Wi-Fi function enabled

#### **→** Bluetooth Function [Enabled]

Use the **Bluetooth Function** option to enable or disable the bluetooth function.

- **Disabled Bluetooth function disabled**
- **Enabled DEFAULT** Bluetooth function enabled

**Page 68** 

## **5.4.2 System Agent (SA) Configuration**

Use the **System Agent (SA) Configuration** menu (84**BIOS Menu 17**) to configure the System Agent (SA) parameters.

| Aptio Setup Utility - Copyright (C) 2012 American Megatrends, Inc.<br>Chipset |                                                                                                    |  |
|-------------------------------------------------------------------------------|----------------------------------------------------------------------------------------------------|--|
| > Graphics Configuration<br>> Memory Configuration                            | Config Intel IGD Settings.                                                                                                    |  |
|                                                                               | $\rightarrow \leftarrow$ : Select Screen<br>$\uparrow \downarrow$ : Select Item<br>Enter: Select<br>$+/-$ : Change Opt.<br>F1: General Help<br>F2: Previous Values<br>F3: Optimized Defaults<br>F4: Save & Exit<br>ESC: Exit |  |
| Version 2.15.1229. Copyright (C) 2011 American Megatrends, Inc.               |                                                                                                    |  |

**BIOS Menu 17: System Agent (SA) Configuration**

## **5.4.2.1 Graphics Configuration**

Use the **Graphics Configuration** (**[BIOS Menu 18](#page-81-0)**) menu to configure the video device connected to the system.

<span id="page-81-0"></span>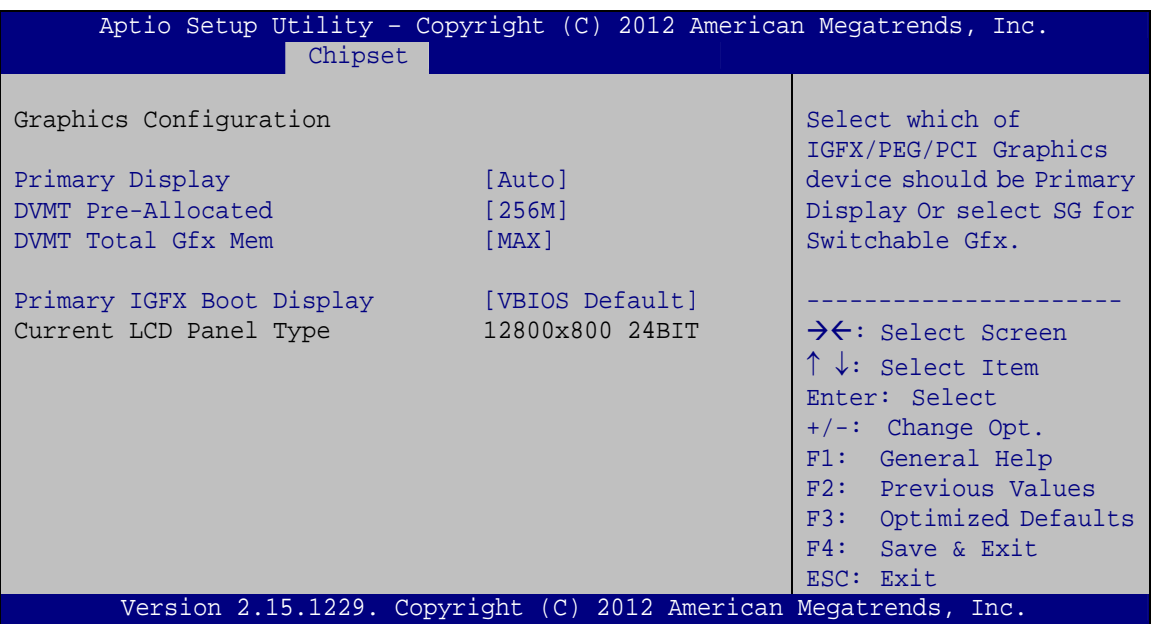

**BIOS Menu 18: Graphics Configuration**

#### **→** Primary Display [Auto]

Use the **Primary Display** option to select the primary graphics controller the system uses. The following options are available:

- Auto **Default**
- IGFX
- PEG

#### → **DVMT Pre-Allocated [256M]**

Use the **DVMT Pre-Allocated** option to set the amount of system memory allocated to the integrated graphics processor when the system boots. The system memory allocated can then only be used as graphics memory, and is no longer available to applications or the operating system. Configuration options are listed below:

- 32M
- 64M
- 128M
- 256M **Default**
- 512M

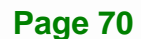

### <span id="page-82-0"></span>→ **DVMT Total Gfx Mem [MAX]**

Use the **DVMT Total Gfx Mem** option to select DVMT5.0 total graphic memory size used by the internal graphic device. The following options are available:

- 128M
- 256M
- MAX **Default**

#### → Primary IGFX Boot Display [VBIOS Default]

Use the **Primary IGFX Boot Display** option to select the display device used by the system when it boots. Configuration options are listed below.

- VBIOS Default **DEFAULT**
- CRT
- LVDS
- **-** HDMI

### **5.4.2.2 Memory Configuration**

Use the **Memory Configuration** submenu (**[BIOS Menu 19](#page-82-0)**) to view memory information.

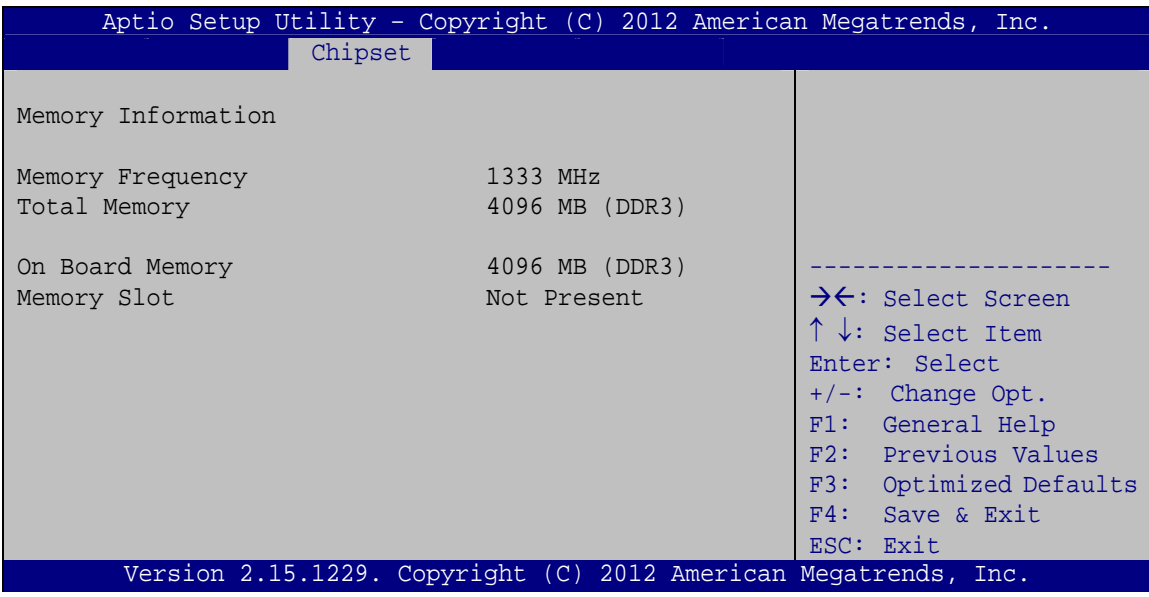

**BIOS Menu 19: Memory Configuration** 

<span id="page-83-0"></span>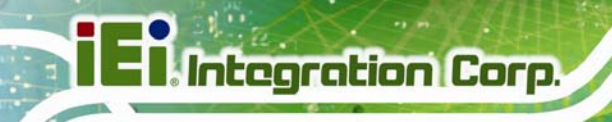

## **5.5 Boot**

Use the **Boot** menu ([BIOS Menu 20](#page-20-0)) to configure system boot options.

| Aptio Setup Utility - Copyright (C) 2012 American Megatrends, Inc.            |                                                                 |                                                                                                    |
|-------------------------------------------------------------------------------|-----------------------------------------------------------------|----------------------------------------------------------------------------------------------------|
| Advanced Chipset<br>Main                                                      | Security Save & Exit<br>Boot                                    |                                                                                                    |
| Boot Configuration<br>Boot NumLock State<br>Quiet Boot<br>Option ROM Messages | [On]<br>[Enabled]<br>[Force BIOS]                               | Enables/Disables Ouiet<br>Boot option                                                                |
| <b>UEFI Boot</b>                                                              | [Disabled]                                                      | $\rightarrow$ $\leftarrow$ : Select Screen                                                           |
| Boot Option Priorities<br>Boot Option #1                                      | [SATA PM: MRMAJ5A03]                                            | $\uparrow \downarrow$ : Select Item<br>Enter: Select<br>$+/-$ : Change Opt.                          |
| Hard Drive BBS Priorities                                                     |                                                                 | F1: General Help<br>F2: Previous Values<br>F3: Optimized Defaults<br>F4:<br>Save & Exit<br>ESC: Exit |
|                                                                               | Version 2.15.1229. Copyright (C) 2011 American Megatrends, Inc. |                                                                                                    |
|                                                                               |                                                                 |                                                                                                    |

**BIOS Menu 20: Boot** 

#### → Bootup NumLock State [On]

Use the **Bootup NumLock State** BIOS option to specify if the number lock setting must be modified during boot up.

- $\rightarrow$  On **DEFAULT** Allows the Number Lock on the keyboard to be enabled automatically when the computer system boots up. This allows the immediate use of the 10-key numeric keypad located on the right side of the keyboard. To confirm this, the Number Lock LED light on the keyboard is lit. **Off Does** not enable the keyboard Number Lock
	- automatically. To use the 10-keys on the keyboard, press the Number Lock key located on the upper left-hand corner of the 10-key pad. The Number Lock LED on the keyboard lights up when the Number Lock is engaged.

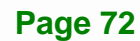

## **Integration Corp.**

## <span id="page-84-0"></span>**ICECARE-10W Mobile Sales Assistant**

#### **→** Quiet Boot [Enabled]

Use the **Quiet Boot** BIOS option to select the screen display when the system boots.

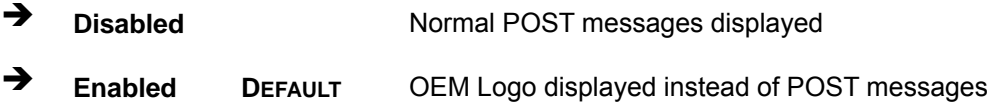

#### → Option ROM Messages [Force BIOS]

Use the **Option ROM Messages** option to set the Option ROM display mode.

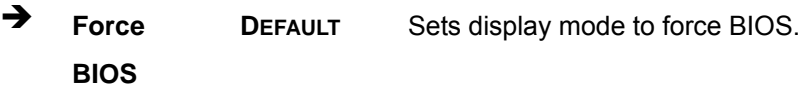

 $\rightarrow$  **Keep Current**  Sets display mode to current.

#### Î **UEFI Boot [Disabled]**

Use the **UEFI Boot** option to enable or disable to boot from the UEFI devices.

- **→** Enabled Boot from UEFI devices is enabled.
- $\rightarrow$  **Disabled DEFAULT** Boot from UEFI devices is disabled.

#### → Boot Option #1 [SATA PM: MRMAJ5A03...]

Use the **Boot Option #1** option to specify the boot priority from the available devices.

#### Î **Hard Drive BBS Priorities**

Use the **Hard Drive BBS Priorities** option to set the order of the legacy devices in this group.

<span id="page-85-0"></span>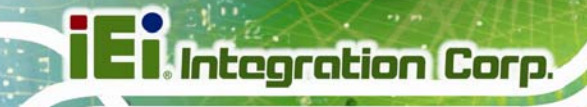

## **5.6 Security**

Use the **Security** menu ([BIOS Menu 21](#page-21-0)) to set system and user passwords.

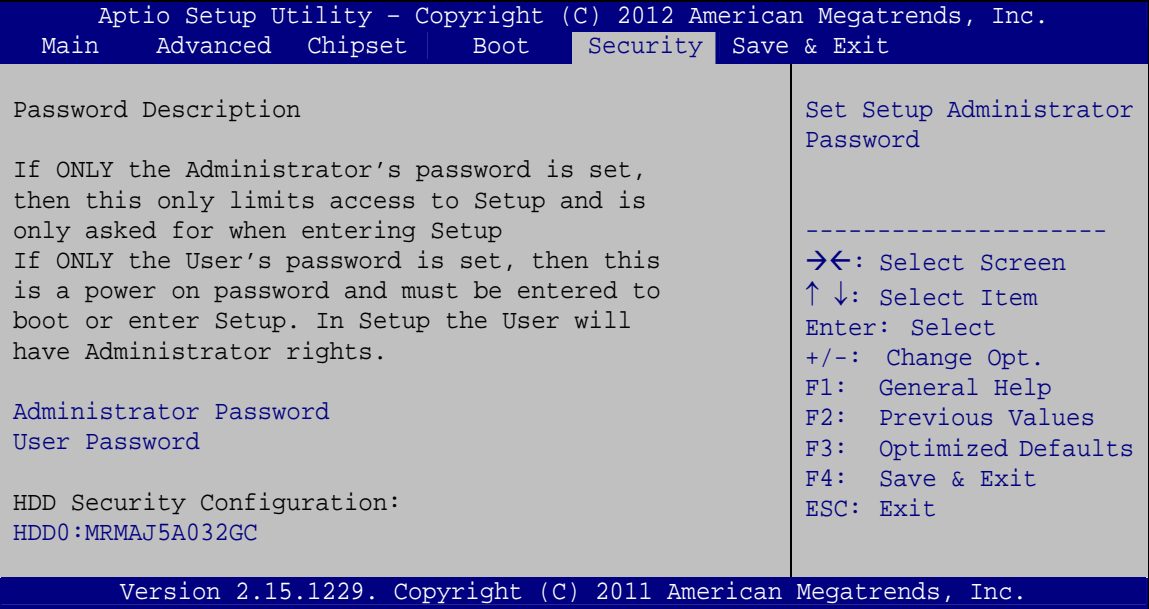

**BIOS Menu 21: Security** 

#### $\rightarrow$  Administrator Password

Use the **Administrator Password** to set or change a administrator password.

#### $\rightarrow$  User Password

Use the **User Password** to set or change a user password.

## **5.7 Exit**

Use the Exit menu ([BIOS Menu 22](#page-22-0)) to load default BIOS values, optimal failsafe values and to save configuration changes.

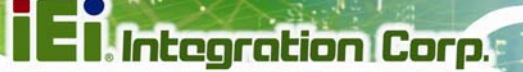

<span id="page-86-0"></span>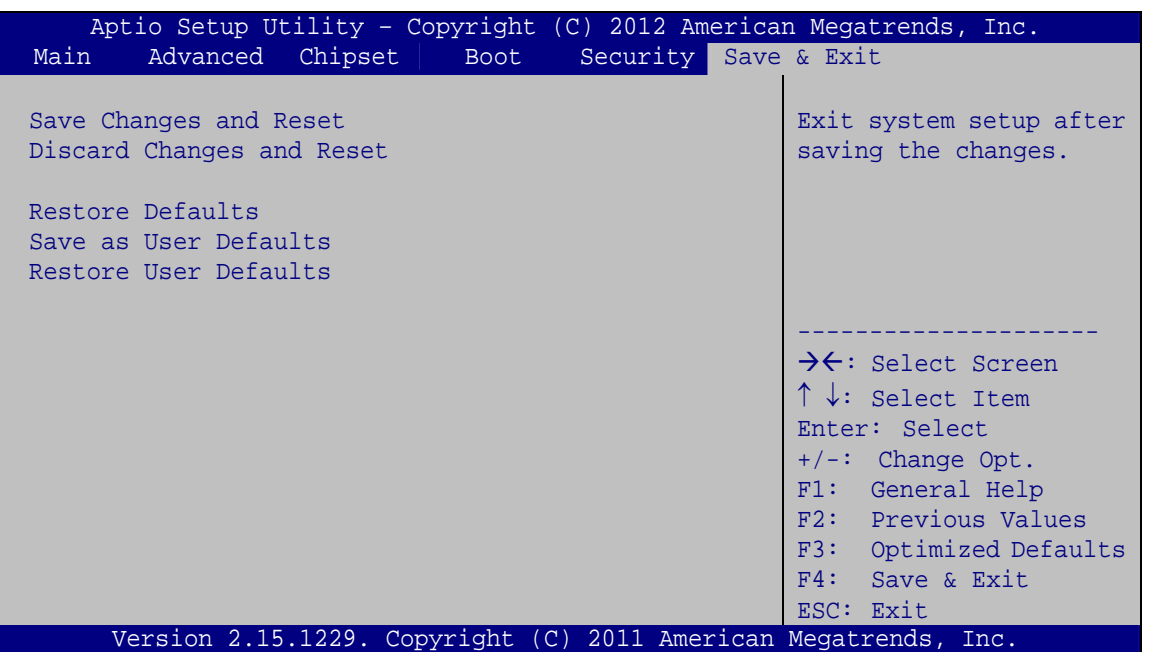

**BIOS Menu 22: Exit** 

#### **Save Changes and Reset** →

Use the Save Changes and Reset option to save the changes made to the BIOS options and to exit the BIOS configuration setup program.

#### $\rightarrow$  Discard Changes and Reset

Use the Discard Changes and Reset option to exit the system without saving the changes made to the BIOS configuration setup program.

#### **Restore Defaults**

Use the Restore Defaults option to load the optimal default values for each of the parameters on the Setup menus. F3 key can be used for this operation.

#### **Save as User Defaults** →

Use the Save as User Defaults option to save the changes done so far as user defaults.

#### **Restore User Defaults**

Use the Restore User Defaults option to restore the user defaults to all the setup options.

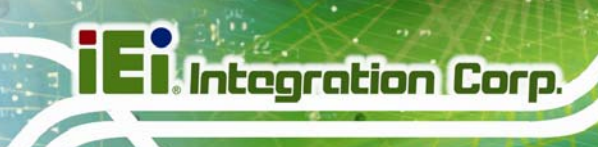

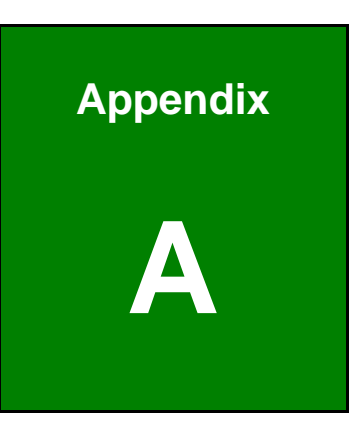

## **Safety Precautions**

**Page 76** 

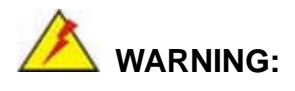

The precautions outlined in this chapter should be strictly followed. Failure to follow these precautions may result in permanent damage to the ICECARE-10W Series.

**Integration Corp.** 

## **A.1 Safety Precautions**

Please follow the safety precautions outlined in the sections that follow:

### **A.1.1 General Safety Precautions**

Please ensure the following safety precautions are adhered to at all times.

- *Follow the electrostatic precautions* outlined below whenever the ICECARE-10W Series is opened.
- *Make sure the power is turned off and the power cord is disconnected* whenever the ICECARE-10W Series is being installed, moved or modified.
- *Do not apply voltage levels that exceed the specified voltage range*. Doing so may cause fire and/or an electrical shock.
- *Electric shocks can occur* if the ICECARE-10W Series chassis is opened when the ICECARE-10W Series is running.
- *Do not drop or insert any objects* into the ventilation openings of the ICECARE-10W Series.
- *If considerable amounts of dust, water, or fluids enter the ICECARE-10W*  **Series**, turn off the power supply immediately, unplug the power cord, and contact the ICECARE-10W Series vendor.
- **DO NOT**:
	- o Drop the ICECARE-10W Series against a hard surface.
	- o Strike or exert excessive force onto the LCD panel.
	- o Touch any of the LCD panels with a sharp object
	- o In a site where the ambient temperature exceeds the rated temperature

#### **A.1.2 Anti-static Precautions**

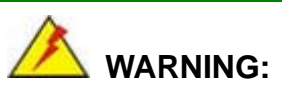

Failure to take ESD precautions during the installation of the ICECARE-10W Series may result in permanent damage to the ICECARE-10W Series and severe injury to the user.

Electrostatic discharge (ESD) can cause serious damage to electronic components, including the ICECARE-10W Series. Dry climates are especially susceptible to ESD. It is therefore critical that whenever the ICECARE-10W Series is opened and any of the electrical components are handled, the following anti-static precautions are strictly adhered to.

- *Wear an anti-static wristband*: Wearing a simple anti-static wristband can help to prevent ESD from damaging any electrical component.
- *Self-grounding*: Before handling any electrical component, touch any grounded conducting material. During the time the electrical component is handled, frequently touch any conducting materials that are connected to the ground.
- *Use an anti-static pad*: When configuring or working with an electrical component, place it on an antic-static pad. This reduces the possibility of ESD damage.
- *Only handle the edges of the electrical component*: When handling the electrical component, hold the electrical component by its edges.

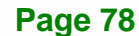

## **A.1.3 Product Disposal**

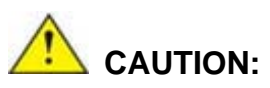

Risk of explosion if battery is replaced by and incorrect type. Only certified engineers should replace the on-board battery.

**Integration Corp.** 

Dispose of used batteries according to instructions and local regulations.

- Outside the European Union If you wish to dispose of used electrical and electronic products outside the European Union, please contact your local authority so as to comply with the correct disposal method.
- Within the European Union:

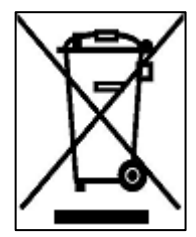

EU-wide legislation, as implemented in each Member State, requires that waste electrical and electronic products carrying the mark (left) must be disposed of separately from normal household waste. This includes monitors and electrical accessories, such as signal cables or power cords. When you need to dispose of your display products, please follow the

guidance of your local authority, or ask the shop where you purchased the product. The mark on electrical and electronic products only applies to the current European Union Member States.

Please follow the national guidelines for electrical and electronic product disposal.

## **A.2 Maintenance and Cleaning Precautions**

When maintaining or cleaning the ICECARE-10W Series, please follow the guidelines below.

#### **A.2.1 Maintenance and Cleaning**

Prior to cleaning any part or component of the ICECARE-10W Series, please read the details below.

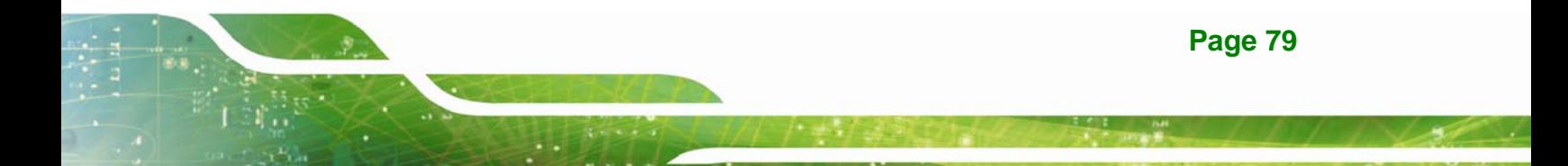

- Except for the LCD panel, never spray or squirt liquids directly onto any other components. To clean the LCD panel, gently wipe it with a piece of soft dry cloth or a slightly moistened cloth.
- The interior of the ICECARE-10W Series does not require cleaning. Keep fluids away from the ICECARE-10W Series interior.
- Be cautious of all small removable components when vacuuming the ICECARE-10W Series.
- Turn the ICECARE-10W Series off before cleaning the ICECARE-10W Series.
- Never drop any objects or liquids through the openings of the ICECARE-10W Series.
- Be cautious of any possible allergic reactions to solvents or chemicals used when cleaning the ICECARE-10W Series.
- Avoid eating, drinking and smoking within vicinity of the ICECARE-10W Series.

## **A.2.2 Cleaning Tools**

Some components in the ICECARE-10W Series may only be cleaned using a product specifically designed for the purpose. In such case, the product will be explicitly mentioned in the cleaning tips. Below is a list of items to use when cleaning the ICECARE-10W Series.

- *Cloth* Although paper towels or tissues can be used, a soft, clean piece of cloth is recommended when cleaning the ICECARE-10W Series.
- *Water or rubbing alcohol* A cloth moistened with water or rubbing alcohol can be used to clean the ICECARE-10W Series.
- *Using solvents* The use of solvents is not recommended when cleaning the ICECARE-10W Series as they may damage the plastic parts.
- *Vacuum cleaner* Using a vacuum specifically designed for computers is one of the best methods of cleaning the ICECARE-10W Series. Dust and dirt can restrict the airflow in the ICECARE-10W Series and cause its circuitry to corrode.
- *Cotton swabs* Cotton swaps moistened with rubbing alcohol or water are excellent tools for wiping hard to reach areas.

 *Foam swabs* - Whenever possible, it is best to use lint free swabs such as foam swabs for cleaning.

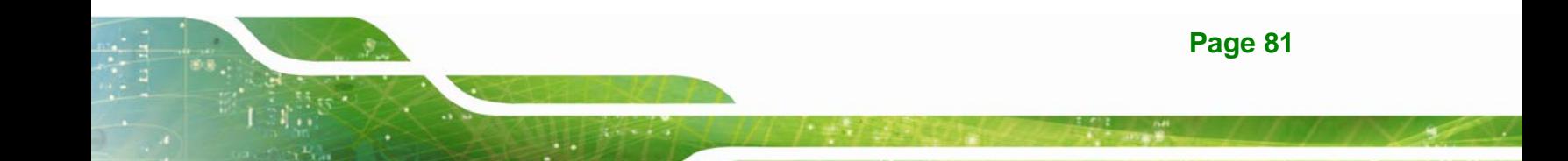

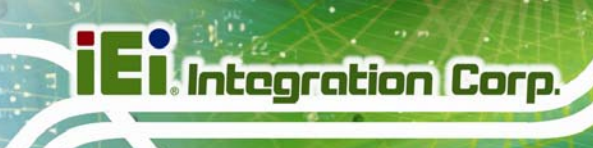

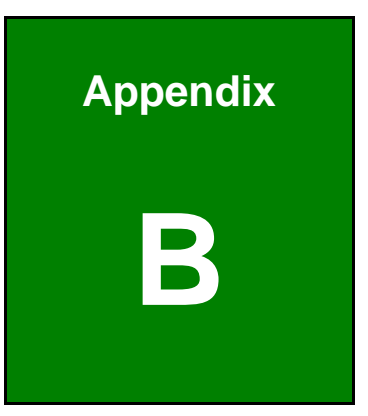

# **BIOS Options**

**Page 82** 

Below is a list of BIOS configuration options in the BIOS chapter.

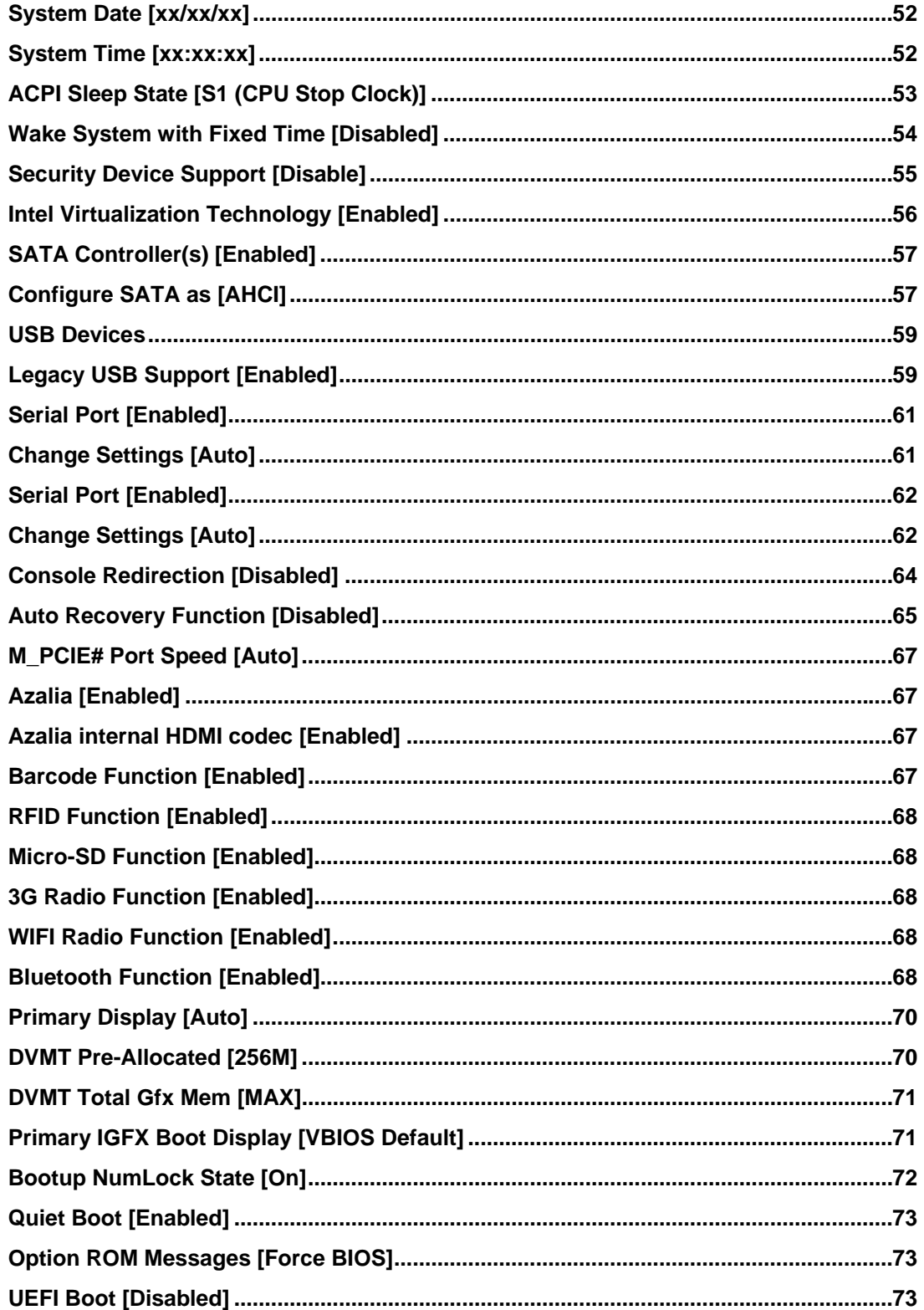

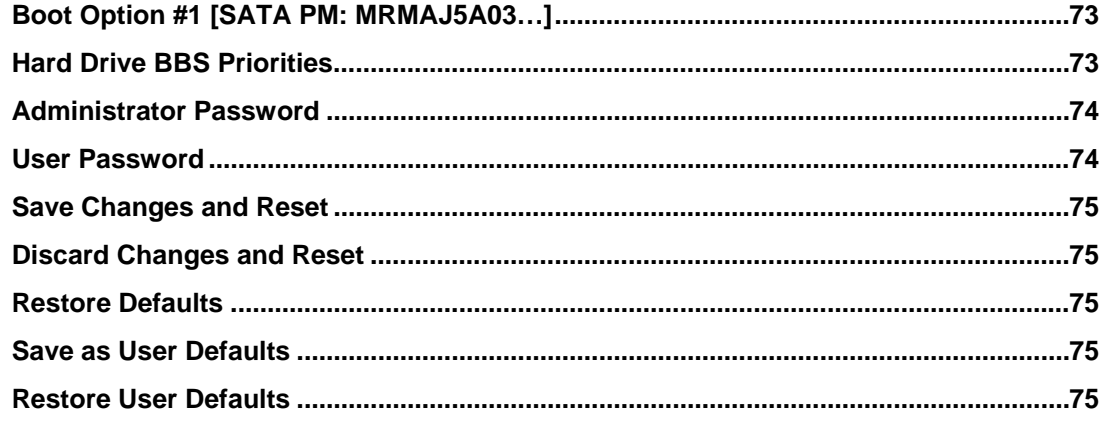

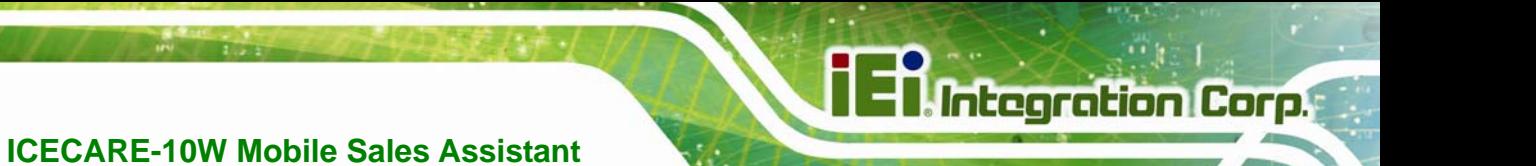

**Appendix C** 

# **Terminology**

**Page 85**

## **El Integration Corp.**

## **ICECARE-10W Mobile Sales Assistant**

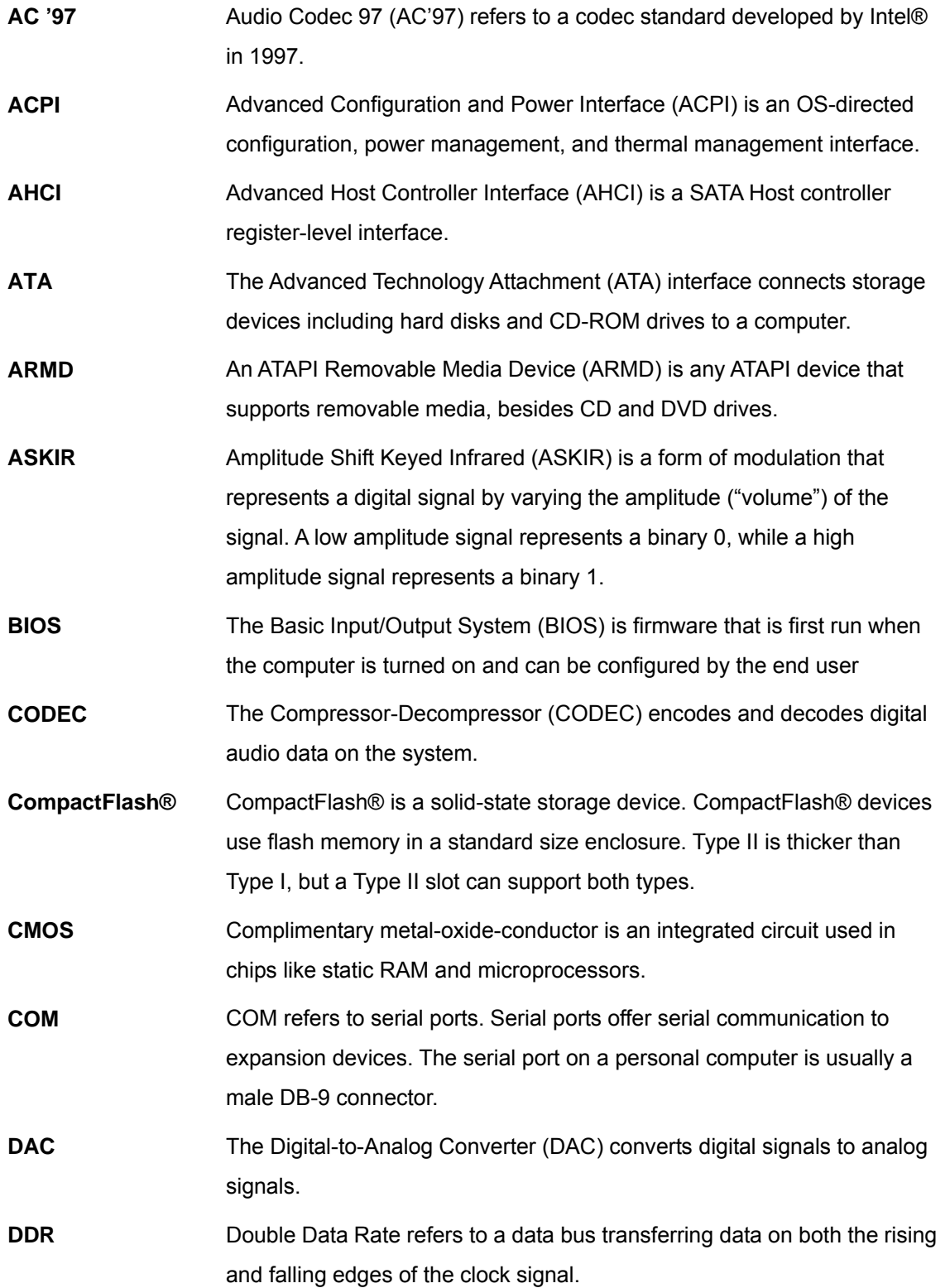

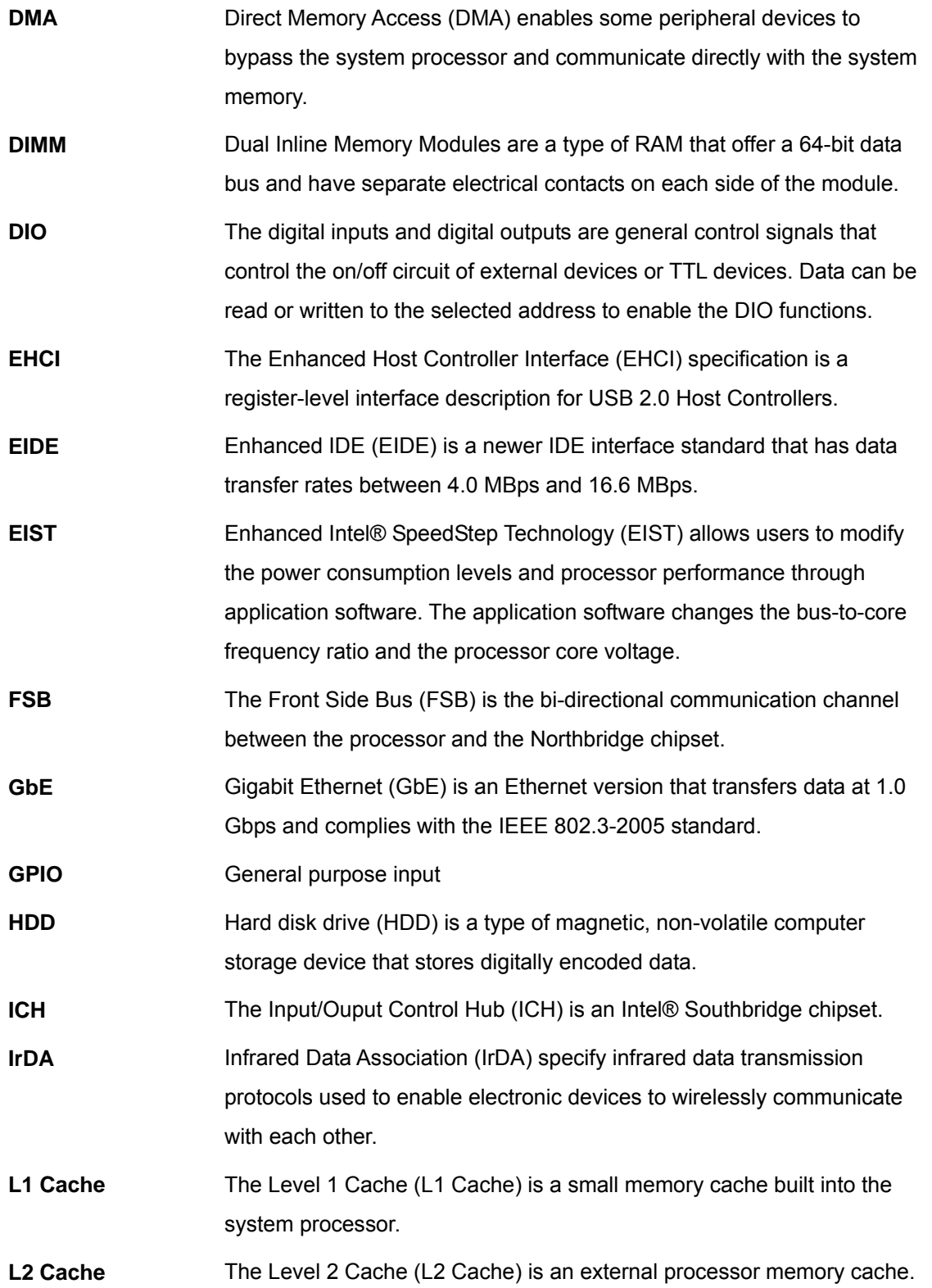

**TEN** Integration Corp.

**Page 87**

## **Ei** Integration Corp.

## **ICECARE-10W Mobile Sales Assistant**

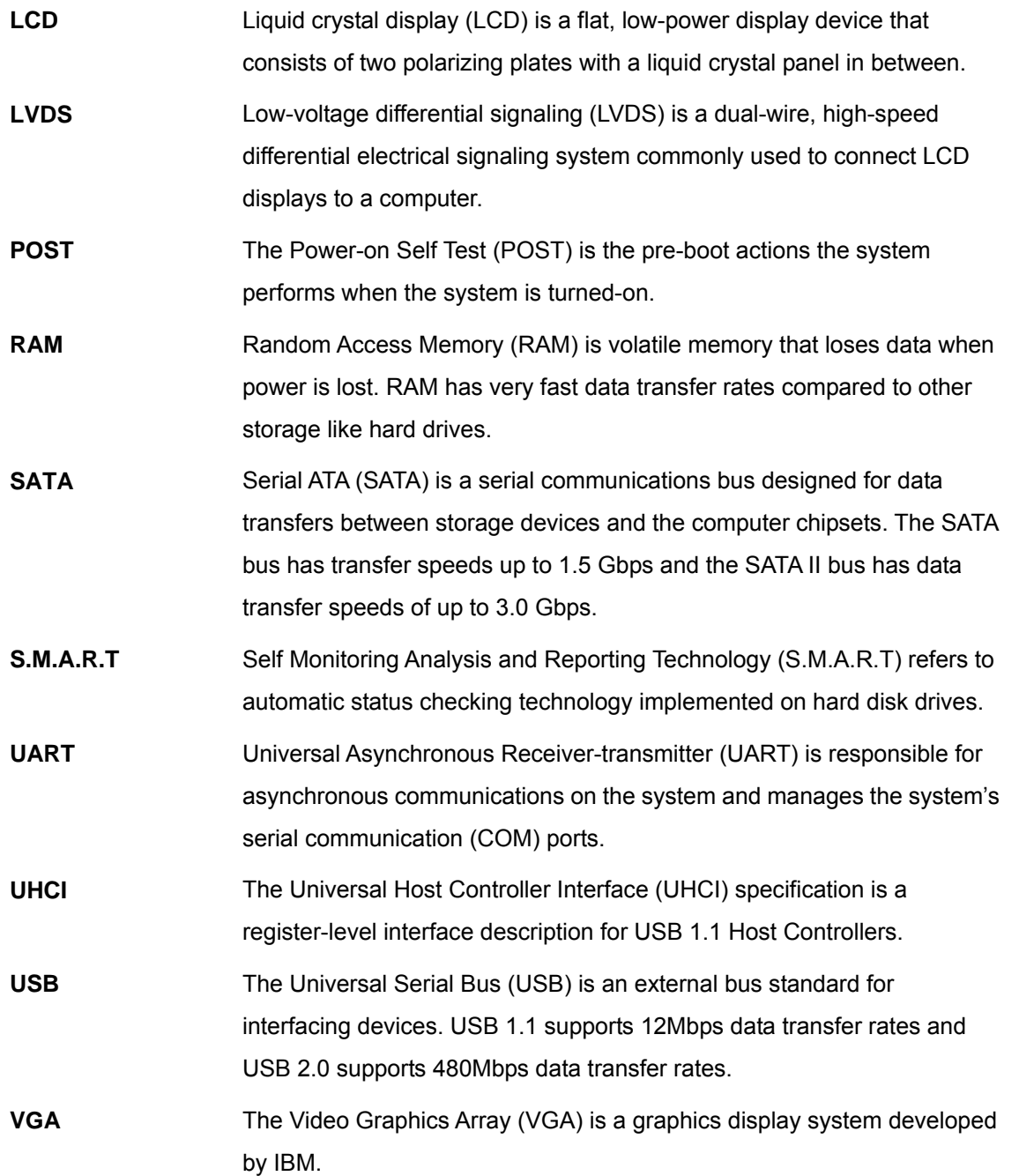

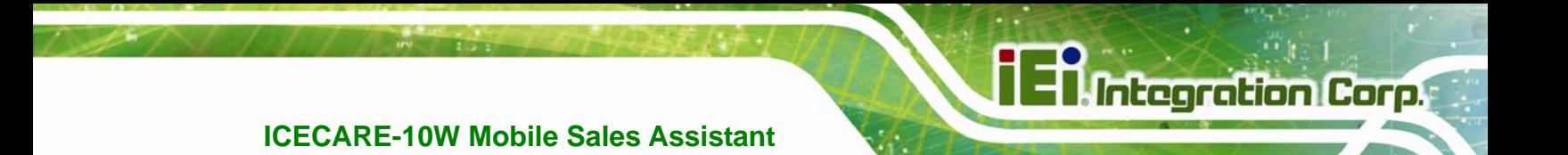

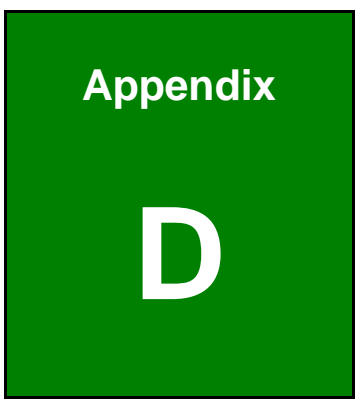

## **Watchdog Timer**

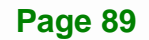

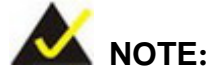

The following discussion applies to DOS environment. IEI support is contacted or the IEI website visited for specific drivers for more sophisticated operating systems, e.g., Windows and Linux.

The Watchdog Timer is provided to ensure that standalone systems can always recover from catastrophic conditions that cause the CPU to crash. This condition may have occurred by external EMIs or a software bug. When the CPU stops working correctly, Watchdog Timer either performs a hardware reset (cold boot) or a Non-Maskable Interrupt (NMI) to bring the system back to a known state.

A BIOS function call (INT 15H) is used to control the Watchdog Timer.

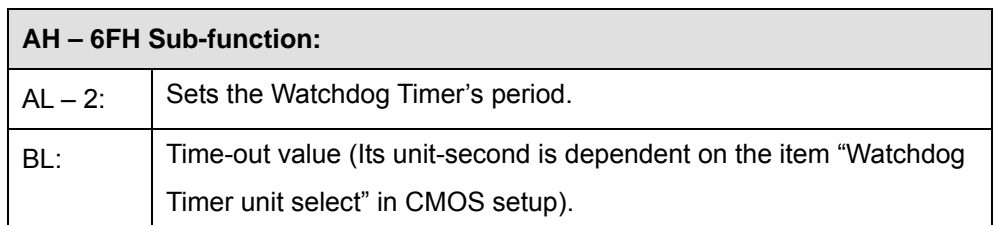

#### **INT 15H:**

#### **Table D-1: AH-6FH Sub-function**

Call sub-function 2 to set the time-out period of Watchdog Timer first. If the time-out value is not zero, the Watchdog Timer starts counting down. When the timer value reaches zero, the system resets. To ensure that this reset condition does not occur, calling sub-function 2 must periodically refresh the Watchdog Timer. However, the watchdog timer is disabled if the time-out value is set to zero.

A tolerance of at least 10% must be maintained to avoid unknown routines within the operating system (DOS), such as disk I/O that can be very time-consuming.

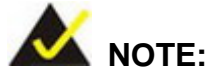

When exiting a program it is necessary to disable the Watchdog Timer, otherwise the system resets.

## **Example program:**

#### ; **INITIAL TIMER PERIOD COUNTER**

;

;

;

W\_LOOP:

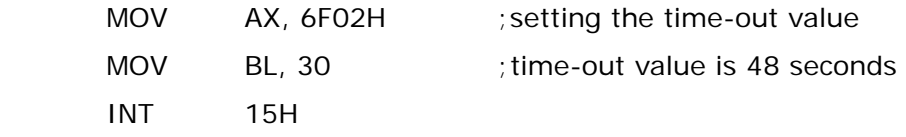

; **ADD THE APPLICATION PROGRAM HERE**

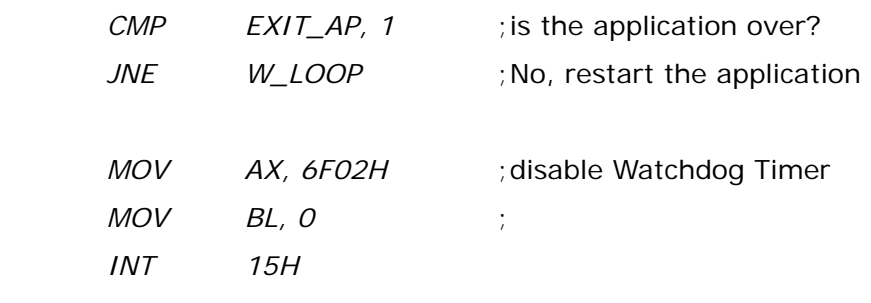

;

; **EXIT** ;

**Page 91**

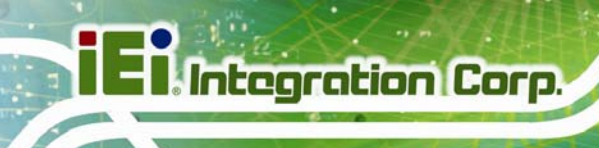

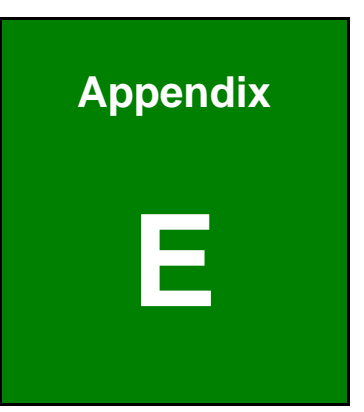

# **E Hazardous Materials Disclosure**

**Page 92** 

## **E.1 Hazardous Materials Disclosure Table for IPB Products Certified as RoHS Compliant Under 2002/95/EC Without Mercury**

The details provided in this appendix are to ensure that the product is compliant with the Peoples Republic of China (China) RoHS standards. The table below acknowledges the presences of small quantities of certain materials in the product, and is applicable to China RoHS only.

A label will be placed on each product to indicate the estimated "Environmentally Friendly Use Period" (EFUP). This is an estimate of the number of years that these substances would "not leak out or undergo abrupt change." This product may contain replaceable sub-assemblies/components which have a shorter EFUP such as batteries and lamps. These components will be separately marked.

Please refer to the table on the next page.

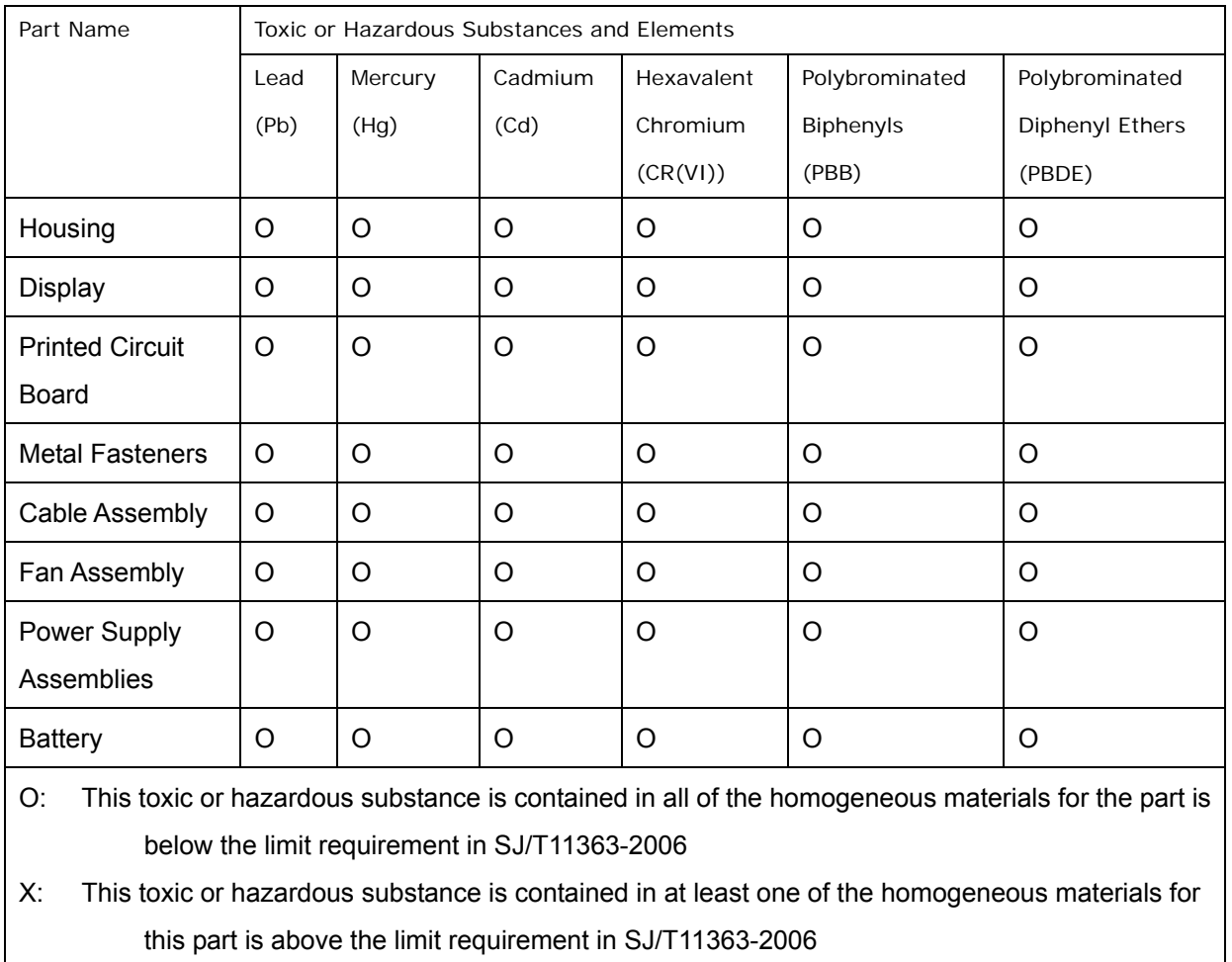

此附件旨在确保本产品符合中国 RoHS 标准。以下表格标示此产品中某有毒物质的含量符 合中国 RoHS 标准规定的限量要求。

本产品上会附有"环境友好使用期限"的标签,此期限是估算这些物质"不会有泄漏或突变"的 年限。本产品可能包含有较短的环境友好使用期限的可替换元件,像是电池或灯管,这些元 件将会单独标示出来。

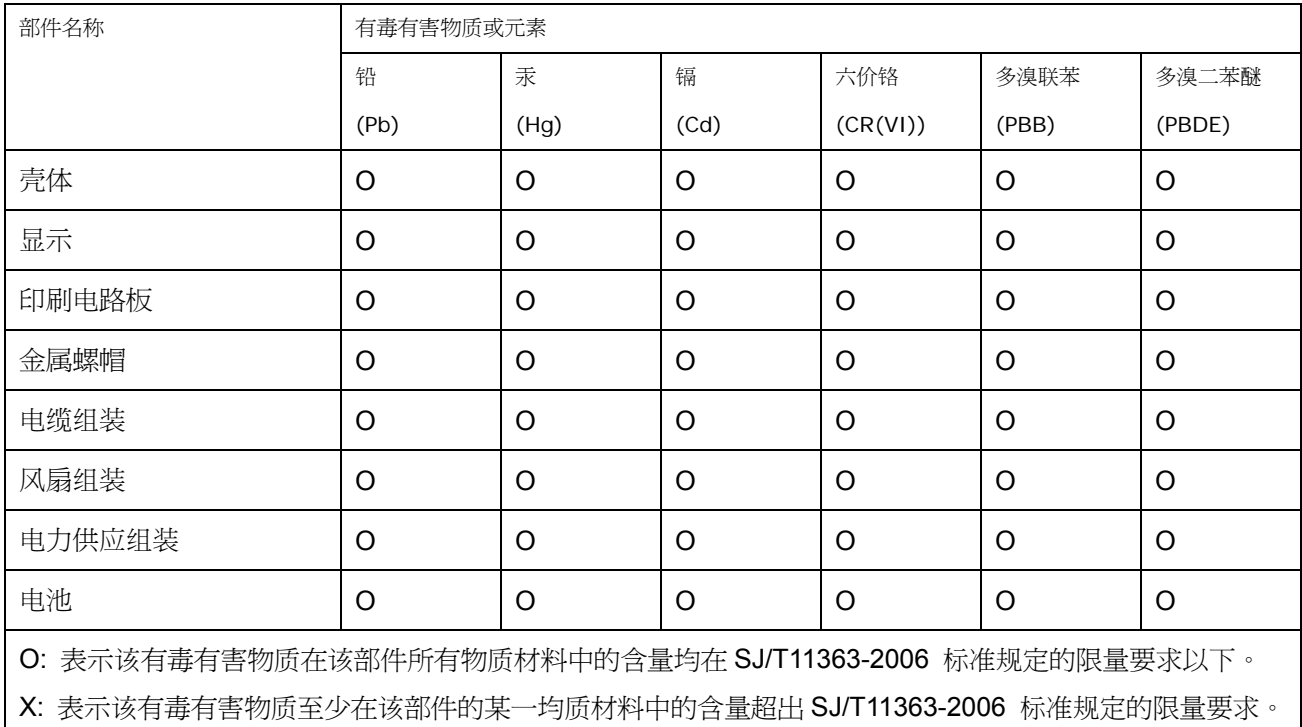

**TET Integration Corp.**